# Tutorials for High Performance Scientific Computing

The Art of HPC, volume 4

Victor Eijkhout

2022, last formatted August 7, 2023 Book and slides download: <https://tinyurl.com/vle394course> Public repository: <https://bitbucket.org/VictorEijkhout/scientific-computing-public>

This book is published under the CC-BY 4.0 license.

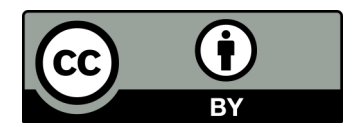

Introduction to High-Performance Scientific Computing © Victor Eijkhout, distributed under a Creative Commons Attribution 4.0 Unported (CC BY 4.0) license and made possible by funding from The Saylor Foundation <http://www.saylor.org>.

## **Preface**

The field of high performance scientific computing requires, in addition to a broad of scientific knowledge and 'computing folkore', a number of practical skills. Call it the 'carpentry' aspect of the craft of scientific computing.

As a companion to the book 'Introduction to High Performance Scientific Computing', which covers background knowledge, here is then a set of tutorials on those practical skills that are important to becoming a successful high performance practitioner.

The tutorials should be done while sitting at a computer. Given the practice of scientific computing, they have a clear Unix bias.

**Public draft** This book is open for comments. What is missing or incomplete or unclear? Is material presented in the wrong sequence? Kindly mail me with any comments you may have.

You may have found this book in any of a number of places; the authoritative download location is [https:](https://theartofhpc.com/) [//theartofhpc.com/](https://theartofhpc.com/) That page also links to lulu.com where you can get a nicely printed copy.

Victor Eijkhout eijkhout@tacc.utexas.edu Research Scientist Texas Advanced Computing Center The University of Texas at Austin

## **Contents**

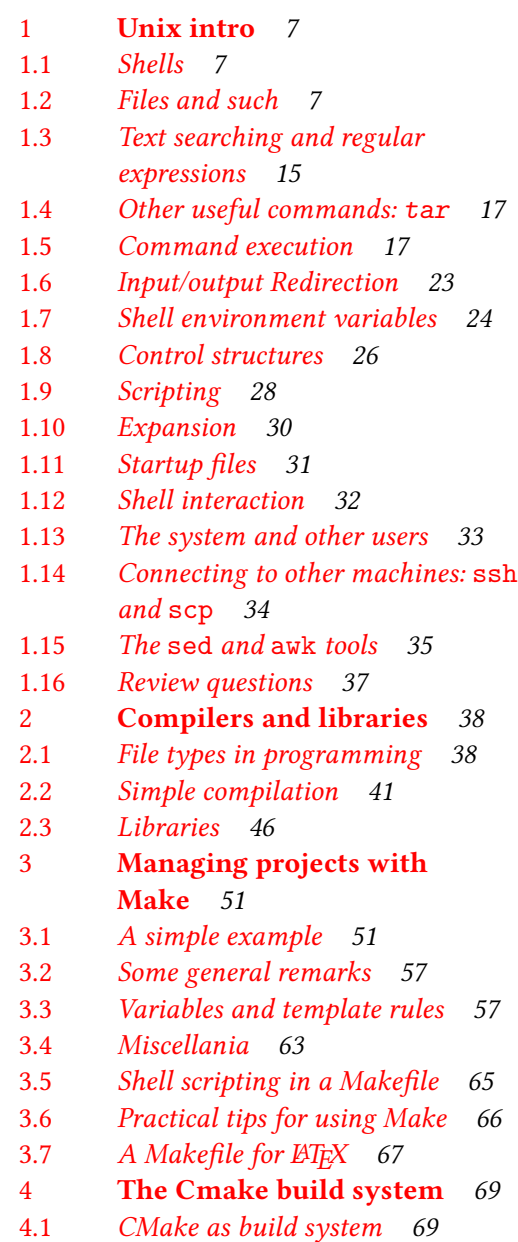

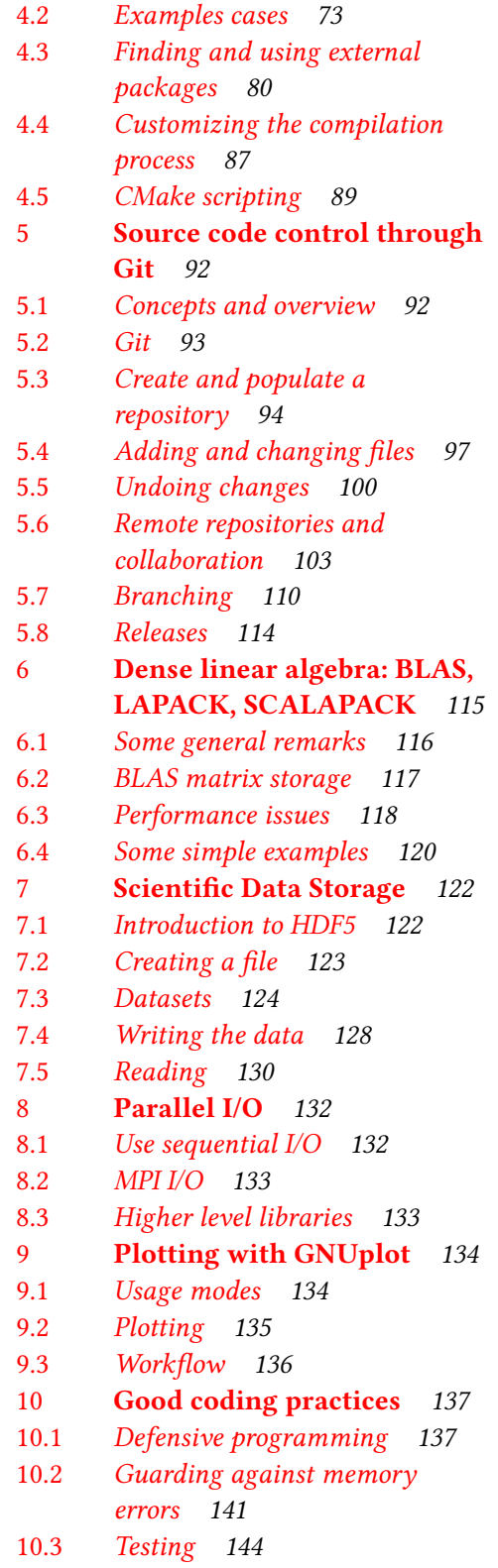

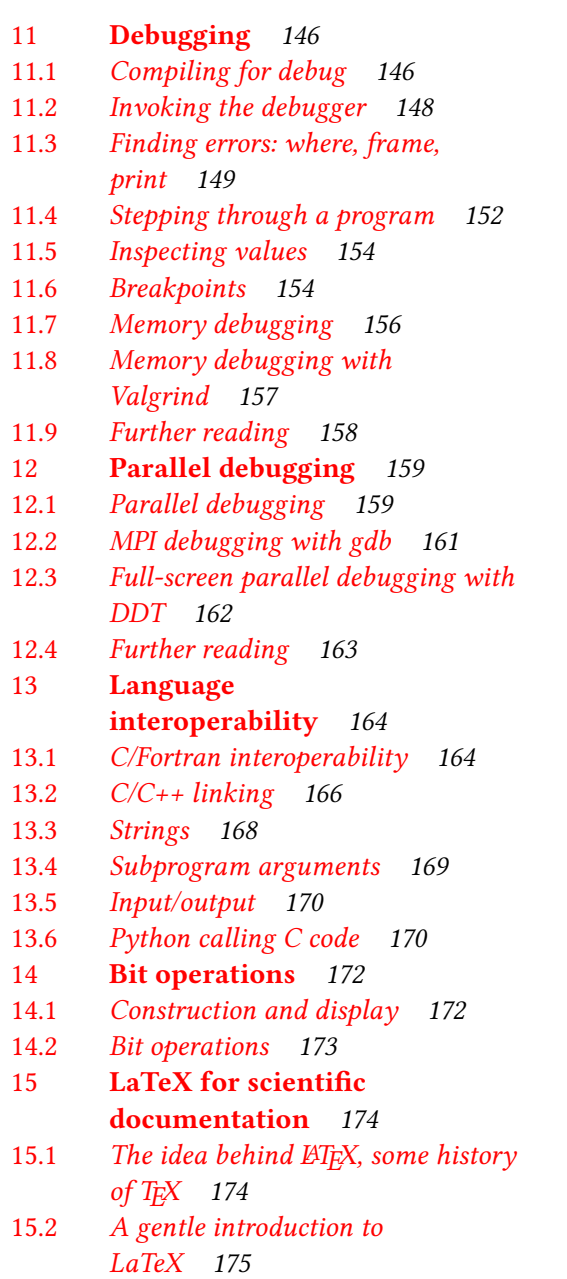

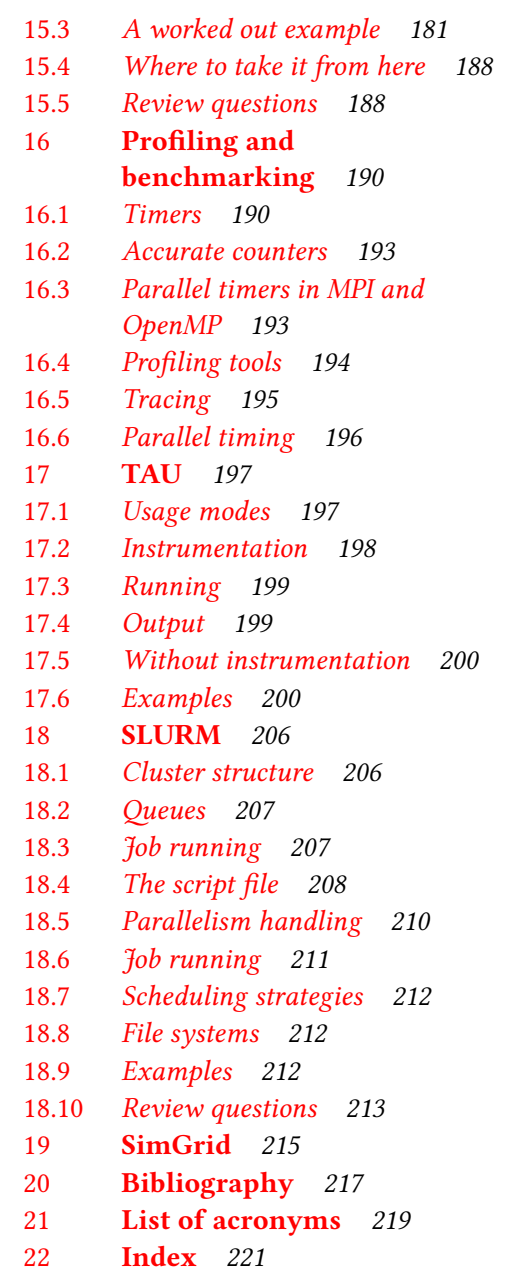

## Contents

<span id="page-5-0"></span>

|        |                          |             |        | Exercises       |           |
|--------|--------------------------|-------------|--------|-----------------|-----------|
| lesson | Topic                    | <b>Book</b> | Slides | in-class        | homework  |
|        | Unix                     |             | unix   |                 | 1.40      |
| 2      | Git                      | 5           |        |                 |           |
| 3      | Programming <sub>2</sub> |             |        | programming 2.3 |           |
| 4      | Libraries                | 2           |        | programming     |           |
| 5      | Debugging                | 11          |        |                 | root code |
| 6      | LAT <sub>F</sub> X       | 15          |        |                 | 15.13     |
| 7      | Make                     | 3           |        |                 | 3.1, 3.2  |

Table 1: Timetable for the carpentry section of an HPC course.

A good part of being an effective practitioner of High Performance Scientific Computing is what can be called 'HPC Carpentry': a number of skills that are not scientific in nature, but that are still indispensable to getting your work done.

The vast majority of scientific programming is done on the Unix platform so we start out with a tutorial on Unix in chapter [1](#page-6-0), followed by an explanation of the how your code is handled by compilers and linkers and such in chapter [2.](#page-37-0)

Next you will learn about some tools that will increase your productivity and effectiveness:

- The *Make* utility is used for managing the building of projects; chapter [3.](#page-50-0)
- Source control systems store your code in such a way that you can undo changes, or maintain multiple versions; in chapter [5](#page-91-0) you will see the *subversion* software.
- Storing and exchanging scientific data becomes an important matter once your program starts to produce results; in chapter [7](#page-121-0) you will learn the use of *HDF5*.
- Visual output of program data is important, but too wide a topic to discuss here in great detail; chapter [9](#page-133-0) teaches you the basics of the *gnuplot* package, which is suitable for simple data plotting.

We also consider the activity of program development itself: chapter [10](#page-136-0) considers how to code to prevent errors, and chapter [11](#page-145-0) teaches you to debug code with *gdb*. Chapter [13](#page-163-0) contains some information on how to write a program that uses more than one programming language.

Finally, chapter [15](#page-173-0) teaches you about the LATEX document system, so that you can report on your work in beautifully typeset articles.

Many of the tutorials are very hands-on. Do them while sitting at a computer!

Table [1](#page-5-0) gives a proposed lesson outline for the carpentry section of a course. The article by Wilson[[24\]](#page-217-0) is a good read on the thinking behind this 'HPC carpentry'.

## <span id="page-6-0"></span>**Chapter 1**

## **Unix intro**

Unix is an *Operating System (OS)*, that is, a layer of software between the user or a user program and the hardware. It takes care of files and screen output, and it makes sure that many processes can exist side by side on one system. However, it is not immediately visible to the user.

Most of this tutorial will work on any Unix-like platform, however, there is not just one Unix:

- Traditionally there are a few major flavors of Unix: ATT or *System V*, and *BSD*. Apple has Darwin which is close to BSD; IBM and HP have their own versions of Unix, and Linux is yet another variant. These days many Unix versions adhere to the *POSIX* standard. The differences between these are deep down and if you are taking this tutorial you probably won't see them for quite a while.
- Within Linux there are various *Linux distributions* such as *Red Hat* or *Ubuntu*. These mainly differ in the organization of system files and again you probably need not worry about them.
- The issue of command shells will be discussed below. This actually forms the most visible difference between different computers 'running Unix'.

## <span id="page-6-1"></span>**1.1 Shells**

Most of the time that you use Unix, you are typing commands which are executed by an interpreter called the *shell*. The shell makes the actual OS calls. There are a few possible Unix shells available

- Most of this tutorial is focused on the *sh* or *bash* shell.
- For a variety of reasons (see for instance section [3.5\)](#page-64-0), bash-like shells are to be preferred over the *csh* or *tcsh* shell. These latter ones will not be covered in this tutorial.
- Recent versions of the *Apple Mac OS* have the *zsh* as default. While this shell has many things in common with bash, we will point out differences explicitly.

## <span id="page-6-2"></span>**1.2 Files and such**

**Purpose.** In this section you will learn about the Unix file system, which consists of *directories* that store *files*. You will learn about *executable* files and commands for displaying data files.

## **1.2.1 Looking at files**

**Purpose.** In this section you will learn commands for displaying file contents.

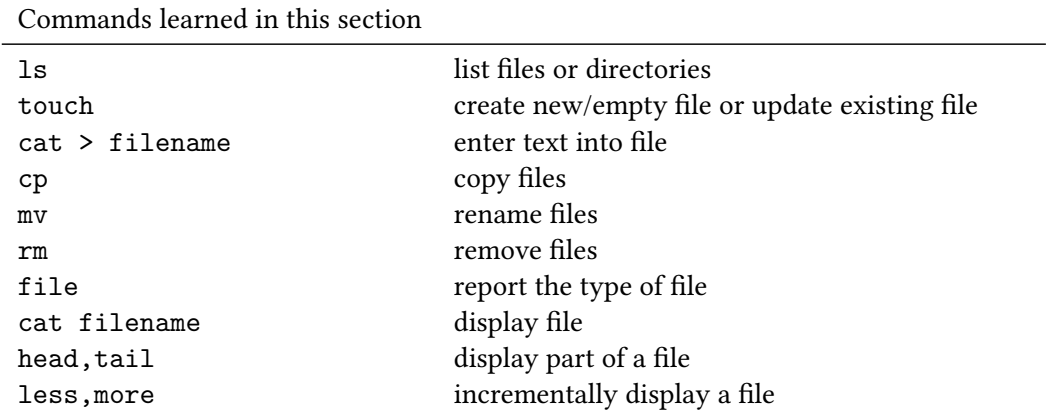

## *1.2.1.1 ls*

Without any argument, the *ls* command gives you a listing of files that are in your present location.

**Exercise** 1.1. Type *ls*. Does anything show up?

*Intended outcome.* If there are files in your directory, they will be listed; if there are none, no output will be given. This is standard Unix behavior: no output does not mean that something went wrong, it only means that there is nothing to report.

**Exercise** 1.2. If the *ls* command shows that there are files, do ls name on one of those. By using an option, for instance ls -s name you can get more information about name.

*Things to watch out for.* If you mistype a name, or specify a name of a non-existing file, you'll get an error message.

The 1s command can give you all sorts of information. In addition to the above 1s -s for the size, there is ls -l for the 'long' listing. It shows (things we will get to later such as) ownership and permissions, as well as the size and creation date.

**Remark 1** *There are several dates associated with a file, corresponding to changes in content, changes in permissions, and access of any sort. The stat command gives all of them.*

#### *1.2.1.2 cat*

The *cat* command (short for 'concatenate') is often used to display files, but it can also be used to create some simple content.

**Exercise** 1.3. Type cat > newfilename (where you can pick any filename) and type some text. Conclude with Control-d on a line by itself: press the Control key and hold it while you press the d key. Now use *cat* to view the contents of that file: cat newfilename. *Intended outcome.* In the first use of *cat*, text was appended from the terminal to a file; in the second the file was cat'ed to the terminal output. You should see on your screen precisely what you typed into the file.

*Things to watch out for.* Be sure to type Control-d as the first thing on the last line of input. If you really get stuck, Control-c will usually get you out. Try this: start creating a file with cat > filename and hit Control-c in the middle of a line. What are the contents of your file?

**Remark 2** *Instead of* Control-d *you will often see the notation* ^D*. The capital letter is for historic reasons: you use the control key and the lowercase letter.*

#### *1.2.1.3 man*

The primary (though not always the most easily understood) source for unix commands is the *man* command, for 'manual'. The descriptions available this way are referred to as the *manual page*s.

**Exercise** 1.4. Read the man page of the 1s command: man 1s. Find out the size and the time / date of the last change to some files, for instance the file you just created.

*Intended outcome.* Did you find the ls -s and ls -l options? The first one lists the size of each file, usually in kilobytes, the other gives all sorts of information about a file, including things you will learn about later.

The *man* command puts you in a mode where you can view long text documents. This viewer is common on Unix systems (it is available as the *more* or *less* system command), so memorize the following ways of navigating: Use the space bar to go forward and the u key to go back up. Use g to go to the beginning fo the text, and G for the end. Use q to exit the viewer. If you really get stuck, Control-c will get you out.

**Remark 3** *If you already know what command you're looking for, you can use man to get online information about it. If you forget the name of a command, man* -k keyword *can help you find it.*

#### *1.2.1.4 touch*

The *touch* command creates an empty file, or updates the timestamp of a file if it already exists. Use ls -l to confirm this behavior.

#### *1.2.1.5 cp, mv, rm*

The *cp* can be used for copying a file (or directories, see below): cp file1 file2 makes a copy of file1 and names it file2.

**Exercise** 1.5. Use cp file1 file2 to copy a file. Confirm that the two files have the same contents. If you change the original, does anything happen to the copy?

*Intended outcome.* You should see that the copy does not change if the original changes or is deleted.

*Things to watch out for.* If file2 already exists, you will get an error message.

A file can be renamed with *mv*, for 'move'.

**Exercise** 1.6. Rename a file. What happens if the target name already exists?

Files are deleted with rm. This command is dangerous: there is no undo. For this reason you can do rm  $-i$ (for 'interactive') which asks your confirmation for every file.

See section [1.2.4](#page-13-0) for more aggressive removing.

*1.2.1.6 head, tail*

There are more commands for displaying a file, parts of a file, or information about a file.

**Exercise** 1.7. Do ls /usr/share/words or ls /usr/share/dict/words to confirm that a file with words exists on your system. Now experiment with the commands head, tail, more, and wc using that file.

*Intended outcome. head* displays the first couple of lines of a file, *tail* the last, and *more* uses the same viewer that is used for man pages. Read the man pages for these commands and experiment with increasing and decreasing the amount of output. The *wc* ('word count') command reports the number of words, characters, and lines in a file.

Another useful command is *file*: it tells you what type of file you are dealing with.

**Exercise** 1.8. Do file foo for various 'foo': a text file, a directory, or the /bin/ls command.

*Intended outcome.* Some of the information may not be intelligible to you, but the words to look out for are 'text', 'directory', or 'executable'.

At this point it is advisable to learn to use a text *editor*, such as *emacs* or *vi*.

#### **1.2.2 Directories**

**Purpose.** Here you will learn about the Unix directory tree, how to manipulate it and how to move around in it.

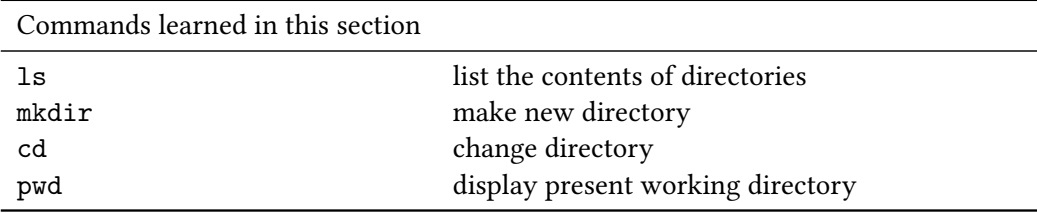

A unix file system is a tree of directories, where a directory is a container for files or more directories. We will display directories as follows:

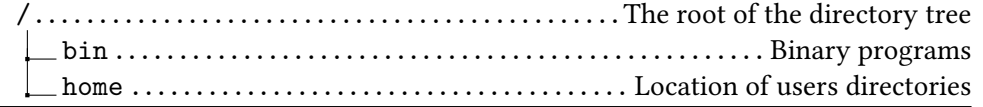

The root of the Unix directory tree is indicated with a slash. Do ls / to see what the files and directories there are in the root. Note that the root is not the location where you start when you reboot your personal machine, or when you log in to a server.

**Exercise** 1.9. The command to find out your current working directory is *pwd*. Your home directory is your working directory immediately when you log in. Find out your home directory.

*Intended outcome.* You will typically see something like /home/yourname or /Users/yourname. This is system dependent.

Do ls to see the contents of the working directory. In the displays in this section, directory names will be followed by a slash: dir/ but this character is not part of their name. You can get this output by using 1s  $-F$ , and you can tell your shell to use this output consistently by stating alias  $ls=ls$  -F at the start of your session. Example:

/home/you/ adirectory/ afile

The command for making a new directory is *mkdir*.

**Exercise** 1.10. Make a new directory with *mkdir* newdir and view the current directory with ls.

*Intended outcome.* You should see this structure:

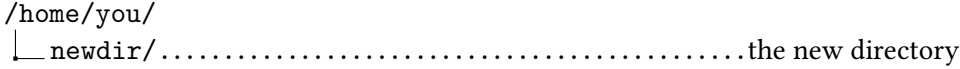

The command for going into another directory, that is, making it your working directory, is *cd* ('change directory'). It can be used in the following ways:

- cd Without any arguments, cd takes you to your home directory.
- cd <absolute path> An absolute path starts at the root of the directory tree, that is, starts with /. The cd command takes you to that location.
- cd <relative path> A relative path is one that does not start at the root. This form of the cd command takes you to <yourcurrentdir>/<relative path>.
- **Exercise** 1.11. Do cd newdir and find out where you are in the directory tree with pwd. Confirm with ls that the directory is empty. How would you get to this location using an absolute path?

*Intended outcome.* pwd should tell you /home/you/newdir, and ls then has no output, meaning there is nothing to list. The absolute path is /home/you/newdir.

**Exercise** 1.12. Let's quickly create a file in this directory: *touch* onefile, and another directory: mkdir otherdir. Do ls and confirm that there are a new file and directory.

*Intended outcome.* You should now have:

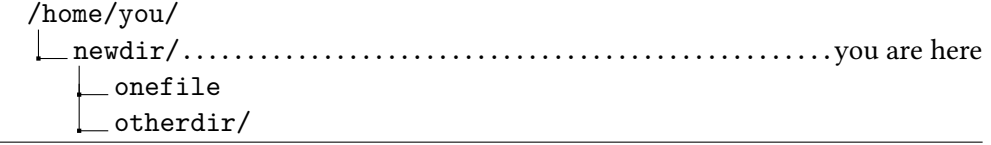

The 1s command has a very useful option: with  $1s -a$  you see your regular files and hidden files, which have a name that starts with a dot. Doing 1s -a in your new directory should tell you that there are the following files:

*Victor Eijkhout* 11

```
/home/you/
newdir/...................................................you are here
      .
     ..
      onefile
      otherdir/
```
The single dot is the current directory, and the double dot is the directory one level back.

**Exercise** 1.13. Predict where you will be after cd ./otherdir/.. and check to see if you were right.

*Intended outcome.* The single dot sends you to the current directory, so that does not change anything. The otherdir part makes that subdirectory your current working directory. Finally, .. goes one level back. In other words, this command puts your right back where you started.

Since your home directory is a special place, there are shortcuts for cd'ing to it: cd without arguments, cd ~, and cd \$HOME all get you back to your home.

Go to your home directory, and from there do ls newdir to check the contents of the first directory you created, without having to go there.

```
Exercise 1.14. What does 1s .. do?
```
*Intended outcome.* Recall that .. denotes the directory one level up in the tree: you should see your own home directory, plus the directories of any other users.

**Exercise** 1.15. Can you use ls to see the contents of someone else's home directory? In the previous exercise you saw whether other users exist on your system. If so, do ls ../thatotheruser.

*Intended outcome.* If this is your private computer, you can probably view the contents of the other user's directory. If this is a university computer or so, the other directory may very well be protected – permissions are discussed in the next section – and you get ls: ../otheruser: Permission denied.

Make an attempt to move into someone else's home directory with cd. Does it work?

You can make copies of a directory with  $cp$ , but you need to add a flag to indicate that you recursively copy the contents:  $cp - r$ . Make another directory somedir in your home so that you have

/home/you/ newdir/..............................you have been working in this one somedir/......................................you just created this one

What is the difference between  $cp -r$  newdir somedir and  $cp -r$  newdir thirddir where thirddir is not an existing directory name?

## <span id="page-11-0"></span>**1.2.3 Permissions**

**Purpose.** In this section you will learn about how to give various users on your system permission to do (or not to do) various things with your files.

Unix files, including directories, have permissions, indicating 'who can do what with this file'. Actions that can be performed on a file fall into three categories:

- reading r: any access to a file (displaying, getting information on it) that does not change the file;
- writing w: access to a file that changes its content, or even its metadata such as 'date modified';
- executing x: if the file is executable, to run it; if it is a directory, to enter it.

The people who can potentially access a file are divided into three classes too:

- the user u: the person owning the file;
- the group g: a group of users to which the owner belongs;
- other o: everyone else.

(For more on groups and ownership, see section [1.13.1](#page-32-1).)

The nine permissions are rendered in sequence

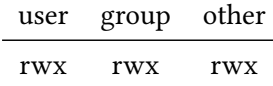

For instance rw-r--r-- means that the owner can read and write a file, the owner's group and everyone else can only read.

Permissions are also rendered numerically in groups of three bits, by letting  $r = 4$ ,  $w = 2$ ,  $x = 1$ :

$$
\frac{\text{rwx}}{421}
$$

Common codes are  $7 =$  rwx and  $6 =$  rw. You will find many files that have permissions 755 which stands for an executable that everyone can run, but only the owner can change, or 644 which stands for a data file that everyone can see but again only the owner can alter. You can set permissions by the *chmod* command:

*chmod* <*permissions*> *file* # just one file *chmod* -*R* <*permissions*> *directory* # directory, recursively

Examples:

```
chmod 766 file # set to rwxrw-rw-
chmod g+w file # give group write permission
chmod g=rx file # set group permissions
chod o-w file # take away write permission from others
chmod o= file # take away all permissions from others.
chmod g+r,o-x file # give group read permission
                  # remove other execute permission
```
The man page gives all options.

**Exercise** 1.16. Make a file foo and do chmod u-r foo. Can you now inspect its contents? Make the file readable again, this time using a numeric code. Now make the file readable to your classmates. Check by having one of them read the contents.

*Intended outcome.* 1. A file is only accessible by others if the surrounding folder is readable. Can you figure out how to do this? 2. When you've made the file 'unreadable' by yourself, you can still ls it, but not cat it: that will give a 'permission denied' message.

Make a file com with the following contents:

#!/bin/sh **echo** "Hello world!"

This is a legitimate shell script. What happens when you type ./com? Can you get the script executed?

In the three permission categories it is clear who 'you' and 'others' refer to. How about 'group'? We'll go into that in section [1.13.](#page-32-0)

**Exercise** 1.17. Suppose you're an instructor and you want to make a 'dropbox' directory for students to deposit homework assignments in. What would be an appropriate mode for that directory? (Assume that you have co-teachers that are in your group, and who also need to be able to see the contents. In other words, group permission should be identical to the owner permission.)

**Remark 4** *There are more obscure permissions. For instance the setuid bit declares that the program should run with the permissions of the creator, rather than the user executing it. This is useful for system utilities such* passwd *or* mkdir*, which alter the password file and the directory structure, for which* root privileges *are needed. Thanks to the setuid bit, a user can run these programs, which are then so designed that a user can only make changes to their own password entry, and their own directories, respectively. The setuid bit is set with chmod:* chmod 4ugo file*.*

#### <span id="page-13-0"></span>**1.2.4 Wildcards**

You already saw that ls filename gives you information about that one file, and ls gives you all files in the current directory. To see files with certain conditions on their names, the *wildcard* mechanism exists. The following wildcards exist:

- any number of characters
- ? any character.

Example:

%% *ls s sk ski skiing skill* %% *ls ski*\* *ski skiing skill*

The second option lists all files whose name start with ski, followed by any number of other characters'; below you will see that in different contexts ski\* means 'sk followed by any number of i characters'. Confusing, but that's the way it is.

You can use rm with wildcards, but this can be dangerous.

*rm* -*f foo* ## remove foo if it exists *rm* -*r foo* ## remove directory foo with everything in it *rm* -*rf foo*/\* ## delete all contents of foo

Zsh note. No match Removing with a wildcard rm foo\* is an error of there are no such files. Set setopt +o nomatch to allow no matches to occur.

## <span id="page-14-0"></span>**1.3 Text searching and regular expressions**

**Purpose.** In this section you will learn how to search for text in files.

For this section you need at least one file that contains some amount of text. You can for instance get random text from <http://www.lipsum.com/feed/html>.

The *grep* command can be used to search for a text expression in a file.

**Exercise** 1.18. Search for the letter q in your text file with grep q yourfile and search for it in all files in your directory with grep q \*. Try some other searches.

*Intended outcome.* In the first case, you get a listing of all lines that contain a q; in the second case, grep also reports what file name the match was found in: qfile:this line has q in it.

*Things to watch out for.* If the string you are looking for does not occur, grep will simply not output anything. Remember that this is standard behavior for Unix commands if there is nothing to report.

In addition to searching for literal strings, you can look for more general expressions.

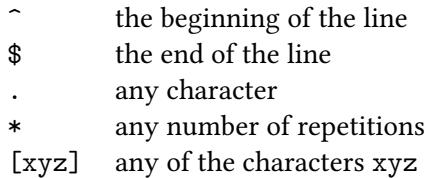

This looks like the wildcard mechanism you just saw (section [1.2.4](#page-13-0)) but it's subtly different. Compare the example above with:

```
%% cat s
sk
ski
skill
skiing
%% grep "ski*" s
sk
ski
skill
skiing
```
In the second case you search for a string consisting of sk and any number of i characters, including zero of them.

Some more examples: you can find

- All lines that contain the letter 'q' with grep q yourfile;
- All lines that start with an 'a' with grep "^a" yourfile (if your search string contains special characters, it is a good idea to use quote marks to enclose it);
- All lines that end with a digit with grep "[0-9]\$" yourfile.

**Exercise** 1.19. Construct the search strings for finding

- lines that start with an uppercase character, and
- lines that contain exactly one character.

*Intended outcome.* For the first, use the range characters [], for the second use the period to match any character.

**Exercise** 1.20. Add a few lines  $x = 1$ ,  $x = 2$ ,  $x = 3$  (that is, have different numbers of spaces between x and the equals sign) to your test file, and make grep commands to search for all assignments to x.

The characters in the table above have special meanings. If you want to search that actual character, you have to *escape* it.

**Exercise** 1.21. Make a test file that has both abc and a.c in it, on separate lines. Try the commands grep "a.c" file, grep a\.c file, grep "a\.c" file.

*Intended outcome.* You will see that the period needs to be escaped, and the search string needs to be quoted. In the absence of either, you will see that grep also finds the abc string.

#### **1.3.1 Cutting up lines with cut**

Another tool for editing lines is *cut*, which will cut up a line and display certain parts of it. For instance,

*cut* -*c* 2-5 *myfile*

will display the characters in position 2–5 of every line of myfile. Make a test file and verify this example.

Maybe more useful, you can give cut a delimiter character and have it split a line on occurrences of that delimiter. For instance, your system will mostly likely have a file /etc/passwd that contains user information<sup>[1](#page-15-0)</sup>, with every line consisting of fields separated by colons. For instance:

```
daemon:*:1:1:System Services:/var/root:/usr/bin/false
nobody:*:-2:-2:Unprivileged User:/var/empty:/usr/bin/false
root:*:0:0:System Administrator:/var/root:/bin/sh
```
The seventh and last field is the login shell of the user; /bin/false indicates that the user is unable to log in.

You can display users and their login shells with:

*cut* -*d* ":" -*f* 1,7 /*etc*/*passwd*

This tells cut to use the colon as delimiter, and to print fields 1 and 7.

<span id="page-15-0"></span><sup>1.</sup> This is traditionally the case; on Mac OS information about users is kept elsewhere and this file only contains system services.

## <span id="page-16-0"></span>**1.4 Other useful commands: tar**

The *tar* command stands for 'tape archive', that is, it was originally meant to package files on a tape. (The 'archive' part derives from the *ar* command.) These days, it's used to package files together for distribution on web sites and such: if you want to publish a library of hundreds of files this bundles them into a single file.

The two most common options are for

1. creating a tar file:

*tar* **fc** *package*.*tar directory\_with\_stuff*

pronounced 'tar file create', and

2. unpacking a tar file:

*tar fx package*.*tar* # this creates the directory that was packaged

pronounced 'tar file extract'.

Text files can often be compressed to a large extent, so adding the z compressiong for *gzip* is a good idea:

*tar fcz package*.*tar*.*gz directory\_with\_stuff tar fx package*.*tar*.*gz*

Naming the 'gzipped' file package.tgz is also common.

## <span id="page-16-1"></span>**1.5 Command execution**

If you type something in the shell, you are actually asking the underlying interpreter to execute a command. Some commands are built-ins, others can be names of programs that are stored somewhere, in a system location or in your own account. This section will go into the mechanisms.

**Remark 5** *Like any good programming language, the shell language as comments. Any line starting with a hash character* # *is ignored.*

*Zsh note.* In Apple's zsh, the comment character is disabled. Do

*setopt interactivecomments*

to enable it.

## <span id="page-16-2"></span>**1.5.1 Search paths**

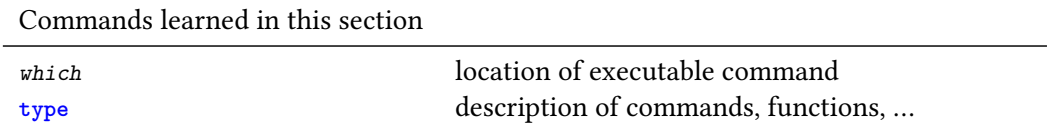

*Victor Eijkhout* 17

**Purpose.** In this section you will learn how Unix determines what to do when you type a command name.

If you type a command such as ls, the shell does not just rely on a list of commands: it will actually go searching for a program by the name ls. This means that you can have multiple different commands with the same name, and which one gets executed depends on which one is found first.

**Exercise** 1.22. What you may think of as 'Unix commands' are often just executable files in a system directory. Do *which* ls, and do an ls -l on the result.

*Intended outcome.* The location of ls is something like /bin/ls. If you ls that, you will see that it is probably owned by root. Its executable bits are probably set for all users.

The locations where unix searches for commands is the *search path*, which is stored in the *environment variable* (for more details see below) *PATH*.

**Exercise** 1.23. Do echo \$PATH. Can you find the location of cd? Are there other commands in the same location? Is the current directory '.' in the path? If not, do export PATH=".: \$PATH". Now create an executable file cd in the current director (see above for the basics), and do cd.

*Intended outcome.* The path will be a list of colon-separated directories, for instance /usr/bin:/usr/local/bin:/usr/X11R6/bin. If the working directory is in the path, it will probably be at the end:  $/\text{usr/X11R6}/\text{bin}$ :. but most likely it will not be there. If you put '.' at the start of the path, unix will find the local cd command before the system one.

Some people consider having the working directory in the path a security risk. If your directory is writable, someone could put a malicious script named cd (or any other system command) in your directory, and you would execute it unwittingly.

The safest way to execute a program in the current directory is:

./*my\_program*

This holds both for compiled programs and shell scripts; section [1.9.1](#page-27-1).

**Remark 6** *Not all Unix commands correspond to executables. The type command gives more information than which:*

```
$ type echo
echo is a shell builtin
$ type \ls
ls is an alias for ls -F
$ unalias ls
$ type ls
ls is /bin/ls
$ type module
module is a shell function from /usr/local/Cellar/lmod/8.7.2/init/zsh
```
#### **1.5.2 Aliases**

It is possible to define your own commands as aliases of existing commands.

**Exercise** 1.24. Do alias chdir=cd and convince yourself that now chdir works just like cd. Do alias  $rm='rm -i$ '; look up the meaning of this in the man pages. Some people find this alias a good idea; can you see why?

*Intended outcome.* The -i 'interactive' option for rm makes the command ask for confirmation before each delete. Since unix does not have a trashcan that needs to be emptied explicitly (as on Windows or the Mac OS), this can be a good idea.

## **1.5.3 Command sequencing**

There are various ways of having multiple commands on a single commandline.

*1.5.3.1 Simple sequencing*

First of all, you can type

*command1* ; *command2*

This is convenient if you repeat the same two commands a number of times: you only need to up-arrow once to repeat them both.

There is a problem: if you type

*cc* -*o myprog myprog*.*c* ; ./*myprog*

and the compilation fails, the program will still be executed, using an old version of the executable if that exists. This is very confusing.

A better way is:

*cc* -*o myprog myprog*.*c* && ./*myprog*

which only executes the second command if the first one was successful.

#### *1.5.3.2 Pipelining*

Instead of taking input from a file, or sending output to a file, it is possible to connect two commands together, so that the second takes the output of the first as input. The syntax for this is cmdone | cmdtwo; this is called a pipeline. For instance, grep a yourfile  $\parallel$  grep b finds all lines that contains both an a and a b.

**Exercise** 1.25. Construct a pipeline that counts how many lines there are in your file that contain the string th. Use the wc command (see above) to do the counting.

*Victor Eijkhout* 19

#### <span id="page-19-0"></span>*1.5.3.3 Backquoting*

There are a few more ways to combine commands. Suppose you want to present the result of wc a bit nicely. Type the following command

**echo** *The line count is wc* -*l foo*

where foo is the name of an existing file. The way to get the actual line count echoed is by the *backquote*:

```
echo The line count is `wc -l foo`
```
Anything in between backquotes is executed before the rest of the command line is evaluated.

**Exercise** 1.26. The way wc is used here, it prints the file name. Can you find a way to prevent that from happening?

There is another mechanism for out-of-order evaluation:

```
echo "There are $( cat Makefile | wc -l ) lines"
```
This mechanism makes it possible to nest commands, but for compatibility and legacy purposes backquotes may still be preferable when nesting is not neeeded.

#### *1.5.3.4 Grouping in a subshell*

Suppose you want to apply output redirection to a couple of commands in a row:

*configure* ; *make* ; *make install* > *installation*.*log* 2>&1

This only catches the last command. You could for instance group the three commands in a subshell and catch the output of that:

( *configure* ; *make* ; *make install* ) > *installation*.*log* 2>&1

#### **1.5.4 Exit status**

Commands can fail. If you type a single command on the command line, you see the error, and you act accordingly when you type the next command. When that failing command happens in a script, you have to tell the script how to act accordingly. For this, you use the *exit status* of the command: this is a value (zero for success, nonzero otherwise) that is stored in an internal variable, and that you can access with \$?.

Example. Suppose we have a directory that is not writable

```
[testing] ls -ld nowrite/
dr-xr-xr-x 2 eijkhout 506 68 May 19 12:32 nowrite//
[testing] cd nowrite/
```
and write try to create a file there:

```
[nowrite] cat ../newfile
#!/bin/bash
touch $1
echo "Created file: $1"
[nowrite] newfile myfile
bash: newfile: command not found
[nowrite] ../newfile myfile
touch: myfile: Permission denied
Created file: myfile
[nowrite] ls
[nowrite]
```
The script reports that the file was created even though it wasn't.

Improved script:

```
[nowrite] cat ../betterfile
#!/bin/bash
touch $1
if [ $? -eq 0 ] ; then
    echo "Created file: $1"
else
    echo "Problem creating file: $1"
fi
```
[*nowrite*] ../*betterfile myfile touch*: *myfile*: *Permission denied Problem creating file*: *myfile*

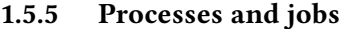

Commands learned in this section

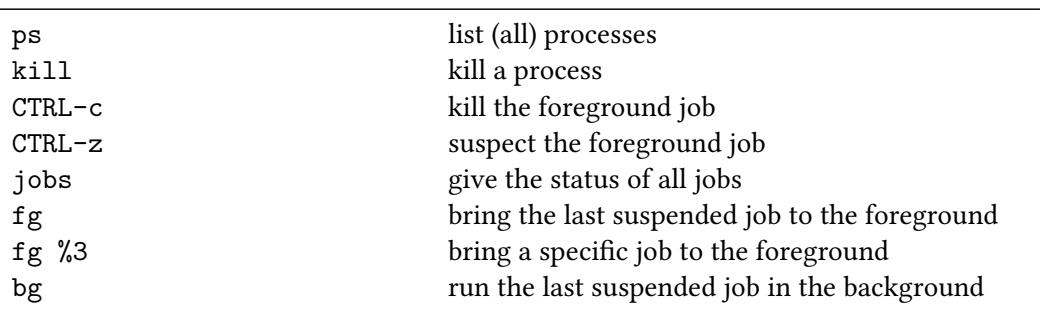

The Unix operating system can run many programs at the same time, by rotating through the list and giving each only a fraction of a second to run each time. The command *ps* can tell you everything that is currently running.

**Exercise** 1.27. Type ps. How many programs are currently running? By default ps gives you only programs that you explicitly started. Do ps guwax for a detailed list of everything that is running. How many programs are running? How many belong to the root user, how many to you?

*Intended outcome.* To count the programs belonging to a user, pipe the ps command through an appropriate grep, which can then be piped to wc.

In this long listing of ps, the second column contains the *process numbers*. Sometimes it is useful to have those: if a program misbehaves you can *kill* it with

**kill** 123456

where 12345 is the process number.

The cut command explained above can cut certain position from a line: type ps guwax  $\vert$  cut -c 10-14.

To get dynamic information about all running processes, use the top command. Read the man page to find out how to sort the output by CPU usage.

Processes that are started in a shell are known as *jobsjob (unix)*. In addition to the process number, they have a job number. We will now explore manipulating jobs.

When you type a command and hit return, that command becomes, for the duration of its run, the *foreground process*. Everything else that is running at the same time is a *background process*.

Make an executable file hello with the following contents:

```
#!/bin/sh
while [ 1 ] ; do
 sleep 2
 date
done
```
and type ./hello.

**Exercise** 1.28. Type Control-z. This suspends the foreground process. It will give you a number like [1] or [2] indicating that it is the first or second program that has been suspended or put in the background. Now type bg to put this process in the background. Confirm that there is no foreground process by hitting return, and doing an ls.

*Intended outcome.* After you put a process in the background, the terminal is available again to accept foreground commands. If you hit return, you should see the command prompt. However, the background process still keeps generating output.

**Exercise** 1.29. Type jobs to see the processes in the current session. If the process you just put in the background was number 1, type fg %1. Confirm that it is a foreground process again.

*Intended outcome.* If a shell is executing a program in the foreground, it will not accept command input, so hitting return should only produce blank lines.

**Exercise** 1.30. When you have made the hello script a foreground process again, you can kill it with Control-c. Try this. Start the script up again, this time as ./hello & which immediately puts it in the background. You should also get output along the lines of [1] 12345 which tells you that it is the first job you put in the background, and that 12345 is its process ID. Kill the script with kill %1. Start it up again, and kill it by using the process number.

*Intended outcome.* The command kill 12345 using the process number is usually enough to kill a running program. Sometimes it is necessary to use kill -9 12345.

## **1.5.6 Shell customization**

Above it was mentioned that ls -F is an easy way to see which files are regular, executable, or directories; by typing alias  $ls = 'ls - F'$  the ls command will automatically expanded to  $ls -F$  every time it is invoked. If you would like this behavior in every login session, you can add the alias command to your .profile file. Other shells than sh/bash have other files for such customizations.

## <span id="page-22-0"></span>**1.6 Input/output Redirection**

**Purpose.** In this section you will learn how to feed one command into another, and how to connect commands to input and output files.

So far, the unix commands you have used have taken their input from your keyboard, or from a file named on the command line; their output went to your screen. There are other possibilities for providing input from a file, or for storing the output in a file.

## **1.6.1 Input redirection**

The grep command had two arguments, the second being a file name. You can also write grep string < yourfile, where the less-than sign means that the input will come from the named file, yourfile. This is known as *input redirection*.

## **1.6.2 Standard files**

Unix has three standard files that handle input and output:

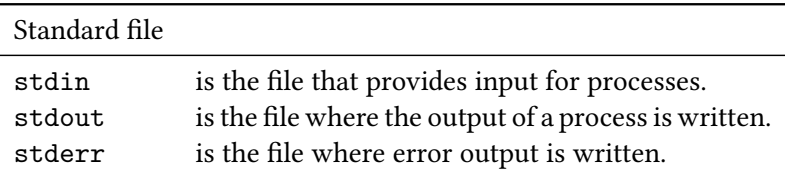

In an interactive session, all three files are connected to the user terminal. Using input or output redirection then means that the input is taken or the output sent to a different file than the terminal.

## **1.6.3 Output redirection**

Just as with the input, you can redirect the output of your program. In the simplest case, grep string yourfile > outfile will take what normally goes to the terminal, and *redirect* the output to outfile. The output file is created if it didn't already exist, otherwise it is overwritten. (To append, use grep text yourfile >> outfile.)

**Exercise** 1.31. Take one of the grep commands from the previous section, and send its output to a file. Check that the contents of the file are identical to what appeared on your screen before. Search for a string that does not appear in the file and send the output to a file. What does this mean for the output file?

*Intended outcome.* Searching for a string that does not occur in a file gives no terminal output. If you redirect the output of this grep to a file, it gives a zero size file. Check this with ls and wc.

Sometimes you want to run a program, but ignore the output. For that, you can redirect your output to the system *null device*: /*dev*/*null*.

*yourprogram* >/*dev*/*null*

Here are some useful idioms:

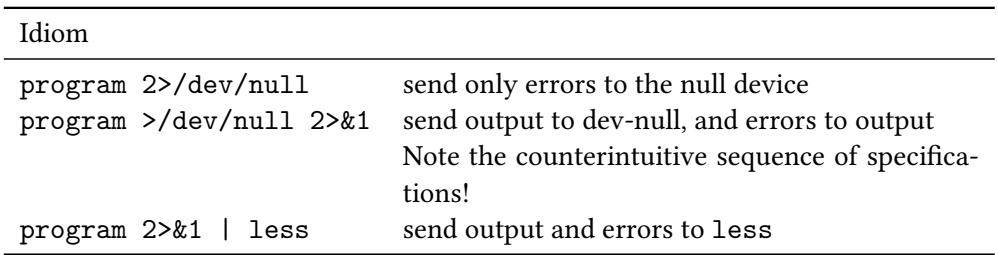

## <span id="page-23-0"></span>**1.7 Shell environment variables**

Above you encountered PATH, which is an example of an shell, or environment, variable. These are variables that are known to the shell and that can be used by all programs run by the shell. While PATH is a built-in variable, you can also define your own variables, and use those in shell scripting.

Shell variables are roughly divided in the following categories:

- Variables that are specific to the shell, such as HOME or PATH.
- Variables that are specific to some program, such as TEXINPUTS for TEX/LATEX.
- Variables that you define yourself; see next.
- Variables that are defined by control structures such as *for*; see below.

You can see the full list of all variables known to the shell by typing *env*.

**Remark 7** *This does not include variables you define yourself, unless you export them; see below.*

**Exercise** 1.32. Check on the value of the PATH variable by typing echo \$PATH. Also find the value of PATH by piping env through grep.

We start by exploring the use of this dollar sign in relation to shell variables.

## **1.7.1 Use of shell variables**

You can get the value of a shell variable by prefixing it with a dollar sign. Type the following and inspect the output:

```
echo x
echo $x
x=5
echo x
echo $x
```
You see that the shell treats everything as a string, unless you explicitly tell it to take the value of a variable, by putting a dollar in front of the name. A variable that has not been previously defined will print as a blank string.

Shell variables can be set in a number of ways. The simplest is by an assignment as in other programming languages.

When you do the next exercise, it is good to bear in mind that the shell is a text based language.

**Exercise** 1.33. Type a=5 on the commandline. Check on its value with the echo command.

Define the variable b to another integer. Check on its value.

Now explore the values of a+b and \$a+\$b, both by echo'ing them, or by first assigning them.

*Intended outcome.* The shell does not perform integer addition here: instead you get a string with a plus-sign in it. (You will see how to do arithmetic on variables in section [1.10.1.](#page-30-1))

*Things to watch out for.* Beware not to have space around the equals sign; also be sure to use the dollar sign to print the value.

## **1.7.2 Exporting variables**

A variable set this way will be known to all subsequent commands you issue in this shell, but not to commands in new shells you start up. For that you need the *export* command. Reproduce the following session (the square brackets form the command prompt):

```
[] a=20
[] echo $a
20
[] /bin/bash
[] echo $a
[] exit
exit
[] export a=21
[] /bin/bash
[] echo $a
21
[] exit
```
You can also temporarily set a variable. Replay this scenario:

*Victor Eijkhout* 25

1. Find an environment variable that does not have a value:

```
[] echo $b
```
[]

2. Write a short shell script to print this variable:

```
[] cat > echob
#!/bin/bash
echo $b
```
and of course make it executable: chmod +x echob.

3. Now call the script, preceding it with a setting of the variable b:

[] *b*=5 ./*echob* 5

The syntax where you set the value, as a prefix without using a separate command, sets the value just for that one command.

4. Show that the variable is still undefined:

```
[] echo $b
```
 $[$ 

That is, you defined the variable just for the execution of a single command.

In section [1.8](#page-25-0) you will see that the for construct also defines a variable; section [1.9.1](#page-27-1) shows some more built-in variables that apply in shell scripts.

If you want to un-set an environment variable, there is the *unset* command.

## <span id="page-25-0"></span>**1.8 Control structures**

Like any good programming system, the shell has some control structures. Their syntax takes a bit of getting used to. (Different shells have different syntax; in this tutorial we only discuss the bash shell.

## **1.8.1 Conditionals**

The *conditional* of the bash shell is predictably called *if*, and it can be written over several lines:

```
if [ $PATH = "" ] ; then
 echo "Error: path is empty"
fi
```
or on a single line:

**if** [ `*wc* -*l file*` -*gt* 100 ] ; **then echo** "file too long" ; **fi**

(The backquote is explained in section [1.5.3.3](#page-19-0).) There are a number of tests defined, for instance -f somefile tests for the existence of a file. Change your script so that it will report -1 if the file does not exist.

The syntax of this is finicky:

- *if* and *elif* are followed by a conditional, followed by a semicolon.
- The brackets of the conditional need to have spaces surrounding them.
- There is no semicolon after *then* of *else*: they are immediately followed by some command.

**Exercise** 1.34. Bash conditionals have an *elif* keyword. Can you predict the error you get from this:

```
if [ something ] ; then
 foo
else if [ something_else ] ; then
 bar
fi
```
Code it out and see if you were right.

*Zsh note.* The *zsh* shell has an extended conditional syntax with double square brackets. For instance, pattern matching:

```
if [[ $myvar == *substring* ]] ; then ....
```
## <span id="page-26-0"></span>**1.8.2 Looping**

In addition to conditionals, the shell has loops. A *for* loop looks like

```
for var in listofitems ; do
 something with $var
done
```
This does the following:

- for each item in listofitems, the variable var is set to the item, and
- the loop body is executed.

As a simple example:

```
for x in a b c ; do echo $x ; done
a
b
c
```
In a more meaningful example, here is how you would make backups of all your .c files:

```
for cfile in *.c ; do
 cp $cfile $cfile.bak
done
```
Shell variables can be manipulated in a number of ways. Execute the following commands to see that you can remove trailing characters from a variable:

```
[] a=b.c
[] echo ${a%.c}
b
```
*Victor Eijkhout* 27

(See the section [1.10](#page-29-0) on expansion.) With this as a hint, write a loop that renames all your .c files to .x files.

The above construct loops over words, such as the output of ls. To do a numeric loop, use the command *seq*:

```
[shell:474] seq 1 5
1
2
3
4
5
```
Looping over a sequence of numbers then typically looks like

```
for i in `seq 1 ${HOWMANY}` ; do echo $i ; done
```
Note the *backtick*, which is necessary to have the seq command executed before evaluating the loop.

You can break out of a loop with *break*; this can even have a numeric argument indicating how many levels of loop to break out of.

## <span id="page-27-0"></span>**1.9 Scripting**

The unix shells are also programming environments. You will learn more about this aspect of unix in this section.

#### <span id="page-27-1"></span>**1.9.1 How to execute scripts**

It is possible to write programs of unix shell commands. First you need to know how to put a program in a file and have it be executed. Make a file script1 containing the following two lines:

```
#!/bin/bash
echo "hello world"
```
and type ./script1 on the command line. Result? Make the file executable and try again.

*Zsh note.* Bash scripts If you use the zsh, but you have bash scripts that you wrote in the past, they will keep working. The 'hash-bang' line determines which shell executes the script, and it is perfectly possible to have bash in your script, while using zsh for interactive use.

In order write scripts that you want to invoke from anywhere, people typically put them in a directory bin in their home directory. You would then add this directory to your *search path*, contained in *PATH*; see section [1.5.1](#page-16-2).

#### **1.9.2 Script arguments**

You can invoke a shell script with options and arguments:

./*my\_script* -*a file1* -*t* -*x file2 file3*

You will now learn how to incorporate this functionality in your scripts.

First of all, all commandline arguments and options are available as variables \$1,\$2 et cetera in the script, and the number of command line arguments is available as \$#:

#!/bin/bash

```
echo "The first argument is $1"
echo "There were $# arguments in all"
```
Formally:

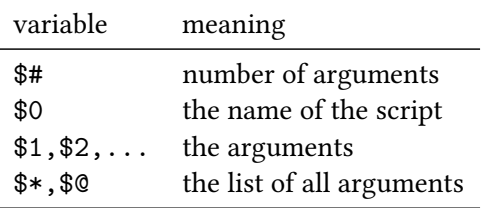

**Exercise** 1.35. Write a script that takes as input a file name argument, and reports how many lines are in that file.

Edit your script to test whether the file has less than 10 lines (use the foo  $-1t$  bar test), and if it does, cat the file. Hint: you need to use backquotes inside the test.

Add a test to your script so that it will give a helpful message if you call it without any arguments.

The standard way to parse argument is using the *shift* command, which pops the first argument off the list of arguments. Parsing the arguments in sequence then involves looking at \$1, shifting, and looking at the new \$1.

```
Code:
// arguments.sh
while [ $# -gt 0 ] ; do
    echo "argument: $1"
    shift
done
                                                              Output
                                                              [code/shell] arguments:
                                                              ./arguments.sh the quick "
                                                                  brown fox" jumps
                                                              argument: the
                                                              argument: quick
                                                              argument: brown fox
                                                              argument: jumps
```
**Exercise** 1.36. Write a script say.sh that prints its text argument. However, if you invoke it with

./*say*.*sh* -*n* 7 "Hello world"

it should be print it as many times as you indicated. Using the option -u:

./*say*.*sh* -*u* -*n* 7 "Goodbye cruel world"

should print the message in uppercase. Make sure that the order of the arguments does not matter, and give an error message for any unrecognized option.

The variables \$@ and \$\* have a different behavior with respect to double quotes. Let's say we evaluate myscript "1 2" 3, then

- Using \$\* is the list of arguments after removing quotes: myscript 1 2 3.
- Using "\$\*" is the list of arguments, with quotes removed, in quotes: myscript "1 2 3".
- Using "\$@" preserved quotes: myscript "1 2" 3.

#### <span id="page-29-0"></span>**1.10 Expansion**

The shell performs various kinds of expansion on a command line, that is, replacing part of the commandline with different text.

Brace expansion:

```
[] echo a{b,cc,ddd}e
abe acce addde
```
This can for instance be used to delete all extension of some base file name:

[] *rm tmp*.{*c*,*s*,*o*} # delete tmp.c tmp.s tmp.o

Tilde expansion gives your own, or someone else's home directory:

```
[] echo ~
/share/home/00434/eijkhout
[] echo ~eijkhout
/share/home/00434/eijkhout
```
Parameter expansion gives the value of shell variables:

[] *x*=5 [] **echo** *\$x* 5

Undefined variables do not give an error message:

[] **echo** *\$y*

There are many variations on parameter expansion. Above you already saw that you can strip trailing characters:

```
[] a=b.c
[] echo ${a%.c}
b
```
Here is how you can deal with undefined variables:

[] **echo** *\$*{*y*:-0}  $\Omega$ 

The backquote mechanism (section [1.5.3.3](#page-19-0) above) is known as command substitution. It allows you to evaluate part of a command and use it as input for another. For example, if you want to ask what type of file the command ls is, do

```
[] file `which ls`
```
This first evaluates which ls, giving /bin/ls, and then evaluates file /bin/ls. As another example, here we backquote a whole pipeline, and do a test on the result:

```
[] echo 123 > w
[] cat w
123
[] wc -c w
       4 w
[] if [ `cat w | wc -c` -eq 4 ] ; then echo four ; fi
four
```
## <span id="page-30-1"></span>**1.10.1 Arithmetic expansion**

Unix shell programming is very much oriented towards text manipulation, but it is possible to do arithmetic. Arithmetic substitution tells the shell to treat the expansion of a parameter as a number:

[] *x*=1 [] **echo** *\$*((*x*\*2)) 2

Integer ranges can be used as follows:

```
[] for i in {1..10} ; do echo $i ; done
1
2
3
4
5
6
7
8
\overline{Q}10
```
(but see also the *seq* command in section [1.8.2.](#page-26-0))

## <span id="page-30-0"></span>**1.11 Startup files**

In this tutorial you have seen several mechanisms for customizing the behavior of your shell. For instance, by setting the PATH variable you can extend the locations where the shell looks for executables. Other environment variables (section [1.7\)](#page-23-0) you can introduce for your own purposes. Many of these customizations will need to apply to every session, so you can have *shell startup files* that will be read at the start of any session.

Popular things to do in a startup file are defining *alias*es:

```
alias grep='grep -i'
alias ls='ls -F'
```
and setting a custom commandline *prompt*.

The name of the startup file depends on your shell: .*bashrc* for Bash, .*cshrc* for the C-shell, and .*zshrc* for the Z-shell. These files are read everytime you log in (see below for details), but you can also *source* them directly:

```
source ~/.bashrc
```
You would do this, for instance, if you have edited your startup file.

Unfortunately, there are several startup files, and which one gets read is a complicated functions of cir-cumstances. Here is a good common sense guideline<sup>[2](#page-31-1)</sup>:

• Have a .profile that does nothing but read the .bashrc:

```
# ~/.profile
if [ -f ~/.bashrc ]; then
    source ~/.bashrc
fi
```
• Your .bashrc does the actual customizations:

```
# ~/.bashrc
# make sure your path is updated
if [ -z "$MYPATH" ]; then
 export MYPATH=1
  export PATH=$HOME/bin:$PATH
fi
```
## <span id="page-31-0"></span>**1.12 Shell interaction**

Interactive use of Unix, in contrast to script writing (section [1.9\)](#page-27-0), is a complicated conversation between the user and the shell. You, the user, type a line, hit return, and the shell tries to interpret it. There are several cases.

- Your line contains one full command, such as ls foo: the shell will execute this command.
- You can put more than one command on a line, separated by semicolons: mkdir foo; cd foo. The shell will execute these commands in sequence.
- Your input line is not a full command, for instance while [ 1]. The shell will recognize that there is more to come, and use a different prompt to show you that it is waiting for the remainder of the command.
- Your input line would be a legitimate command, but you want to type more on a second line. In that case you can end your input line with a backslash character, and the shell will recognize that it needs to hold off on executing your command. In effect, the backslash will hide (*escape*) the return.

<span id="page-31-1"></span><sup>2.</sup> Many thanks to Robert McLay for figuring this out.

When the shell has collected a command line to execute, by using one or more of your input line or only part of one, as described just now, it will apply expansion to the command line (section [1.10\)](#page-29-0). It will then interpret the commandline as a command and arguments, and proceed to invoke that command with the arguments as found.

There are some subtleties here. If you type  $1s * c$ , then the shell will recognize the wildcard character and expand it to a command line, for instance ls foo.c bar.c. Then it will invoke the ls command with the argument list foo.c bar.c. Note that 1s does not receive  $\ast$ .c as argument! In cases where you do want the unix command to receive an argument with a wildcard, you need to escape it so that the shell will not expand it. For instance, find  $\ldots$  -name  $\ast$ . c will make the shell invoke find with arguments . -name \*.c.

## <span id="page-32-0"></span>**1.13 The system and other users**

Unix is a multi-user operating system. Thus, even if you use it on your own personal machine, you are a user with an *account* and you may occasionally have to type in your username and password.

If you are on your personal machine, you may be the only user logged in. On university machines or other servers, there will often be other users. Here are some commands relating to them.

*whoami* show your login name.

*who* show the other users currently logged in.

- *finger* otheruser get information about another user; you can specify a user's login name here, or their real name, or other identifying information the system knows about.
	- *top* which processes are running on the system; use top -u to get this sorted the amount of cpu time they are currently taking. (On Linux, try also the vmstat command.)

*uptime* how long has it been since your last reboot?

## <span id="page-32-1"></span>**1.13.1 Groups and ownership**

In section [1.2.3](#page-11-0) you saw that there is a permissions category for 'group'. This allows you to open up files to your close collaborators, while leaving them protected from the wide world.

When your account is created, your system administrator will have assigned you to one or more groups. (If you admin your own machine, you'll be in some default group; read on for adding yourself to more groups.)

The command *groups* tells you all the groups you are in, and 1s -1 tells you what group a file belongs to. Analogous to chmod, you can use *chgrp* to change the group to which a file belongs, to share it with a user who is also in that group.

Creating a new group, or adding a user to a group needs system privileges. To create a group:

*sudo groupadd new\_group\_name*

To add a user to a group:

*sudo usermod* -*a* -*G thegroup theuser*

*Victor Eijkhout* 33

While you can change the group of a file, at least between groups that you belong to, changing the owning user of a file with *chown* needs root priviliges. See section [1.13.2.](#page-33-1)

#### <span id="page-33-1"></span>**1.13.2 The super user**

Even if you own your machine, there are good reasons to work as much as possible from a regular user account, and use *root privileges* only when strictly needed. (The root account is also known as the *super user*.) If you have root privileges, you can also use that to 'become another user' and do things with their privileges, with the *sudo* ('superuser do') command.

• To execute a command as another user:

*sudo* -*u otheruser* **command** *arguments*

• To execute a command as the root user:

*sudo* **command** *arguments*

• Become another user:

*sudo su* - *otheruser*

• Become the *super user*:

*sudo su* -

Change the owning user of a file is done with *chown*:

*sudo chown somefile someuser sudo chown* -*R somedir someuser*

## <span id="page-33-0"></span>**1.14 Connecting to other machines:** ssh **and** scp

No man is an island, and no computer is either. Sometimes you want to use one computer, for instance your laptop, to connect to another, for instance a supercomputer.

If you are already on a Unix computer, you can log into another with the 'secure shell' command *ssh*, a more secure variant of the old 'remote shell' command *rsh*:

*ssh yourname@othermachine*.*otheruniversity*.*edu*

where the yourname can be omitted if you have the same name on both machines.

To only copy a file from one machine to another you can use the 'secure copy' *scp*, a secure variant of 'remote copy' *rcp*. The scp command is much like cp in syntax, except that the source or destination can have a machine prefix.

To copy a file from the current machine to another, type:

*scp localfile yourname@othercomputer*:*otherdirectory*

where yourname can again be omitted, and otherdirectory can be an absolute path, or a path relative to your home directory:

```
# absolute path:
scp localfile yourname@othercomputer:/share/
# path relative to your home directory:
scp localfile yourname@othercomputer:mysubdirectory
```
Leaving the destination path empty puts the file in the remote home directory:

*scp localfile yourname@othercomputer*:

Note the colon at the end of this command: if you leave it out you get a local file with an 'at' in the name.

You can also copy a file from the remote machine. For instance, to copy a file, preserving the name:

```
scp yourname@othercomputer:otherdirectory/otherfile .
```
## <span id="page-34-0"></span>**1.15 The** sed **and** awk **tools**

Apart from fairly small utilities such as tr and cut, Unix has some more powerful tools. In this section you will see two tools for line-by-line transformations on text files. Of course this tutorial merely touches on the depth of these tools; for more information see  $[1, 8]$  $[1, 8]$  $[1, 8]$ .

#### **1.15.1 Stream editing with sed**

Unix has various tools for processing text files on a line-by-line basis. The stream editor *sed* is one example. If you have used the vi editor, you are probably used to a syntax like s/foo/bar/ for making changes. With sed, you can do this on the commandline. For instance

**sed** 's/foo/bar/' *myfile* > *mynewfile*

will apply the substitute command s/foo/bar/ to every line of myfile. The output is shown on your screen so you should capture it in a new file; see section [1.6](#page-22-0) for more on output *redirection*.

• If you have more than one edit, you can specify them with

**sed** -*e* 's/one/two/' -*e* 's/three/four/'

• If an edit needs to be done only on certain lines, you can specify that by prefixing the edit with the match string. For instance

**sed** '/^a/s/b/c/'

only applies the edit on lines that start with an a. (See section [1.3](#page-14-0) for regular expressions.) You can also apply it on a numbered line:

**sed** '25/s/foo/bar'

• The a and i commands are for 'append' and 'insert' respectively. They are somewhat strange in how they take their argument text: the command letter is followed by a backslash, with the insert/append text on the next line(s), delimited by the closing quote of the command.

```
sed -e '/here/a\
appended text
' -e '/there/i\
inserted text
' -i file
```
• Traditionally, sed could only function in a stream, so the output file always had to be different from the input. The GNU version, which is standard on Linux systems, has a flag -i which edits 'in place':

```
sed -e 's/ab/cd/' -e 's/ef/gh/' -i thefile
```
## **1.15.2** awk

The *awk* utility also operates on each line, but it can be described as having a memory. An awk program consists of a sequence of pairs, where each pair consists of a match string and an action. The simplest awk program is

**cat** *somefile* | **awk** '{ print }'

where the match string is omitted, meaning that all lines match, and the action is to print the line. Awk breaks each line into fields separated by whitespace. A common application of awk is to print a certain field:

**awk** '{print \$2}' *file*

prints the second field of each line.

Suppose you want to print all subroutines in a Fortran program; this can be accomplished with

```
awk '/subroutine/ {print}' yourfile.f
```
**Exercise** 1.37. Build a command pipeline that prints of each subroutine header only the subroutine name. For this you first use sed to replace the parentheses by spaces, then awk to print the subroutine name field.

Awk has variables with which it can remember things. For instance, instead of just printing the second field of every line, you can make a list of them and print that later:

**cat** *myfile* | **awk** 'BEGIN {v="Fields:"} {v=v " " \$2} END {print v}'

As another example of the use of variables, here is how you would print all lines in between a BEGIN and END line:

**cat** *myfile* | **awk** '/END/ {p=0} p==1 {print} /BEGIN/ {p=1} '

**Exercise** 1.38. The placement of the match with BEGIN and END may seem strange. Rearrange the awk program, test it out, and explain the results you get.
## **1.16 Review questions**

- **Exercise** 1.39. Devise a pipeline that counts how many users are logged onto the system, whose name starts with a vowel and ends with a consonant.
- **Exercise** 1.40. Pretend that you're a professor writing a script for homework submission: if a student invokes this script it copies the student file to some standard location.

*submit\_homework myfile*.*txt*

For simplicity, we simulate this by making a directory submissions and two different files student1.txt and student2.txt. After

*submit\_homework student1*.*txt submit\_homework student2*.*txt*

there should be copies of both files in the submissions directory. Start by writing a simple script; it should give a helpful message if you use it the wrong way. Try to detect if a student is cheating. Explore the *diff* command to see if the submitted

file is identical to something already submitted: loop over all submitted files and

- 1. First print out all differences.
- 2. Count the differences.
- 3. Test if this count is zero.

Now refine your test by catching if the cheating student randomly inserted some spaces. For a harder test: try to detect whether the cheating student inserted newlines. This can not be done with *diff*, but you could try *tr* to remove the newlines.

# **Chapter 2**

# **Compilers and libraries**

## **2.1 File types in programming**

**Purpose.** In this section you will be introduced to the different types of files that you encounter while programming.

### **2.1.1 Introduction to file types**

Your file system has many files, and for purposes of programming we can roughly divide them into 'text file', which are readable to you, and 'binary files', which are not meaningfully readable to you, but which make sense to the computer.

The unix command *file* can tell you what type of file you are dealing with.

```
$$ file README.txt
README.txt: ASCII text
$$ mkdir mydir
$$ file mydir
mydir: directory
$$ which ls
```
This command can also tell you about binary files. Here the output differs by operating system.

```
$$ which ls
/bin/ls
# on a Mac laptop:
$$ file /bin/ls
/bin/ls: Mach-O 64-bit x86_64 executable
# on a Linux box
$$ file /bin/ls
/bin/ls: ELF 64-bit LSB executable, x86-64
```
**Exercise** 2.1. Apply the *file* command to sources for different programming language. Can you find out how *file* figures things out?

In figure [2.1](#page-38-0) you find a brief summary of file types. We will now discuss them in more detail.

<span id="page-38-0"></span>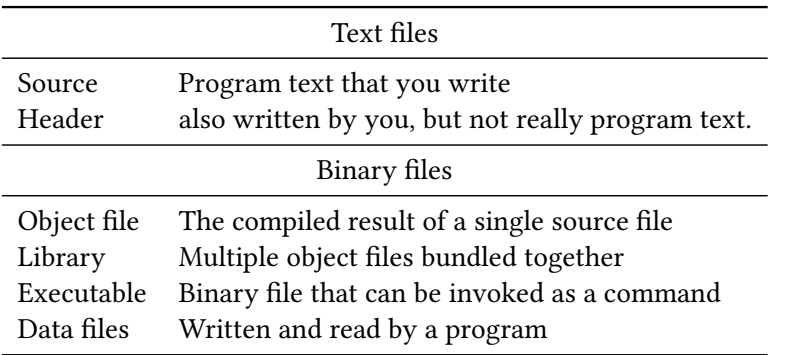

Figure 2.1: Different types of files.

## **2.1.2 About 'text' files**

Readable files are sometimes called *text file*s; but this is not a concept with a hard definition. One notperfect definition is that text files are *ascii* files, meaning files where every byte uses '7-bit ascii': the first bit of every byte is zero.

This definition is incomplete, since modern programming languages can often use *unicode*, at least in character strings. (For a tutorial on ascii and unicode, see chapter 6 of [\[9](#page-216-0)].)

### **2.1.3 Source versus program**

There are two types of programming languages:

- 1. In an *interpreted language* you write human-readable source code and you execute it directly: the computer translates your source line by line as it encounters it.
- 2. In a *compiled language* your code whole source is first compiled to a program, which you then execute.

Examples of interpreted languages are *Python*, *Matlab*, *Basic*, *Lisp*. Interpreted languages have some advantages: often you can write them in an interactive environment that allows you to test code very quickly. They also allow you to construct code dynamically, during runtime. However, all this flexibility comes at a price: if a source line is executed twice, it is translated twice. In the context of this book, then, we will focus on compiled languages, using *C* and *Fortran* as prototypical examples.

So now you have a distinction between the readable source code, and the unreadable, but executable, program code. In this tutorial you will learn about the translation process from the one to the other. The program doing this translation is known as a *compiler*. This tutorial will be a 'user manual' for compilers, as it were; what goes on inside a compiler is a different branch of computer science.

#### **2.1.4 Binary files**

Binary files fall in two categories:

- executable code,
- data

Data files can be really anything: they are typically output from a program, and their format is often specific to that program, although there are some standards, such as *hdf5*. You get a binary data file if you write out the exact bytes of certain integers or floating point numbers, rather than a readable representation of that number.

**Exercise** 2.2. Why don't programs write their results to file in readable form?

*Enrichment.* How do you write/read a binary file in C and Fortran? Use the function *hexdump* to make sense of the binary file. Can you generate the file from Fortran, and read it from C? (Answer: yes, but it's not quite straightforward.) What does this tell you about binary data?

```
[linking:31] make binary
clang -o binary_write_c binary_write.c
./binary_write_c
clang -o binary_read_c binary_read.c
./binary_read_c
0 1 2 3 4 5 6 7 8 9
[linking:32] hexdump binarydata.out
0000000 00 00 00 00 01 00 00 00 02 \
                00 00 00 03 00 00 00
0000010 04 00 00 00 05 00 00 00 06 \
                00 00 00 07 00 00 00
0000020 08 00 00 00 09 00 00 00
0000028
                                            // binary_write.c
                                              FILE *binfile;
                                              binfile = fopen("binarydata.out","wb");
                                              for (int i=0; i<10; i++)
                                                fwrite(&i,sizeof(int),1,binfile);
                                              fclose(binfile);
                                            // binary_read.c
                                              binfile = fopen("binarydata.out","rb");
                                              for (int i=0; i<10; i++) {
                                                int ival;
                                                fread(&ival,sizeof(int),1,binfile);
                                               printf("%d ",ival);
                                              }
                                              printf("\n");
```
Fortran works differently: each *record*, that is, the output of each *Write* statement, has the record length (in bytes) before and after it.

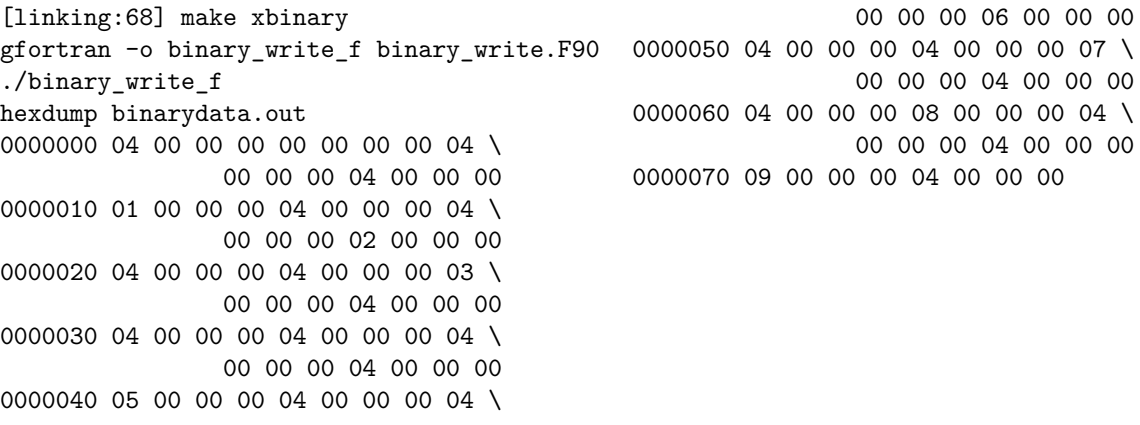

```
// binary_write.F90
 Open(Unit=13,File="binarydata.out",Form="
    unformatted")
 do i=0,9
                                                         write(13) i
                                                     end do
                                                     Close(Unit=13)
```
In this tutorial you will mostly be concerned with executable binary files. We then distinguish between:

- program files, which are executable by themselves;
- object files, which are like bit of programs; and
- library files, which combine object files, but are not executable.

Object files come from the fact that your source is often spread over multiple source files, and these can be compiled separately. In this way, an *object file*, is a piece of an executable: by itself it does nothing, but it can be combined with other object files to form an executable.

If you have a collection of object files that you need for more than one program, it is usually a good idea to make a *library*: a bundle of object files that can be used to form an executable. Often, libraries are written by an expert and contain code for specialized purposes such as linear algebra manipulations. Libraries are important enough that they can be commercial, to be bought if you need expert code for a certain purpose.

You will now learn how these types of files are created and used.

## **2.2 Simple compilation**

**Purpose.** In this section you will learn about executables and object files.

#### **2.2.1 Compilers**

Your main tool for turning source into a program is the *compiler*. Compilers are specific to a language: you use a different compiler for C than for Fortran. You can also have two compilers for the same language, but from different 'vendors'. For instance, while many people use the open source *gcc* or *clang* compiler families, companies like *Intel* and *IBM* offer compilers that may give more efficient code on their processors.

#### **2.2.2 Compile a single file**

Let's start with a simple program that has the whole source in one file.

```
#include <stdlib.h>
#include <stdio.h>
int main() {
  printf("hello world\n");
 return 0;
}
```
*Victor Eijkhout* 41

<span id="page-41-0"></span>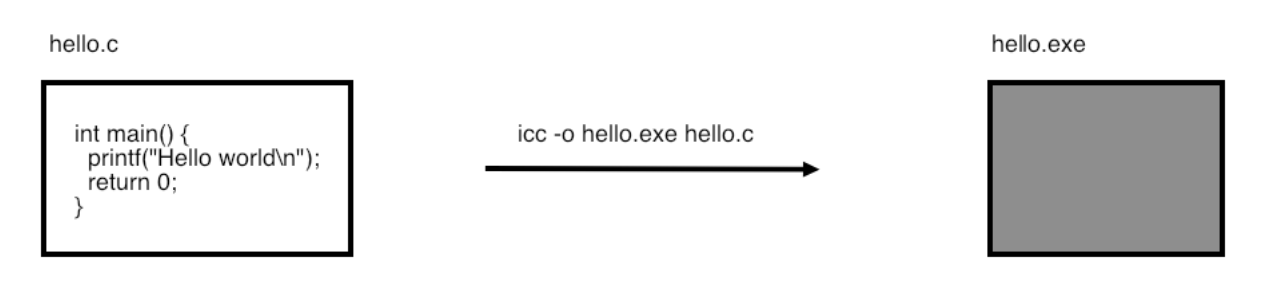

Figure 2.2: Compiling a single source file.

Compile this program with your favorite compiler; we will use gcc in this tutorial, but substitute your own as desired.

*TACC note.* On TACC clusters, the Intel compiler icc is preferred.

As a result of the compilation, a file *a*.*out* is created, which is the executable.

%% gcc hello.c %% ./a.out hello world

You can get a more sensible program name with the -o option:

```
%% gcc -o helloprog hello.c
%% ./helloprog
hello world
```
This process is illustrated in figure [2.2](#page-41-0).

#### **2.2.3 Compilation: the nitty gritty**

Even for the simple compilation of the previous section some details have been left out. The commandline

*gcc* -*save*-*temps* -*o hello hello*.*c*

actually generates the following:

• hello.i: a text file where all preprocessor directives have been inlined. In this case, that's the *stdlib*.*h* and *stdio*.*h* files:

```
# 0 "hello.c"
# 0 "<built-in>"
# 0 "<command-line>"
# 1 "hello.c"
# 12 "hello.c"
# 1 "/Library/Developer/CommandLineTools/SDKs/MacOSX13.sdk/usr/include/stdlib.h" 1 3 4
# 61 "/Library/Developer/CommandLineTools/SDKs/MacOSX13.sdk/usr/include/stdlib.h" 3 4
# 1 "/Library/Developer/CommandLineTools/SDKs/MacOSX13.sdk/usr/include/Availability.h"
     1 3 4
```

```
et cetera.
```
• hello.s: the *assembly listing* of your program. This is a sort of 'readable machine language':

```
.arch armv8-a
        .text
        .cstring
        .align 3
lC0:
        .ascii "hello world\0"
        .text
        .align 2
        .globl _main
_main:
LFB10:
        stp x29, x30, [sp, -16]!
```
• hello.o: the object file, containing actual machine language. We will go into this more below. The object file is not directly readable, but later you'll see the *nm* tool that can give you some information.

## **2.2.4 Multiple files: compile and link**

<span id="page-42-0"></span>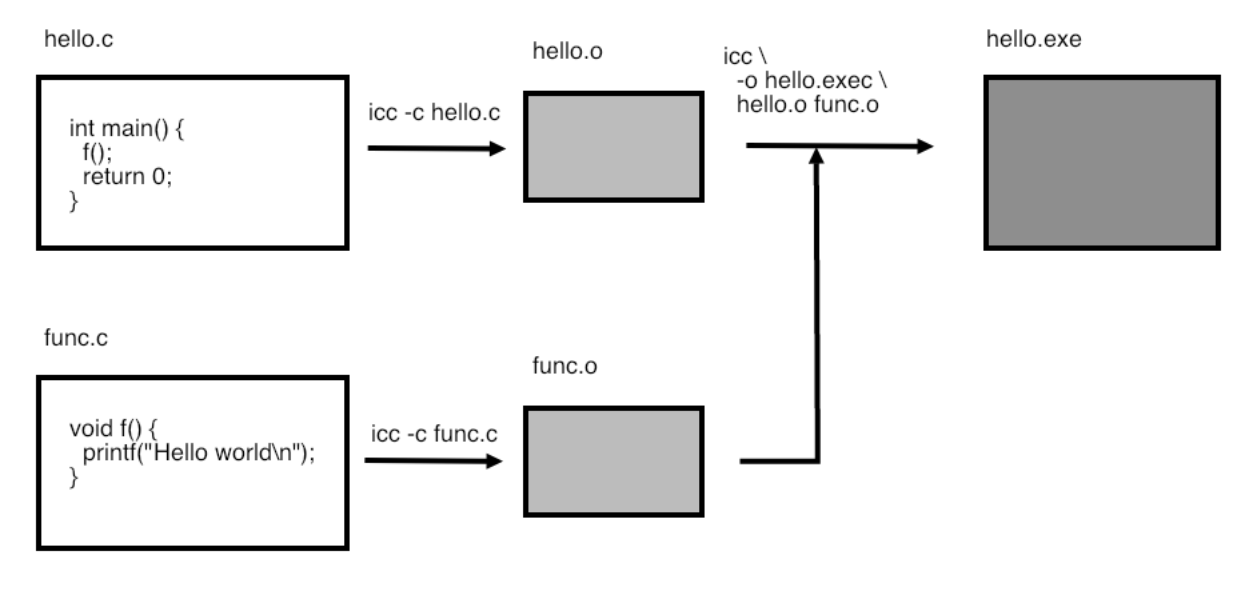

Figure 2.3: Compiling a program from multiple source files.

Now we move on to a program that is in more than one source file.

```
Main program: fooprog.c
    // fooprog.c
    extern void bar(char*);
    int main() {
                                                        bar("hello world\n");
                                                        return 0;
                                                      }
```

```
Subprogram: foosub.c
   // foosub.c
   void bar(char *s) {
                                                       printf("%s",s);
                                                      return;
                                                     }
```
As before, you can make the program with one command.

### **Output [code/compile] makeoneprogram:**

```
clang -o oneprogram fooprog.c foosub.c
./oneprogram
hello world
```
However, you can also do it in steps, compiling each file separately and then linking them together. This is illustrated in figure [2.3](#page-42-0).

#### **Output [code/compile] makeseparatecompile:**

```
clang -g -O2 -o oneprogram fooprog.o foosub.o
./oneprogram
hello world
```
The -c option tells the compiler to compile the source file, giving an *object file*. The third command then acts as the *linker*, tieing together the object files into an executable. (With programs that are spread over several files there is always the danger of editing a subroutine definition and then forgetting to update all the places it is used. See the 'make' tutorial, section [3,](#page-50-0) for a way of dealing with this.)

#### **Exercise** 2.3.

Exercise for separate compilation. Structure:

```
Main program: fooprog.c
   #include <stdlib.h>
   #include <stdio.h>
   extern void bar(char*);
   int main() {
     bar("hello world\n");
     return 0;
   }
                                         Subprogram: foosub.c
                                             #include <stdlib.h>
                                            #include <stdio.h>
                                            void bar(char *s) {
                                              printf("%s",s);
                                              return;
                                            }
                                         Add a second subroutine in a second file.
  • Compile in one:
            icc -o program fooprog.c foosub.c
   • Compile in steps:
            icc -c fooprog.c
            icc -c foosub.c
            icc -o program fooprog.o foosub.o
```
What files are being produced each time? Can you write a shell script to automate this?

## **2.2.5 Looking into binary files: nm**

Most of a binary file consists of the same instructions that you coded in C or Fortran, just in machine language, which is much harder to understand. Fortunately, you don't need to look at machine language often. What often interests you about object files is what functions are defined in it, and what functions are used in it.

For this, we use the *nm* command.

Each object file defines some routine names, and uses some others that are undefined in it, but that will be defined in other object files or system libraries. Use the *nm* command to display this:

[c:264] nm foosub.o 0000000000000000 T \_bar U \_printf

Lines with T indicate routines that are defined; lines with U indicate routines that are used but not define in this file. In this case, printf is a system routine that will be supplied in the linker stage.

(With C++ the function names will look a little strange because of *name mangling*. However, you'll still be able to recognize them.)

Sometimes you will come across *stripped binary* file, and *nm* will report No symbols. In that case nm -D may help, which displays 'dynamic symbols'.

## **2.2.6 Compiler options and optimizations**

Above you already saw some *compiler options*:

- Specifying -c tells the compiler to only compile, and not do the linking stage; you would do this in case of separate compilation.
- The option -o gives you the opportunity to specify the name of the output file; without it, the default name of an executable is *a*.*out*.

There are many other options, some of them a *de facto* standard, and others specific to certain compilers.

## *2.2.6.1 Symbol table inclusion*

The -g option tells the compiler to include the *symbol table* in the binary. This allows you to use an interactive debugger (section [11](#page-145-0)) since it relates machine instructions to lines of code, and machine addresses to variable names.

## *2.2.6.2 Optimization level*

Compilers can apply various levels of *optimization* to your code. The typical optimization levels are specified as -O0 'minus-oh-zero', -O1, -O2, -O3. Higher levels will typically give faster execution, as the compiler does increasingly sophisticated analysis on your code.

The following is a fairly standard set of options:

icc -g -O2 -c myfile.c

As an example, let's look at *Given's rotations*:

```
// rotate.c
void rotate(double *x,double *y,double alpha) {
 double x0 = *x, y0 = *y;
 *x = cos(alpha) * x0 - sin(alpha) * y0;
 *y = sin(alpha) * x0 + cos(alpha) * y0;
 return;
}
```
Run with optimization level 0,1,2,3 we get:

Done after 8.649492e-02 Done after 2.650118e-02 Done after 5.869865e-04 Done after 6.787777e-04

**Exercise** 2.4. From level zero to one we get (in the above example; in general this depends on the compiler) an improvement of 2× to 3×. Can you find an obvious factor of two? Use the optimization report facility of your compiler to see what other optimizations are applied. One of them is a good lesson in benchmark design!

Many compilers can generate a report of what optimizations they perform.

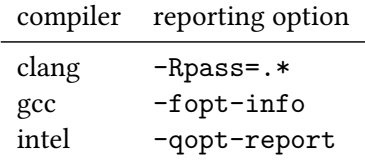

Generally, optimizations leave the semantics of your code intact. (Makes kinda sense, not?) However, at higher levels, usually level 3, the compiler is at liberty to make transformations that are not legal according to the language standard, but that in the majority of cases will still give the right outcome. For instance, the C language specifies that arithmetic operations are evaluated left-to-right. Rearranging arithmetic expressions is usually safe, but not always. Be careful when applying higher optimization levels!

#### **2.3 Libraries**

**Purpose.** In this section you will learn about libraries.

If you have written some subprograms, and you want to share them with other people (perhaps by selling them), then handing over individual object files is inconvenient. Instead, the solution is to combine them into a library.

<span id="page-46-0"></span>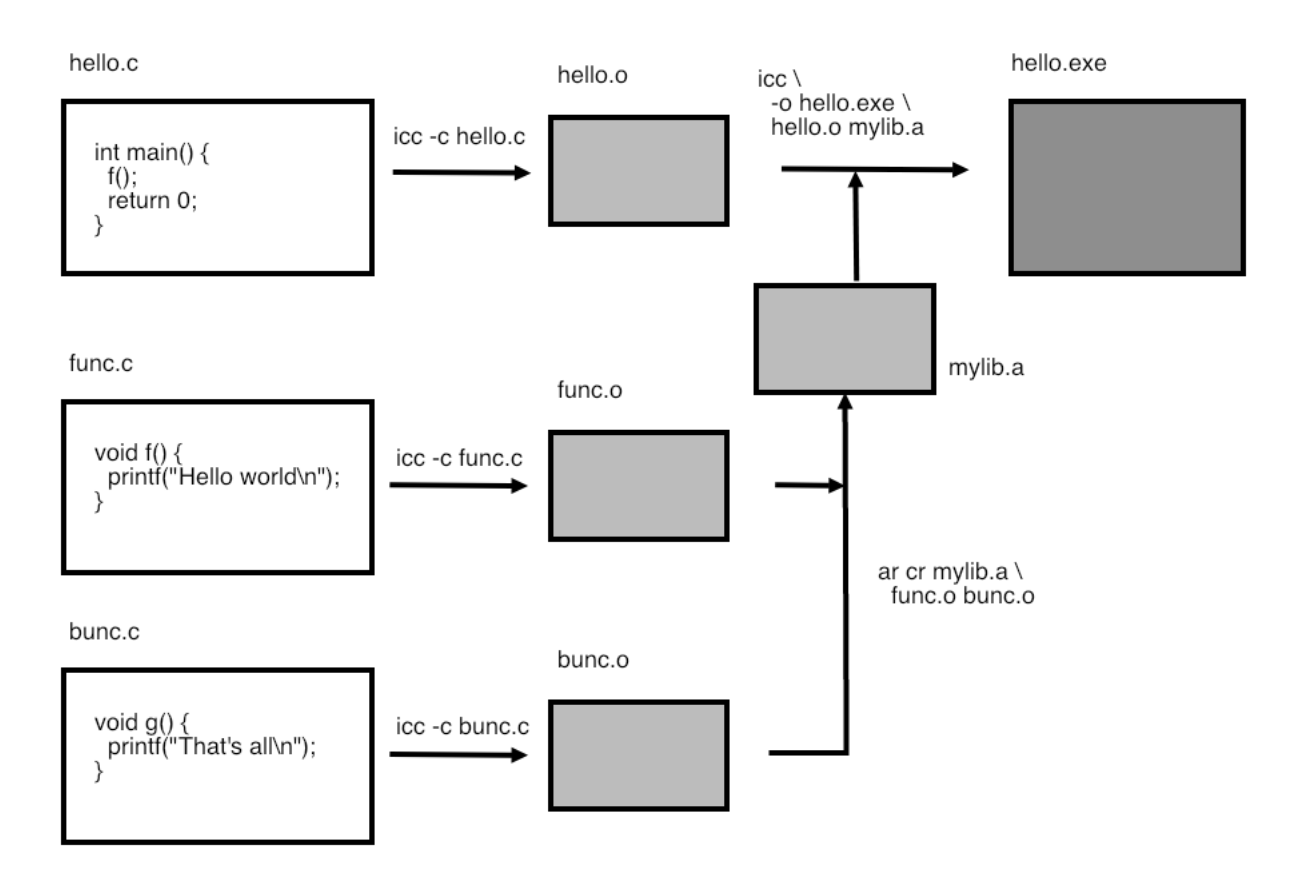

Figure 2.4: Compiling a single source file.

## **2.3.1 Static libraries**

First we look at *static libraries*, for which the *archive utility* ar is used. A static library is linked into your executable, becoming part of it. This may lead to large executables; you will learn about shared libraries next, which do not suffer from this problem.

The use of a library to build a program is illustrated in figure [2.4.](#page-46-0)

Create a directory to contain your library (depending on what your library is for this can be a system directory such as /usr/bin), and create the library file there. The library can be linked into your executable by explicitly giving its name, or by specifying a library path:

*Victor Eijkhout* 47

#### **Output [code/compilecxx] staticprogram:**

```
==== Use of static library ====
for o in foosub.o ; do \
         ar cr libs/libfoo.a ${o} ; \
        done
clang++ -o staticprogram fooprog.o -Llibs -lfoo
-rwxr-xr-x 1 eijkhout staff 52536 Sep 27 04:57 staticprogram
```
.. *running*:

*hello world*

The *nm* command tells you what's in the library, just like it did with object files, but now it also tells you what object files are in the library:

```
%% nm ../lib/libfoo.a
../lib/libfoo.a(foosub.o):
00000000 T _bar
         U _printf
```
#### **2.3.2 Shared libraries**

Although they are somewhat more complicated to use, *shared libraries* have several advantages. For instance, since they are not linked into the executable but only loaded at runtime, they lead to (much) smaller executables. They are not created with ar, but through the compiler. For instance:

**Output**

```
[code/compile] makedynamiclib:
%%%%
Demonstration: making shared library
```
 $\frac{28}{100}$ *clang* -*o libs*/*libfoo*.*so* -*shared foosub*.*o*

You can again use *nm*:

```
%% nm ../lib/libfoo.so
../lib/libfoo.so(single module):
00000fc4 t __dyld_func_lookup
00000000 t __mh_dylib_header
00000fd2 T _bar
         U _printf
00001000 d dyld__mach_header
00000fb0 t dyld_stub_binding_helper
```
Shared libraries are not actually linked into the executable; instead, the executable needs the information where the library is to be found at execution time. One way to do this is with LD\_LIBRARY\_PATH:

```
Output
[code/compile] dynamicprogram:
Linking to shared library
clang -o libs/libfoo.so -shared foosub.o
clang -o dynamicprogram fooprog.o -Llibs -lfoo
-rwxr-xr-x 1 eijkhout staff 49720 Nov 28 12:00 dynamicprogram
.. note the size of the program
-rwxr-xr-x 1 eijkhout staff 49720 Nov 28 12:00 dynamicprogram
.. note unresolved link to a library
otool -L dynamicprogram | grep libfoo
        libs/libfoo.so (compatibility version 0.0.0, current version 0.0.0)
.. running by itself:
clang -o libs/libfoo.so -shared foosub.o
clang -o dynamicprogram fooprog.o -Llibs -lfoo
-rwxr-xr-x 1 eijkhout staff 49720 Nov 28 12:00 dynamicprogram
hello world
.. note resolved with LD_LIBRARY_PATH
LD_LIBRARY_PATH=${LD_LIBRARY_PATH}:./libs otool -L dynamicprogram | grep
    libfoo
        libs/libfoo.so (compatibility version 0.0.0, current version 0.0.0)
.. running with updated library path:
clang -o libs/libfoo.so -shared foosub.o
clang -o dynamicprogram fooprog.o -Llibs -lfoo
-rwxr-xr-x 1 eijkhout staff 49720 Nov 28 12:00 dynamicprogram
LD_LIBRARY_PATH=${LD_LIBRARY_PATH}:./libs dynamicprogram
hello world
Another solution is to have the path be included in the executable:
```

```
%% gcc -o foo fooprog.o -L../lib -Wl,-rpath,`pwd`/../lib -lfoo
\% ./foo
hello world
```
The link line now contains the library path twice:

1. once with the -L directive so that the linker can resolve all references, and

2. once with the linker directive -Wl,-rpath,`pwd`/../lib which stores the path into the executable so that it can be found at runtime.

**Remark 8** *You may also come across a syntax with* rpath=*:*

gcc -o foo fooprog.o -L../lib -Wl,-rpath,`pwd`/../lib -lfoo

*but beware that that is a GNU extension.*

Use the command *ldd* to get information about what shared libraries your executable uses. (On Mac OS X, use otool -L instead.)

# <span id="page-50-0"></span>**Chapter 3**

# **Managing projects with Make**

The *Make* utility helps you manage the building of projects: its main task is to facilitate rebuilding only those parts of a multi-file project that need to be recompiled or rebuilt. This can save lots of time, since it can replace a minutes-long full installation by a single file compilation. *Make* can also help maintaining multiple installations of a program on a single machine, for instance compiling a library with more than one compiler, or compiling a program in debug and optimized mode.

*Make* is a Unix utility with a long history, and traditionally there are variants with slightly different behavior, for instance on the various flavors of Unix such as HP-UX, AUX, IRIX. These days, it is advisable, no matter the platform, to use the GNU version of Make which has some very powerful extensions; it is available on all Unix platforms (on Linux it is the only available variant), and it is a *de facto* standard. The manual is available at <http://www.gnu.org/software/make/manual/make.html>, or you can read the book [\[14](#page-217-0)].

There are other build systems, most notably *Scons* and *Bjam*. We will not discuss those here. The examples in this tutorial will be for the C and Fortran languages, but *Make* can work with any language, and in fact with things like T<sub>F</sub>X that are not really a language at all; see section [3.7.](#page-66-0)

## **3.1 A simple example**

**Purpose.** In this section you will see a simple example, just to give the flavor of *Make*.

The files for this section can be found in the repository.

```
3.1.1 C++
```
Make the following files:

foo.cxx

```
#include <iostream>
using std::cout;
```
#include "bar.h"

```
int main()
{
  int a=2;
  cout \langle bar(a) \langle '\n';
  return 0;
}
```
bar.cxx

```
#include "bar.h"
int bar(int a)
{
 int b=10;
 return b*a;
}
```
#### bar.h

int bar(int);

#### and a makefile:

#### Makefile

```
fooprog : foo.o bar.o
icpc -o fooprog foo.o bar.o
foo.o : foo.cxx
icpc -c foo.cxx
bar.o : bar.cxx
icpc -c bar.cxx
clean :
rm -f *.o fooprog
```
The makefile has a number of rules like

*foo*.*o* : *foo*.*cxx* <*TAB*>*icpc* -*c foo*.*cxx*

which have the general form

*target* : *prerequisite*(*s*) <*TAB*>*rule*(*s*)

where the rule lines are indented by a TAB character.

A rule, such as above, states that a 'target' file foo.o is made from a 'prerequisite' foo.cxx, namely by executing the command icpc -c foo.cxx. (Here we are using the *Inte C++ compiler icpc*; your system could have a different compiler, such as *clang*++ or *g*++.)

The precise definition of the rule is:

- if the target foo.o does not exist or is older than the prerequisite foo.cxx,
- then the command part of the rule is executed: icpc -c foo.cxx
- If the prerequisite is itself the target of another rule, than that rule is executed first.

## **Exercise.** Call make.

*Expected outcome.* The above rules are applied: make without arguments tries to build the first target, fooprog. In order to build this, it needs the prerequisites foo.o and bar.o, which do not exist. However, there are rules for making them, which make recursively invokes. Hence you see two compilations, for foo.o and bar.o, and a link command for fooprog.

*Caveats.* Typos in the makefile or in file names can cause various errors. In particular, make sure you use tabs and not spaces for the rule lines. Unfortunately, debugging a makefile is not simple. *Make*'s error message will usually give you the line number in the make file where the error was detected.

**Exercise.** Do make clean, followed by mv foo.cxx boo.cxx and make again. Explain the error message. Restore the original file name.

*Expected outcome. Make* will complain that there is no rule to make foo.cxx. This error was caused when foo.cxx was a prerequisite for making foo.o, and was found not to exist. *Make* then went looking for a rule to make it and no rule for creating .cxx files exists.

Now add a second argument to the function bar. This would require you to edit all of bar.cxx, bar.h, and foo.cxx, but let's say we forget to edit the last two, so only edit bar.cxx However, it also requires you to edit foo.c, but let us for now 'forget' to do that. We will see how *Make* can help you find the resulting error.

**Exercise.** Call make to recompile your program. Did it recompile foo.c?

*Expected outcome.* You see that inclusion of the 'wrong' header file does not lead to an error, because C++ has polymorphism. In C this would definitely give an error. The error only shows up in the linker stage because of an unresolved reference.

**Exercise.** Update the header file, and call make again. What happens, and what had you been hoping would happen?

*Expected outcome.* Only the linker stage is done, and it gives the same error about an unresolved reference. Were you hoping that the main program would be recompiled? *Caveats.*

The way out of this problem is to tie the header file to the source files in the makefile.

In the makefile, change the line

*foo*.*o* : *foo*.*cxx*

to

*foo*.*o* : *foo*.*cxx bar*.*h*

which adds bar.h as a prerequisite for foo.o. This means that, in this case where foo.o already exists, *Make* will check that foo.o is not older than any of its prerequisites. Since bar.h has been edited, it is younger than foo.o, so foo.o needs to be reconstructed.

**Remark 9** *As already noted above, in C++ fewer errors are caught by this mechanism than in C, because of polymorphism. You might wonder if it would be possible to generate header files automatically. This is of course possible with suitable shell scripts, but tools such as* Make *(or* CMake*) do not have this built in.*

*Victor Eijkhout* 53

#### **3.1.2 C**

Make the following files:

foo.c

```
#include "bar.h"
int c=3;
int d=4;
int main()
{
 int a=2;
 return(bar(a*c*d));
}
```
bar.c

```
#include "bar.h"
int bar(int a)
{
  int b=10;
 return(b*a);
}
```
## bar.h

extern int bar(int);

```
and a makefile:
```
#### Makefile

```
fooprog : foo.o bar.o
cc -o fooprog foo.o bar.o
foo.o : foo.c
cc -c foo.c
bar.o : bar.c
cc -c bar.c
clean :
rm -f *.o fooprog
```
The makefile has a number of rules like

```
foo.o : foo.c
<TAB>cc -c foo.c
```
which have the general form

```
target : prerequisite(s)
<TAB>rule(s)
```
where the rule lines are indented by a TAB character.

A rule, such as above, states that a 'target' file foo.o is made from a 'prerequisite' foo.c, namely by executing the command cc -c foo.c. The precise definition of the rule is:

• if the target foo.o does not exist or is older than the prerequisite foo.c,

- then the command part of the rule is executed:  $cc -c$  foo.c
- If the prerequisite is itself the target of another rule, than that rule is executed first.

#### **Exercise.** Call make.

*Expected outcome.* The above rules are applied: make without arguments tries to build the first target, fooprog. In order to build this, it needs the prerequisites foo.o and bar.o, which do not exist. However, there are rules for making them, which make recursively invokes. Hence you see two compilations, for foo.o and bar.o, and a link command for fooprog.

*Caveats.* Typos in the makefile or in file names can cause various errors. In particular, make sure you use tabs and not spaces for the rule lines. Unfortunately, debugging a makefile is not simple. *Make*'s error message will usually give you the line number in the make file where the error was detected.

**Exercise.** Do make clean, followed by mv foo.c boo.c and make again. Explain the error message. Restore the original file name.

*Expected outcome. Make* will complain that there is no rule to make foo.c. This error was caused when foo.c was a prerequisite for making foo.o, and was found not to exist. *Make* then went looking for a rule to make it and no rule for creating . c files exists.

Now add a second argument to the function bar. This requires you to edit bar.c and bar.h: go ahead and make these edits. However, it also requires you to edit foo.c, but let us for now 'forget' to do that. We will see how *Make* can help you find the resulting error.

**Exercise.** Call make to recompile your program. Did it recompile foo.c?

*Expected outcome.* Even through conceptually foo.c would need to be recompiled since it uses the bar function, *Make* did not do so because the makefile had no rule that forced it.

In the makefile, change the line

*foo*.*o* : *foo*.*c*

to

*foo*.*o* : *foo*.*c bar*.*h*

which adds bar.h as a prerequisite for foo.o. This means that, in this case where foo.o already exists, *Make* will check that foo.o is not older than any of its prerequisites. Since bar.h has been edited, it is younger than foo.o, so foo.o needs to be reconstructed.

**Exercise.** Confirm that the new makefile indeed causes foo.o to be recompiled if bar.h is changed. This compilation will now give an error, since you 'forgot' to edit the use of the bar function.

#### **3.1.3 Fortran**

Make the following files:

foomain.F

call  $func(1,2)$ 

end program

## foomod.F

contains

```
subroutine func(a,b)
integer a,b
print *,a,b,c
end subroutine func
```
end module

and a makefile:

#### Makefile

```
fooprog : foomain.o foomod.o
gfortran -o fooprog foo.o foomod.o
foomain.o : foomain.F
gfortran -c foomain.F
foomod.o : foomod.F
gfortran -c foomod.F
clean :
rm -f *.o fooprog
```
If you call make, the first rule in the makefile is executed. Do this, and explain what happens.

## **Exercise.** Call make.

*Expected outcome.* The above rules are applied: make without arguments tries to build the first target, foomain. In order to build this, it needs the prerequisites foomain.o and foomod.o, which do not exist. However, there are rules for making them, which make recursively invokes. Hence you see two compilations, for foomain.o and foomod.o, and a link command for fooprog. *Caveats.* Typos in the makefile or in file names can cause various errors. Unfortunately, debugging a makefile is not simple. You will just have to understand the errors, and make the corrections.

**Exercise.** Do make clean, followed by mv foomod.c boomod.c and make again. Explain the error message. Restore the original file name.

*Expected outcome. Make* will complain that there is no rule to make foomod.c. This error was caused when foomod.c was a prerequisite for foomod.o, and was found not to exist. *Make* then went looking for a rule to make it, and no rule for making .F files exists.

Now add an extra parameter to func in foomod.F and recompile.

**Exercise.** Call make to recompile your program. Did it recompile foomain.F?

*Expected outcome.* Even through conceptually foomain.F would need to be recompiled, *Make* did not do so because the makefile had no rule that forced it.

Change the line

```
foomain.o : foomain.F
```
to

```
foomain.o : foomain.F foomod.o
```
which adds foomod.o as a prerequisite for foomain.o. This means that, in this case where foomain.o already exists, *Make* will check that foomain.o is not older than any of its prerequisites. Recursively, *Make* will then check if foomode.o needs to be updated, which is indeed the case. After recompiling foomode.F, foomode.o is younger than foomain.o, so foomain.o will be reconstructed.

**Exercise.** Confirm that the corrected makefile indeed causes foomain.F to be recompiled.

## **3.2 Some general remarks**

#### **3.2.1 Rule interpretation**

Probably the best way to interpret a rule is:

- if any prerequisite has changed,
- then the target needs to be remade,
- and that is done by executing the commands of the rule;
- checking the prerequisite requires a recursive application of make:
	- **–** if the prerequisite does not exist, find a rule to create it;
	- **–** if the prerequisite already exists, check applicable rules to see if it needs to be remade.

#### **3.2.2 Make invocation**

If you call make without any arguments, the first rule in the makefile is evaluated. You can execute other rules by explicitly invoking them, for instance make foo.o to compile a single file.

## **3.2.3 About the make file**

The make file needs to be called makefile or Makefile; it is not a good idea to have files with both names in the same directory. If you want *Make* to use a different file as make file, use the syntax make -f My\_Makefile.

## **3.3 Variables and template rules**

**Purpose.** In this section you will learn various work-saving mechanisms in *Make*, such as the use of variables and of template rules.

#### **3.3.1 Makefile variables**

It is convenient to introduce variables in your makefile. For instance, instead of spelling out the compiler explicitly every time, introduce a variable in the makefile:

*CC* = *gcc FC* = *gfortran*

and use \${CC} or \${FC} on the compile lines:

```
foo.o : foo.c
       ${CC} -c foo.c
foomain.o : foomain.F
        ${FC} -c foomain.F
```
**Exercise.** Edit your makefile as indicated. First do make clean, then make foo (C) or make fooprog (Fortran).

*Expected outcome.* You should see the exact same compile and link lines as before.

*Caveats.* Unlike in the shell, where braces are optional, variable names in a makefile have to be in braces or parentheses. Experiment with what happens if you forget the braces around a variable name.

One advantage of using variables is that you can now change the compiler from the commandline:

```
make CC="icc -O2"
make FC="gfortran -g"
```
**Exercise.** Invoke *Make* as suggested (after make clean). Do you see the difference in your screen output?

*Expected outcome.* The compile lines now show the added compiler option -O2 or -g.

*Make* also has *automatic variables*:

- \$@ The target. Use this in the link line for the main program.
- \$^ The list of prerequisites. Use this also in the link line for the program.
- \$< The first prerequisite. Use this in the compile commands for the individual object files.
- \$\* In *template rules* (section [3.3.2](#page-58-0)) this matches the template part, the part corresponding to the %.

Using these variables, the rule for fooprog becomes

```
fooprog : foo.o bar.o
        ${CC} -o $@ $^
```
and a typical compile line becomes

```
foo.o : foo.c bar.h
        ${CC} -c $<
```
You can also declare a variable

*THEPROGRAM* = *fooprog*

and use this variable instead of the program name in your makefile. This makes it easier to change your mind about the name of the executable later.

**Exercise.** Edit your makefile to add this variable definition, and use it instead of the literal program name. Construct a commandline so that your makefile will build the executable fooprog\_v2.

*Expected outcome.* You need to specify the THEPROGRAM variable on the commandline using the syntax make VAR=value.

*Caveats.* Make sure that there are no spaces around the equals sign in your commandline.

The full list of these automatic variables can be found at [https://www.gnu.org/software/make/](https://www.gnu.org/software/make/manual/html_node/Automatic-Variables.html) [manual/html\\_node/Automatic-Variables.html](https://www.gnu.org/software/make/manual/html_node/Automatic-Variables.html).

#### <span id="page-58-0"></span>**3.3.2 Template rules**

So far, you wrote a separate rule for each file that needed to be compiled. However, the rules for the various .c files are very similar:

- the rule header (foo.o : foo.c) states that a source file is a prerequisite for the object file with the same base name;
- and the instructions for compiling ( $CCF -c$  \$<) are even character-for-character the same, now that you are using *Make*'s built-in variables;
- the only rule with a difference is

*foo*.*o* : *foo*.*c bar*.*h \$*{*CC*} -*c \$*<

where the object file depends on the source file and another file.

We can take the commonalities and summarize them in one  $\it template$   $\it rule^1$  $\it rule^1$  :

```
%.o : %.c
        ${CC} -c $<
%.o : %.F
        ${FC} -c $<
```
This states that any object file depends on the C or Fortran file with the same base name. To regenerate the object file, invoke the C or Fortran compiler with the  $-c$  flag. These template rules can function as a replacement for the multiple specific targets in the makefiles above, except for the rule for foo.o.

The dependence of foo.o on bar.h, or foomain.o on foomod.o, can be handled by adding a rule

 $# C$ *foo*.*o* : *bar*.*h* # Fortran *foomain*.*o* : *foomod*.*o*

<span id="page-58-1"></span><sup>1.</sup> This mechanism is the first instance you'll see that only exists in GNU make, though in this particular case there is a similar mechanism in standard make. That will not be the case for the wildcard mechanism in the next section.

with no further instructions. This rule states, 'if file bar.h or foomod.o changed, file foo.o or foomain.o needs updating' too. *Make* will then search the makefile for a different rule that states how this updating is done, and it will find the template rule.

**Exercise.** Change your makefile to incorporate these ideas, and test.

<span id="page-59-0"></span>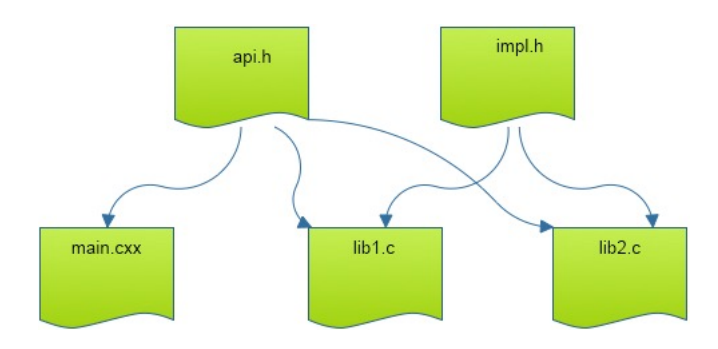

Figure 3.1: File structure with main program and two library files.

<span id="page-59-1"></span>**Exercise** 3.1. Write a makefile for the following structure:

- There is one main file libmain.cxx, and two library files libf.cxx libg.cxx;
- There is a header file libapi.h that gives the prototypes for the functions in the library files;
- There is a header file libimpl.h that gives implementation details, only to be used in the library files.

This is illustrated in figure [3.1](#page-59-0). Here is how you can test it:

```
Changing a source file only recompiles that files:
    clang++ -c libf.cxx
    clang++ -o main \
        libmain.o libf.o libg.o
Changing the implementation header only recom-
piles the library:
    clang++ -c libf.cxx
    clang++ -c libg.cxx
                                                   clang++ -o main libmain.o libf.o
                                                       libg.o
                                              Changing the libapi.h recompiles everything:
                                                   clang++ -c libmain.cxx
                                                   clang++ -c libf.cxx
                                                   clang++ -c libg.cxx
                                                   clang++ -o main libmain.o libf.o
                                                       libg.o
```
For Fortran we don't have header files so we use *modules* everywhere; figure [3.3.](#page-60-0) If you know how to use *submodules*, a *Fortran2008* feature, you can make the next exercise as efficient as the C version.

**Exercise** 3.2. Write a makefile for the following structure:

- There is one main file libmain.f90, that uses a module api.f90;
- There are two low level modules libf.f90 libg.f90 that are used in api.f90.

If you use modules, you'll likely be doing more compilation than needed. For the optimal solution, use submodules.

```
Source file mainprog.cxx:
    #include <cstdio>
    #include "api.h"
    int main() {
        int n = f() + g();
        printf("%d\n",n);
        return 0;
    }
Source file libf.cxx:
    #include "impl.h"
    #include "api.h"
    int f() {
       struct impl_struct foo;
       return 1;
   };
                                                    Source file libg.cxx:
                                                        #include "impl.h"
                                                        #include "api.h"
                                                        int g() {
                                                            struct impl_struct foo;
                                                            return 2;
                                                        };
                                                    Header file api.h:
                                                        int f();
                                                        int g();
                                                    Header file impl.h:
                                                        struct impl_struct {};
```
#### Figure 3.2: Source files for exercise [3.1](#page-59-1).

<span id="page-60-0"></span>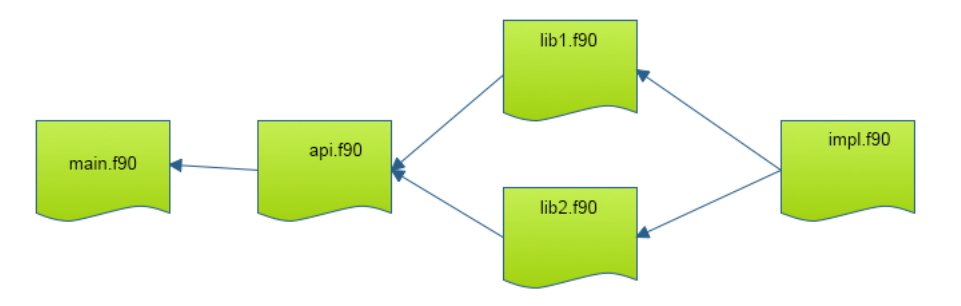

Figure 3.3: File structure with main program and two library files.

#### **3.3.3 Wildcards**

Your makefile now uses one general rule for compiling any source file. Often, your source files will be all the .c or .F files in your directory, so is there a way to state 'compile everything in this directory'? Indeed there is.

Add the following lines to your makefile, and use the variable COBJECTS or FOBJECTS wherever appropriate. The command *wildcard* gives the result of ls, and you can manipulate file names with *patsubst*.

```
# wildcard: find all files that match a pattern
CSOURCES := ${wildcard *.c}
# pattern substitution: replace one pattern string by another
COBJECTS := ${patsubst %.c,%.o,${SRC}}
FSOURCES := ${wildcard *.F}
FOBJECTS := ${patsubst %.F,%.o,${SRC}}
```
#### **3.3.4 More functions**

GNU make has more function that you can call inside the makefile. Some examples:

```
HOSTNAME := $(shell hostname -f)
SOURCES := $(wildcard *.c)
OBJECTS := $(patsubst %.c,%.o,${SOURCES})
RECURSIVE := $(foreach d,${DIRECTORIES},$(wildcard ${d}/*.c))
```
File name manipulation:

 $$(dir a/b/c.x)$  # gives  $`a/b'$  $$(dir c.x)$  # gives './' *\$*(*notdir a*/*b*/*c*.*x*) # gives `c.x' *\$*(*suffix a*/*b*/*c*.*x*) # gives `.x'

For the full list see [https://www.gnu.org/software/make/manual/html\\_node/Functions.html](https://www.gnu.org/software/make/manual/html_node/Functions.html).

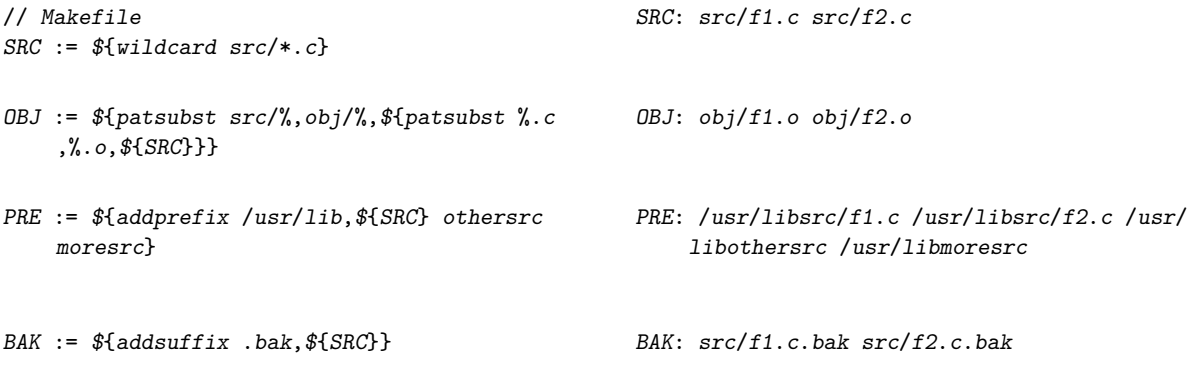

#### **3.3.5 Conditionals**

There are various ways of making the behavior of a makefile dynamic. You can for instance put a shell conditional in an action line. However, this can make for a cluttered makefile; an easier way is to use makefile conditionals. There are two types of conditionals: tests on string equality, and tests on environment variables.

The first type looks like

```
ifeq "${HOME}" "/home/thisisme"
  # case where the executing user is me
else ifeq "${HOME}" "/home/buddyofmine"
  # case for other user
else
  # case where it's someone else
endif
```
and in the second case the test looks like

*ifdef SOME\_VARIABLE*

The text in the true and false part can be most any part of a makefile. For instance, it is possible to let one of the action lines in a rule be conditionally included. However, most of the times you will use conditionals to make the definition of variables dependent on some condition.

**Exercise.** Let's say you want to use your makefile at home and at work. At work, your employer has a paid license to the Intel compiler icc, but at home you use the open source Gnu compiler gcc. Write a makefile that will work in both places, setting the appropriate value for CC.

## **3.4 Miscellania**

#### **3.4.1 Phony targets**

The example makefile contained a target clean. This uses the *Make* mechanisms to accomplish some actions that are not related to file creation: calling make clean causes *Make* to reason 'there is no file called clean, so the following instructions need to be performed'. However, this does not actually cause a file clean to spring into being, so calling make clean again will make the same instructions being executed.

To indicate that this rule does not actually make the target, you use the .*PHONY* keyword:

.*PHONY* : *clean*

Most of the time, the makefile will actually work fine without this declaration, but the main benefit of declaring a target to be phony is that the *Make* rule will still work, even if you have a file (or folder) named clean.

#### **3.4.2 Directories**

It's a common strategy to have a directory for temporary material such as object files. So you would have a rule

*obj*/%.*o* : %.*c \$*{*CC*} -*c \$*< -*o \$@*

and to remove the temporaries:

*clean* :: *rm* -*rf obj*

This raises the question how the obj directory is created. You could do:

```
obj/%.o : %.c
   mkdir -p obj
    ${CC} -c $< -o $@
```
but a better solution is to use *order-only prerequisite*s exist.

*Victor Eijkhout* 63

*obj* : *mkdir* -*p obj obj*/%.*o* : %.*c* | *obj \$*{*CC*} -*c \$*< -*o \$@*

This only tests for the existence of the object directory, but not its timestamp.

#### **3.4.3 Using the target as prerequisite**

Suppose you have two different targets that are treated largely the same. You would want to write:

```
PROGS = myfoo other
${PROGS} : $@.o # this is wrong!!
        ${CC} -o $@ $@.o ${list of libraries goes here}
```
and saying make myfoo would cause

```
cc -c myfoo.c
cc -o myfoo myfoo.o ${list of libraries}
```
and likewise for make other. What goes wrong here is the use of \$@.o as prerequisite. In Gnu Make, you can repair this as follows $^2$  $^2$ :

```
.SECONDEXPANSION:
${PROGS} : $$@.o
        ${CC} -o $@ $@.o ${list of libraries goes here}
```
**Exercise.** Write a second main program foosecond.c or foosecond.F, and change your makefile so that the calls make foo and make foosecond both use the same rule.

## **3.4.4 Predefined variables and rules**

Calling make -p yourtarget causes make to print out all its actions, as well as the values of all variables and rules, both in your makefile and ones that are predefined. If you do this in a directory where there is no makefile, you'll see that make actually already knows how to compile .c or .F files. Find this rule and find the definition of the variables in it.

You see that you can customize make by setting such variables as CFLAGS or FFLAGS. Confirm this with some experimentation. If you want to make a second makefile for the same sources, you can call make -f othermakefile to use this instead of the default Makefile.

Note, by the way, that both makefile and Makefile are legitimate names for the default makefile. It is not a good idea to have both makefile and Makefile in your directory.

<span id="page-63-0"></span><sup>2.</sup> Technical explanation: Make will now look at lines twice: the first time \$\$ gets converted to a single \$, and in the second pass \$@ becomes the name of the target.

## **3.5 Shell scripting in a Makefile**

**Purpose.** In this section you will see an example of a longer shell script appearing in a makefile rule.

In the makefiles you have seen so far, the command part was a single line. You can actually have as many lines there as you want. For example, let us make a rule for making backups of the program you are building.

Add a backup rule to your makefile. The first thing it needs to do is make a backup directory:

```
.PHONY : backup
backup :
        if [ ! -d backup ] ; then
         mkdir backup
        fi
```
Did you type this? Unfortunately it does not work: every line in the command part of a makefile rule gets executed as a single program. Therefore, you need to write the whole command on one line:

```
backup :
        if [ ! -d backup ] ; then mkdir backup ; fi
```
or if the line gets too long:

```
backup :
        if [ ! -d backup ] ; then \
         mkdir backup ; \
        fi
```
(Writing a long command on a single is only possible in the *bash* shell, not in the *csh* shell. This is one reason for not using the latter.)

Next we do the actual copy:

```
backup :
       if [ ! -d backup ] ; then mkdir backup ; fi
        cp myprog backup/myprog
```
But this backup scheme only saves one version. Let us make a version that has the date in the name of the saved program.

The Unix date command can customize its output by accepting a format string. Type the following: date This can be used in the makefile.

**Exercise.** Edit the cp command line so that the name of the backup file includes the current date.

*Expected outcome.* Hint: you need the backquote. Consult the Unix tutorial, section [1.5.3,](#page-18-0) if you do not remember what backquotes do.

If you are defining shell variables in the command section of a makefile rule, you need to be aware of the following. Extend your backup rule with a loop to copy the object files:

*Victor Eijkhout* 65

```
#### This Script Has An ERROR!
backup :
        if [ ! -d backup ] ; then mkdir backup ; fi
        cp myprog backup/myprog
        for f in ${OBJS} ; do \
          cp $f backup ; \
        done
```
(This is not the best way to copy, but we use it for the purpose of demonstration.) This leads to an error message, caused by the fact that *Make* interprets \$f as an environment variable of the outer process. What works is:

```
backup :
        if [ ! -d backup ] ; then mkdir backup ; fi
        cp myprog backup/myprog
        for f in ${OBJS} ; do \
          cp $$f backup ; \
        done
```
(In this case *Make* replaces the double dollar by a single one when it scans the commandline. During the execution of the commandline, \$f then expands to the proper filename.)

## **3.6 Practical tips for using Make**

Here are a couple of practical tips.

- *Debugging* a makefile is often frustratingly hard. Just about the only tool is the -p option, which prints out all the rules that Make is using, based on the current makefile.
- You will often find yourself first typing a make command, and then invoking the program. Most Unix shells allow you to use commands from the *shell command history* by using the up arrow key. Still, this may get tiresome, so you may be tempted to write

*make myprogram* ; ./*myprogram* -*options*

and keep repeating this. There is a danger in this: if the make fails, for instance because of compilation problems, your program will still be executed. Instead, write

*make myprogram* && ./*myprogram* -*options*

which executes the program conditional upon make concluding successfully.

#### **3.6.1 What does this makefile do?**

Above you learned that issuing the make command will automatically execute the first rule in the makefile. This is convenient in one sense<sup>[3](#page-65-0)</sup>, and inconvenient in another: the only way to find out what possible actions a makefile allows is to read the makefile itself, or the – usually insufficient – documentation.

A better idea is to start the makefile with a target

<span id="page-65-0"></span><sup>3.</sup> There is a convention among software developers that a package can be installed by the sequence ./configure ; make ; make install, meaning: Configure the build process for this computer, Do the actual build, Copy files to some system directory such as /usr/bin.

```
info :
        @echo "The following are possible:"
        @echo " make"
        @echo " make clean"
```
Now make without explicit targets informs you of the capabilities of the makefile.

If your makefile gets longer, you might want to document each section like this. This runs into a problem: you can not have two rules with the same target, info in this case. However, if you use a double colon it *is* possible. Your makefile would have the following structure:

```
info ::
        @echo "The following target are available:"
        @echo " make install"
install :
       # ..... instructions for installing
info ::
      @echo " make clean"
clean :
       # ..... instructions for cleaning
```
## <span id="page-66-0"></span>**3.7** A Makefile for **LIFX**

The *Make* utility is typically used for compiling programs, but other uses are possible too. In this section, we will discuss a makefile for LATEX documents.

We start with a very basic makefile:

```
info :
        @echo "Usage: make foo"
        @echo "where foo.tex is a LaTeX input file"
%.pdf : %.tex
       pdflatex $<
```
The command make myfile.pdf will invoke pdflatex myfile.tex, if needed, once. Next we repeat invoking pdflatex until the log file no longer reports that further runs are needed:

```
%.pdf : %.tex
       pdflatex $<
        while [ `cat ${basename $@}.log | grep "Rerun to get" \
            | wc -l` -gt 0 ] ; do \
         pdflatex $< ; \
       done
```
We use the \${basename fn} macro to extract the base name without extension from the target name.

In case the document has a bibliography or index, we run bibtex and makeindex.

*Victor Eijkhout* 67

```
%.pdf : %.tex
       pdflatex ${basename $@}
       -bibtex ${basename $@}
        -makeindex ${basename $@}
        while [ `cat ${basename $@}.log | grep "Rerun to get" \
                 | wc -l` -gt 0 ] ; do \
          pdflatex ${basename $@} ; \
        done
```
The minus sign at the start of the line means that *Make* should not exit if these commands fail.

Finally, we would like to use *Make*'s facility for taking dependencies into account. We could write a makefile that has the usual rules

*mainfile*.*pdf* : *mainfile*.*tex includefile*.*tex*

but we can also discover the include files explicitly. The following makefile is invoked with

```
make pdf TEXTFILE=mainfile
```
The pdf rule then uses some shell scripting to discover the include files (but not recursively), and it calls *Make* again, invoking another rule, and passing the dependencies explicitly.

```
pdf :
        export includes=`grep "^.input " ${TEXFILE}.tex \
            | awk '{v=v FS $$2".tex"} END {print v}'` ; \
        ${MAKE} ${TEXFILE}.pdf INCLUDES="$$includes"
%.pdf : %.tex ${INCLUDES}
       pdflatex $< ; \
        while [ `cat ${basename $@}.log \
                | grep "Rerun to get" | wc -l` -gt 0 ] ; do \
          pdflatex $< ; \
        done
```
This shell scripting can also be done outside the makefile, generating the makefile dynamically.

# **Chapter 4**

# **The Cmake build system**

## **4.1 CMake as build system**

*CMake* is a general build system that uses other systems such as *Make* as a back-end. The general workflow is:

1. The configuration stage. Here the *CMakeLists*.*txt* file is parsed, and a build directory populated. This typically looks like:

> mkdir build cd build cmake <source location>

Some people create the build directory in the source tree, in which case the *CMake* command is cmake ..

Others put the build directory next to the source, in which case: cmake ../src\_directory

2. The build stage. Here the installation-specific compilation in the build directory is performed. With *Make* as the 'generator' this would be

> cd build make

but more generally cmake --build <br/> <br/> <br/>d directory>

Alternatively, you could use generators such as *ninja*, *Visual Studio*, or *XCode*:

cmake -G ninja ## the usual arguments

3. The install stage. This can move binary files to a permanent location, such as putting library files in /usr/lib:

make install

or

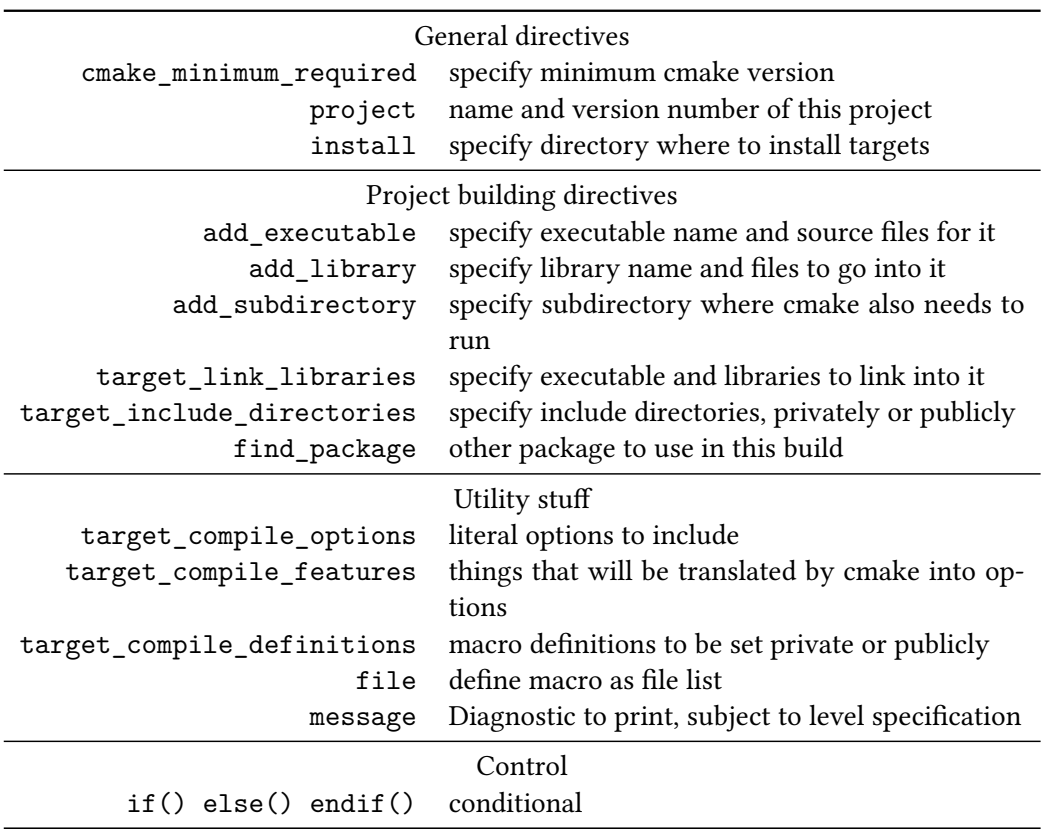

Table 4.1: Cmake commands.

```
cmake --install <br/>build directory>
```
However, the install location already has to be set in the configuration stage. We will see later in detail how this is done.

Summarizing, the out-of-source workflow as advocated in this tutorial is

```
ls some_package_1.0.0 # we are outside the source
ls some_package_1.0.0/CMakeLists.txt # source contains cmake file
mkdir builddir && cd builddir # goto build location
cmake -D CMAKE_INSTALL_PREFIX=../installdir \
      ../some_package_1.0.0
make
make install
```
The resulting directory structure is illustrated in figure [4.1](#page-70-0).

<span id="page-70-0"></span>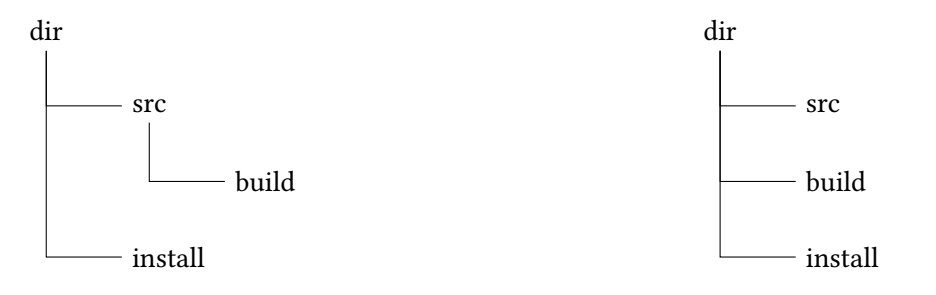

Figure 4.1: In-source (left) and out-of-source (right) build schemes.

### **4.1.1 Target philosophy**

Modern *CMake* works through declaring targets and their requirements. For requirements during building:

*target\_some\_requirement*( *the\_target* **PRIVATE** *the require ments* )

Usage requirements:

*target\_some\_requirement*( *the\_target* **PUBLIC** *the require ments* )

#### **4.1.2 Languages**

*CMake* is largely aimed at C++, but it easily supports C as well. For *Fortran* support, first do *enable\_language*(*Fortran*)

Note that capitalization: this also holds for all variables such as **CMAKE\_Fortran\_COMPILER**.

#### *Victor Eijkhout* 71

## **4.1.3 Script structure**

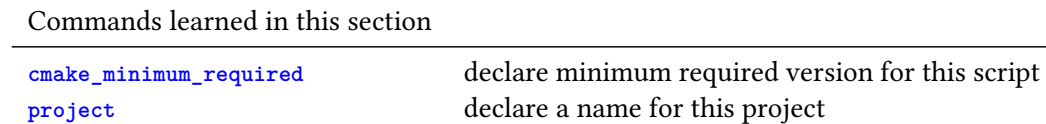

*CMake* is driven by the *CMakeLists.txt* file. This needs to be in the root directory of your project. (You can additionally have files by that name in subdirectories.)

Since *CMake* has changed quite a bit over the years, and is still evolving, it is a good idea to start each script with a declaration of the (minimum) required version:

```
cmake_minimum_required( VERSION 3.12 )
```
You can query the version of your *CMake* executable:

\$ cmake --version cmake version 3.19.2

You also need to declare a project name and version, which need not correspond to any file names:

```
project( myproject VERSION 1.0 )
```
## **4.2 Examples cases**

#### **4.2.1 Executable from sources**

(The files for this examples are in tutorials/cmake/single.)

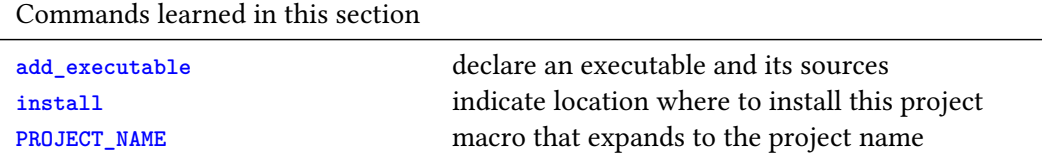

If you have a project that is supposed to deliver an executable, you declare in your CMakeLists.txt:

**add\_executable**( *myprogram program*.*cxx* )

Often, the name of the executable is the name of the project, so you'd specify:

```
add_executable( ${PROJECT_NAME} program.cxx )
```
In order to move the executable to the install location, you need a clause

```
install( TARGETS myprogram DESTINATION . )
```
Without the **DESTINATION** clause, a default bin directory will be created; specifying **DESTINATION** *foo* will put the program in a foo sub-directory of the installation directory.

In the figure on the right we have also indicated the build directory, which from now on we will not show again. It contains automatically generated files that are hard to decyper, or debug. Yes, there is a Makefile, but even for simple projects this is too complicated to debug by hand if your *CMake* installation misbehaves.

Here is the full CMakeLists.txt:

```
cmake_minimum_required( VERSION 3.12 )
project( singleprogram VERSION 1.0 )
add_executable( program program.cxx )
install( TARGETS program DESTINATION . )
```
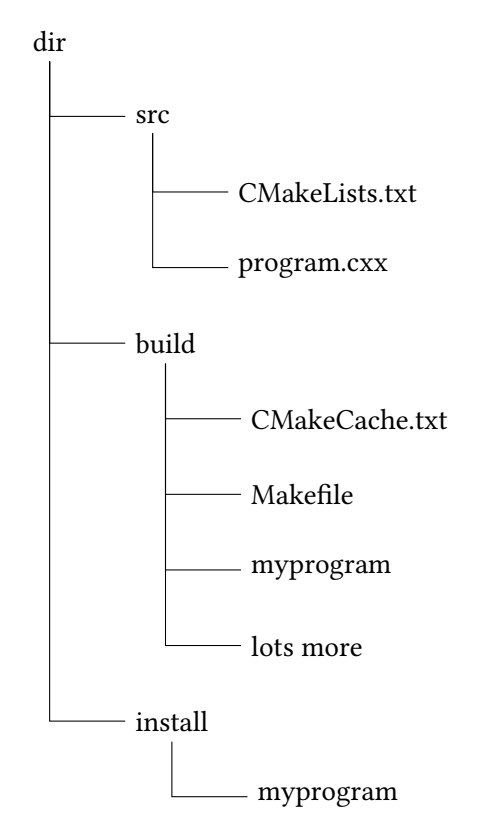

#### **4.2.2 Making libraries**

(The files for this examples are in tutorials/cmake/multiple.)

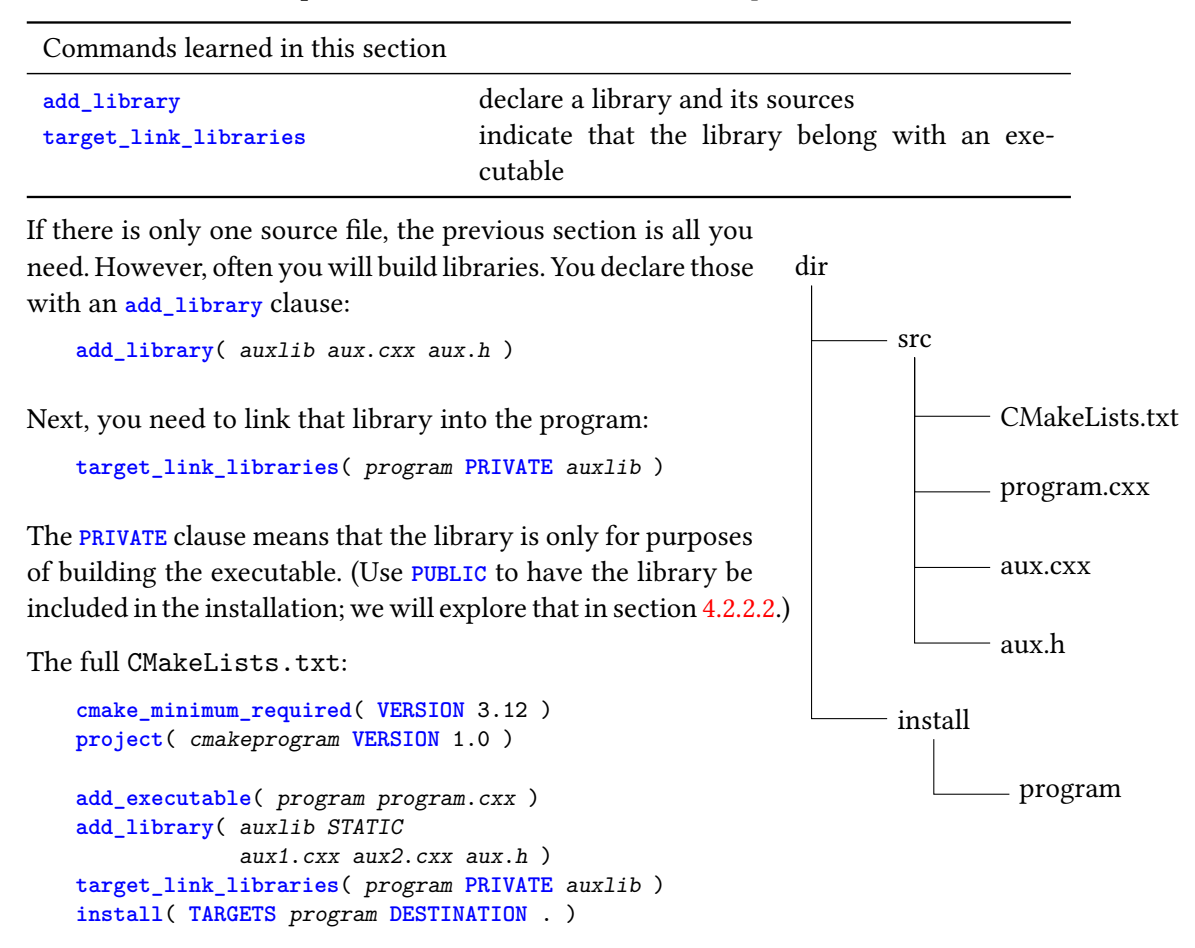

Note that private shared libraries make no sense, as they will give runtime unresolved references.

#### *4.2.2.1 Testing the generated makefiles*

----------------

In the Make tutorial [3](#page-50-0) you learned how Make will only recompile the strictly necessary files when a limited edit has been made. The makefiles generated by *CMake* behave similarly. With the structure above, we first touch the aux.cxx file, which necessitates rebuilding the library:

touch a source file and make: Consolidate compiler generated dependencies of target auxlib [ 25%] Building CXX object CMakeFiles/auxlib.dir/aux.cxx.o [ 50%] Linking CXX static library libauxlib.a [ 50%] Built target auxlib Consolidate compiler generated dependencies of target program [ 75%] Linking CXX executable program

[100%] Built target program

On the other hand, if we edit a header file, the main program needs to be recompiled too:

touch a source file and make: Consolidate compiler generated dependencies of target auxlib [ 25%] Building CXX object CMakeFiles/auxlib.dir/aux.cxx.o [ 50%] Linking CXX static library libauxlib.a [ 50%] Built target auxlib Consolidate compiler generated dependencies of target program [ 75%] Linking CXX executable program [100%] Built target program

#### <span id="page-74-0"></span>*4.2.2.2 Making a library for release*

(The files for this example are in tutorials/cmake/withlib.)

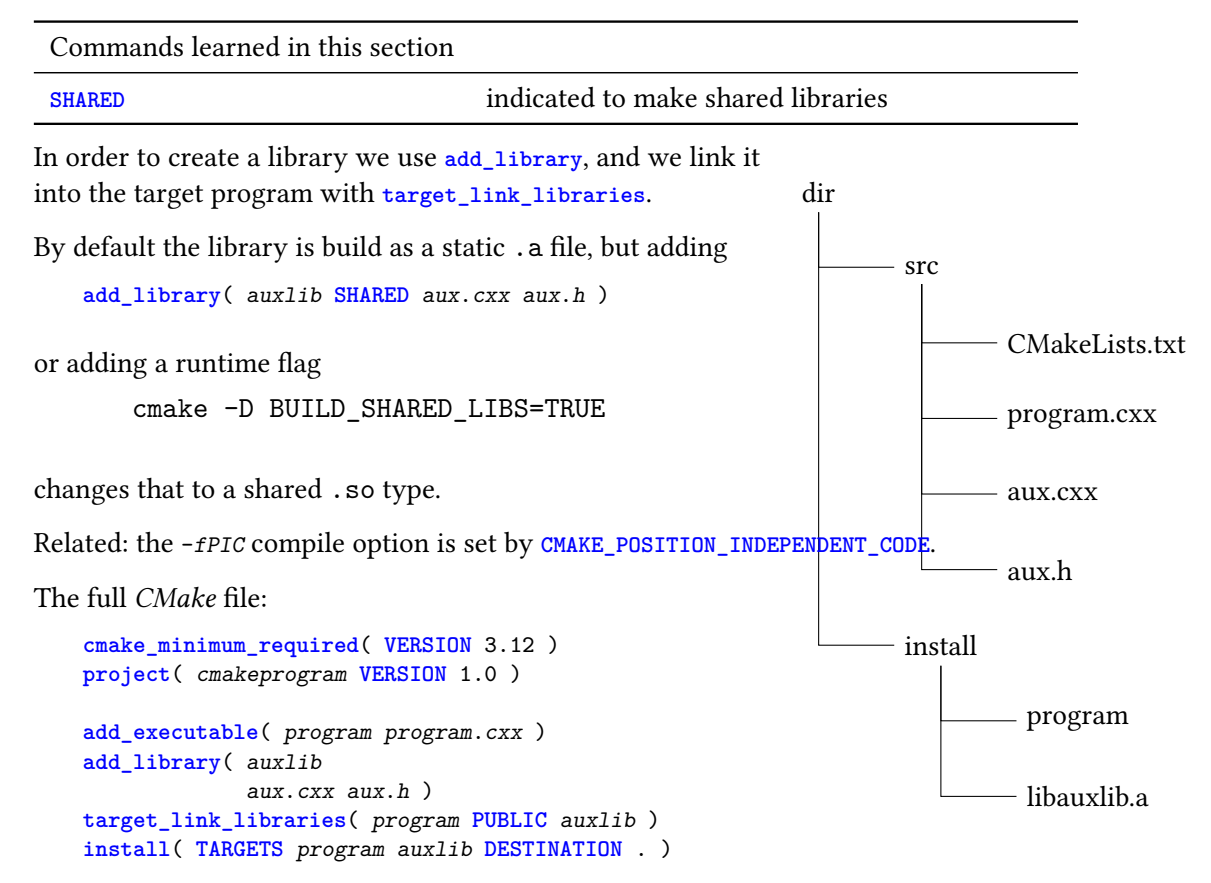

#### **4.2.3 Using subdirectories during the build**

(The files for this examples are in tutorials/cmake/includedir.)

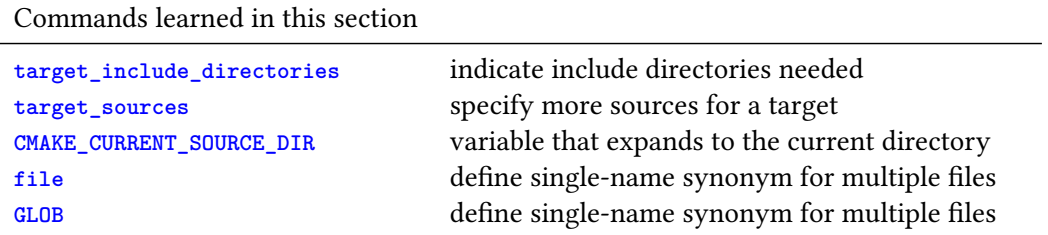

Suppose you have a directory with header files, as in the diagram on the right. The main program would have

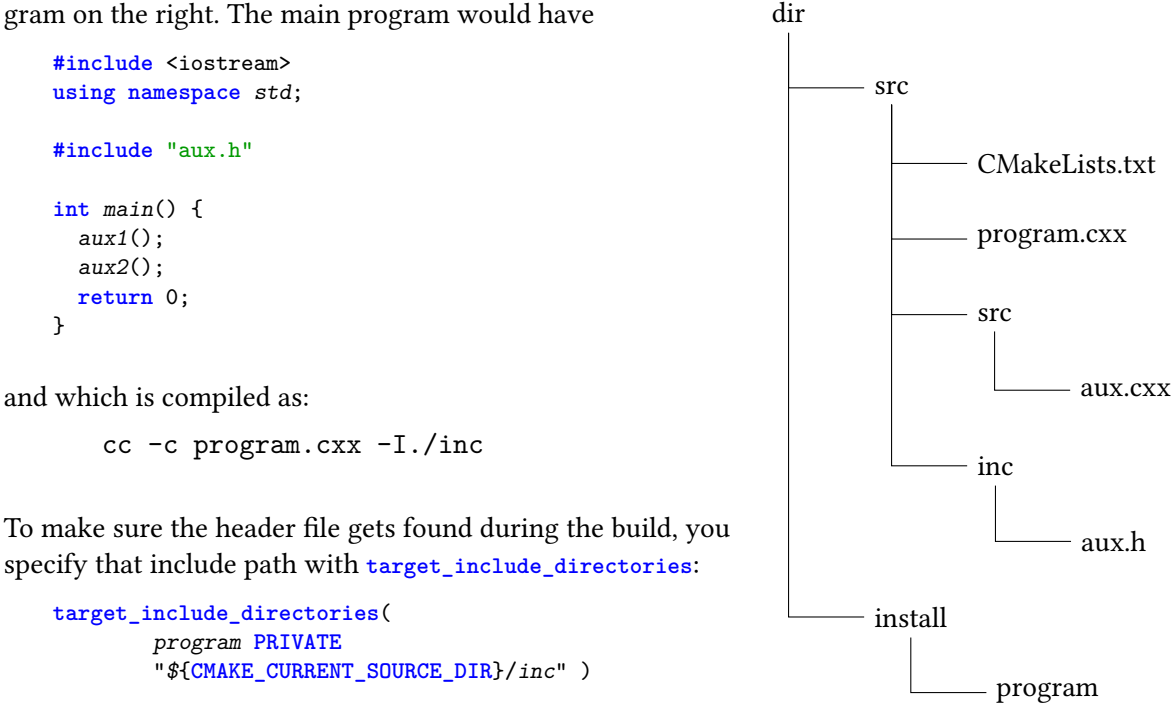

It is best to make such paths relative to **CMAKE\_CURRENT\_SOURCE\_DIR** , or the source root **CMAKE\_SOURCE\_DIR**, or equivalently **PROJECT\_SOURCE\_DIR**

Usually, when you start making such directory structure, you will also have sources in subdirectories. If you only need to compile them into the main executable, you could list them into a variable

**set**( *SOURCES program*.*cxx src*/*aux*.*cxx* )

and use that variable. However, this is deprecated practice; it is recommended to use **target\_sources**:

```
target_sources( program PRIVATE src/aux1.cxx src/aux2.cxx )
```
Use of a wildcard is not trivial:

```
file( GLOB AUX_FILES "src/*.cxx" )
target_sources( program PRIVATE ${AUX_FILES} )
```
Complete *CMake* file:

```
cmake_minimum_required( VERSION 3.14 )
project( cmakeprogram VERSION 1.0 )
add_executable( program program.cxx )
#target_sources( program PRIVATE src/aux1.cxx src/aux2.cxx )
file( GLOB AUX_FILES "src/*.cxx" )
target_sources( program PRIVATE ${AUX_FILES} )
target_include_directories(
        program PRIVATE
        "${CMAKE_CURRENT_SOURCE_DIR}/inc" )
```

```
install( TARGETS program DESTINATION . )
```
#### <span id="page-77-0"></span>**4.2.4 Libraries for release; rpath**

(The files for this examples are in tutorials/cmake/publiclib.)

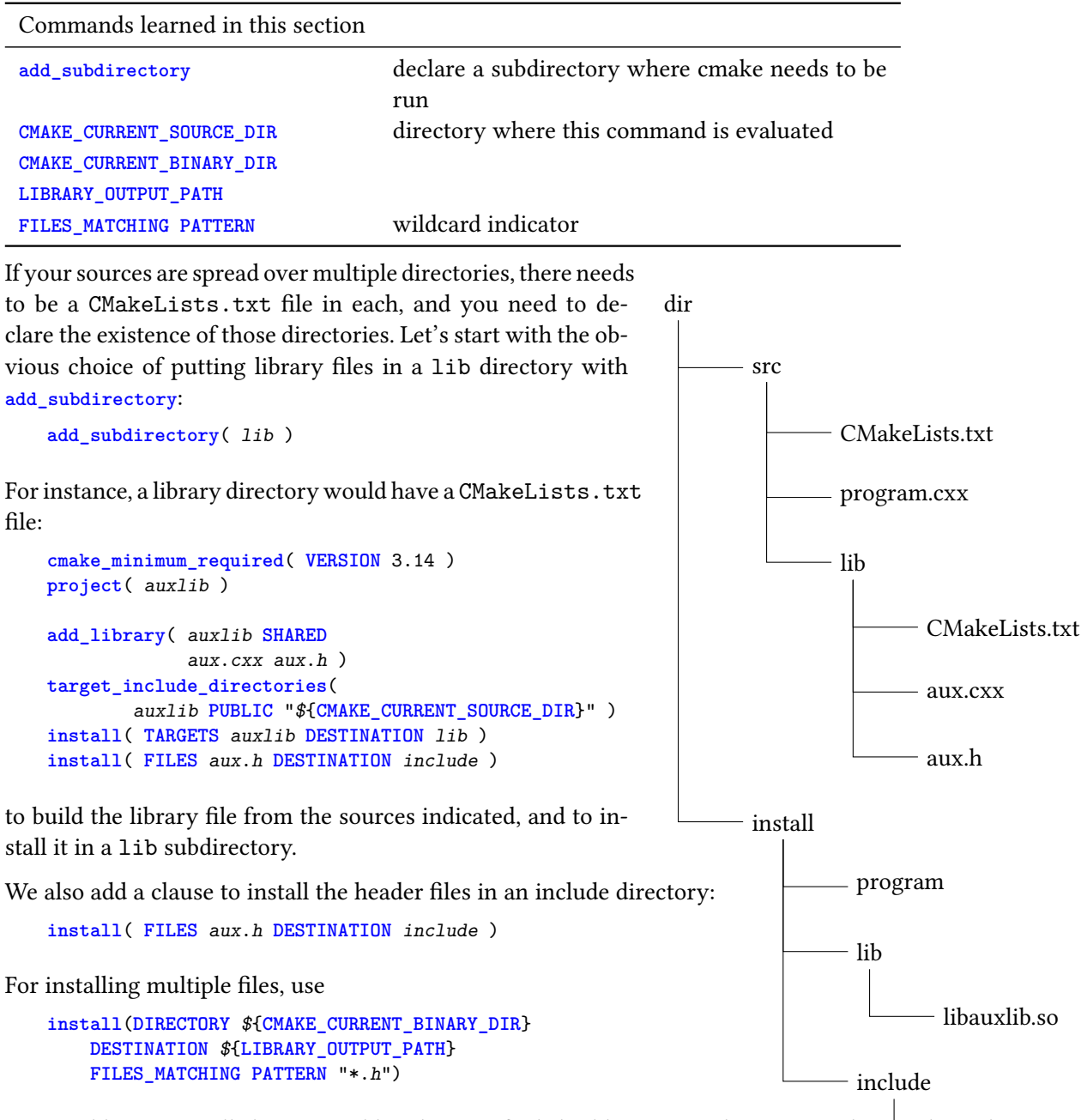

aux.h By default, *CMake* sets it so that the executable in the build location can find the library. If you use a One problem is to tell the executable where to find the library. For this we use the *rpath* mechanism. non-trivial install prefix, the following lines work:

```
set( CMAKE_INSTALL_RPATH "${CMAKE_INSTALL_PREFIX}/lib" )
set( CMAKE_INSTALL_RPATH_USE_LINK_PATH TRUE )
```
Note that these have to be specified before the target.

The whole file:

```
cmake_minimum_required( VERSION 3.14 )
project( cmakeprogram VERSION 1.0 )
set( CMAKE_INSTALL_RPATH "${CMAKE_INSTALL_PREFIX}/lib" )
set( CMAKE_INSTALL_RPATH_USE_LINK_PATH TRUE )
add_executable( program program.cxx )
add_subdirectory( lib )
target_include_directories(
        auxlib PUBLIC "${CMAKE_CURRECT_SOURCE_DIR}" )
target_link_libraries(
        program PUBLIC auxlib )
install( TARGETS program DESTINATION . )
```
#### **4.2.5 Programs that use other libraries**

So far we have discussed executables and libraries that can be used by themselves. What to if your build result needs external libraries? We will discuss how to find those libraries in section [4.3](#page-79-0); here we point out their use.

The issue is that these libraries need to be findable when someone uses your binary. There are two strategies:

- make sure they have been added to the *LD\_LIBRARY\_PATH*;
- have the *linker* add their location through the *rpath* mechanism to the binary itself. This second option is in fact the only one on recent versions of *Apple Mac OS* because of 'System Integrity Protection'.

As an example, assume your binary needs the *Catch2* and *fmtlib* libraries. You would then, in addition to the **target\_link\_directories** specification, have:

```
set_target_properties(
        ${PROGRAM_NAME} PROPERTIES
        BUILD_RPATH "${CATCH2_LIBRARY_DIRS};${FMTLIB_LIBRARY_DIRS}"
        INSTALL_RPATH "${CATCH2_LIBRARY_DIRS};${FMTLIB_LIBRARY_DIRS}"
   \lambda
```
#### **4.2.6 Header-only libraries**

Use the **INTERFACE** keyword.

## <span id="page-79-0"></span>**4.3 Finding and using external packages**

If your program depends on other libraries, there is a variety of ways to let *CMake* find them.

#### **4.3.1 CMake commandline options**

(The files for this example are in tutorials/cmake/usepubliclib.)

You can indicate the location of your external library explicitly on the commandline.

```
cmake -D OTHERLIB_INC_DIR=/some/where/include
     -D OTHERLIB_LIB_DIR=/somewhere/lib
```
Example *CMake* file:

```
cmake_minimum_required( VERSION 3.12 )
project( pkgconfiglib VERSION 1.0 )
# with environment variables
# set( AUX_INCLUDE_DIR $ENV{TACC_AUX_INC} )
# set( AUX_LIBRARY_DIR $ENV{TACC_AUX_LIB} )
```

```
option( AUX_INCLUDE_DIR "include dir for auxlib" )
option( AUX_LIBRARY_DIR "lib dir for auxlib" )
add_executable( program program.cxx )
target_include_directories(
       program PUBLIC
       ${AUX_INCLUDE_DIR} )
target_link_libraries( program PUBLIC auxlib )
target_link_directories(
       program PUBLIC
        ${AUX_LIBRARY_DIR} )
install( TARGETS program DESTINATION . )
```
#### **4.3.2 Package finding through 'find library' and 'find package'**

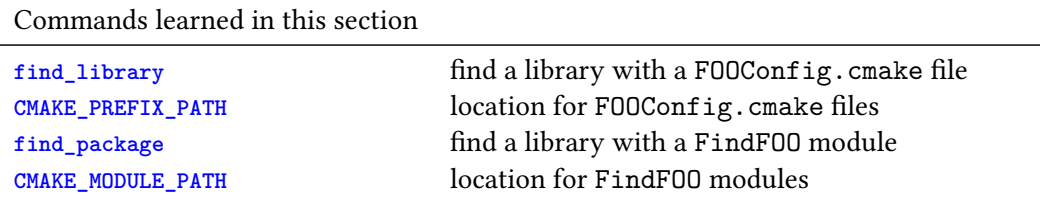

The **find\_package** command looks for files with a name FindXXX.cmake, which are searched on the **CMAKE\_MODULE\_PATH**. Unfortunately, the working of **find\_package** depend somewhat on the specific package. For instance, most packages set a variable *FooFound* that you can test

```
find_package( Foo )
if ( FooFound )
    # do something
else()
    # throw an error
endif()
```
Some libraries come with a FOOConfig.cmake file, which is searched on the CMAKE\_PREFIX\_PATH through **find\_library**. If it is found, you can test the variable it is supposed to set:

```
find_library( FOOLIB foo )
if (FOOLIB)
 target_link_libraries( myapp PRIVATE ${FOOLIB} )
else()
 # throw an error
endif()
```
#### *4.3.2.1 Example: MPI*

(The files for this example are in tutorials/cmake/mpiprog.)

While many MPI implementations have a .pc file, it's better to use the FindMPI module. This package defines a number of variables that can be used to query the MPI found; for details see [https://cmake.](https://cmake.org/cmake/help/latest/module/FindMPI.html) [org/cmake/help/latest/module/FindMPI.html](https://cmake.org/cmake/help/latest/module/FindMPI.html)

C version:

**Victor Eijkhout** 81

```
cmake_minimum_required( VERSION 3.12 )
   project( ${PROJECT_NAME} VERSION 1.0 )
   find_package( MPI )
   add_executable( ${PROJECT_NAME} ${PROJECT_NAME}.c )
   target_include_directories(
            ${PROJECT_NAME} PUBLIC
            ${MPI_C_INCLUDE_DIRS} ${CMAKE_CURRENT_SOURCE_DIR} )
   target_link_libraries(
            ${PROJECT_NAME} PUBLIC
            ${MPI_C_LIBRARIES} )
   install( TARGETS ${PROJECT_NAME} DESTINATION . )
Fortran version:
    cmake_minimum_required( VERSION 3.12 )
   project( ${PROJECT_NAME} VERSION 1.0 )
   enable_language(Fortran)
   find_package( MPI )
   if( MPI_Fortran_HAVE_F08_MODULE )
   else()
     message( FATAL_ERROR "No f08 module for this MPI" )
   endif()
   add_executable( ${PROJECT_NAME} ${PROJECT_NAME}.F90 )
   target_include_directories(
            ${PROJECT_NAME} PUBLIC
            ${MPI_Fortran_INCLUDE_DIRS} ${CMAKE_CURRENT_SOURCE_DIR} )
   target_link_directories(
            ${PROJECT_NAME} PUBLIC
            ${MPI_LIBRARY_DIRS} )
   target_link_libraries(
            ${PROJECT_NAME} PUBLIC
            ${MPI_Fortran_LIBRARIES} )
   install( TARGETS ${PROJECT_NAME} DESTINATION . )
```

```
4.3.2.2 Example: OpenMP
```

```
find_package(OpenMP)
if(OpenMP_C_FOUND) # or CXX
else()
        message( FATAL_ERROR "Could not find OpenMP" )
endif()
# for C:
add_executable( ${program} ${program}.c )
target_link_libraries( ${program} PUBLIC OpenMP::OpenMP_C )
# for C++:
add_executable( ${program} ${program}.cxx )
```

```
target_link_libraries( ${program} PUBLIC OpenMP::OpenMP_CXX)
# for Fortran
enable_language(Fortran)
# test: if( OpenMP_Fortran_FOUND )
add_executable( ${program} ${program}.F90 )
target_link_libraries( ${program} PUBLIC OpenMP::OpenMP_Fortran )
```
*4.3.2.3 Example: MKL*

(The files for this example are in tutorials/cmake/mklcmake.)

Intel compiler installations come with *CMake* support: there is a file MKLConfig.cmake.

Example program using *Cblas* from MKL:

```
#include <iostream>
#include <vector>
using namespace std;
#include "mkl_cblas.h"
int main() {
 vector<double> values{1,2,3,2,1};
 auto maxloc = cblas_idamax ( values.size(),values.data(),1);
 cout << "Max abs at: " << maxloc << " (s/b 2)" << '\n';
 return 0;
}
```
The following configuration file lists the various options and such:

```
cmake_minimum_required( VERSION 3.12 )
project( mklconfigfind VERSION 1.0 )
```
**find\_package**( *MKL CONFIG* **REQUIRED** )

```
## https://www.intel.com/content/www/us/en/develop/documentation/onemkl-linux-developer-guide/
    top/getting-started/cmake-config-for-onemkl.html
```

```
add_executable( program program.cxx )
target_compile_options(
       program PUBLIC
       $<TARGET_PROPERTY:MKL::MKL,INTERFACE_COMPILE_OPTIONS> )
target_include_directories(
       program PUBLIC
       $<TARGET_PROPERTY:MKL::MKL,INTERFACE_INCLUDE_DIRECTORIES> )
target_link_libraries(
       program PUBLIC
        $<LINK_ONLY:MKL::MKL>)
install( TARGETS program DESTINATION . )
```
#### **4.3.3 Use of other packages through 'pkg config'**

These days, many package support the *pkgconfig* mechanism.

- 1. Suppose you have a library mylib, installed in /opt/local/mylib.
- 2. If mylib supports pkgconfig, there is most likely a path /opt/local/mylib/lib/pkgconfig, containing a file mylib.pc.
- 3. Add the path that contains the *.pc* file to the *PKG\_CONFIG\_PATH* environment variable.

Cmake is now able to find mylib:

```
find_package( PkgConfig REQUIRED )
pkg_check_modules( MYLIBRARY REQUIRED mylib )
```
This defines variables

MYLIBRARY\_INCLUDE\_DIRS MYLIBRARY\_LIBRARY\_DIRS MYLIBRARY\_LIBRARIES

which you can then use in the **target\_include\_directories** and **target\_link\_directories target\_link\_libraries** commands.

*4.3.3.1 Example: PETSc*

(The files for this example are in tutorials/cmake/petscprog.)

This *CMake* setup searches for petsc.pc, which is located in \$PETSC\_DIR/\$PETSC\_ARCH/lib/pkgconfig:

```
cmake_minimum_required( VERSION 3.12 )
project( pkgconfiglib VERSION 1.0 )
find_package( PkgConfig REQUIRED )
pkg_check_modules( PETSC REQUIRED petsc )
message( STATUS "PETSc includes: ${PETSC_INCLUDE_DIRS}" )
message( STATUS "PETSc libraries: ${PETSC_LIBRARY_DIRS}" )
add_executable( program program.cxx )
target_include_directories(
       program PUBLIC
       ${PETSC_INCLUDE_DIRS} )
target_link_directories(
       program PUBLIC
       ${PETSC_LIBRARY_DIRS} )
target_link_libraries(
       program PUBLIC petsc )
install( TARGETS program DESTINATION . )
```
#### *4.3.3.2 Example: Eigen*

(The files for this example are in tutorials/cmake/eigen.)

The *eigen* package uses *pkgconfig*.

```
cmake_minimum_required( VERSION 3.12 )
project( eigentest )
find_package( PkgConfig REQUIRED )
pkg_check_modules( EIGEN REQUIRED eigen3 )
add_executable( eigentest eigentest.cxx )
target_include_directories(
        eigentest PUBLIC
        ${EIGEN_INCLUDE_DIRS})
```
#### *4.3.3.3 Example: cxxopts*

(The files for this example are in tutorials/cmake/cxxopts.)

The *cxxopts* package uses *pkgconfig*.

```
cmake_minimum_required( VERSION 3.12 )
project( pkgconfiglib VERSION 1.0 )
find_package( PkgConfig REQUIRED )
pkg_check_modules( OPTS REQUIRED cxxopts )
message( STATUS "cxxopts includes: ${OPTS_INCLUDE_DIRS}" )
add_executable( program program.cxx )
target_include_directories(
        program PUBLIC
        ${OPTS_INCLUDE_DIRS})
install( TARGETS program DESTINATION . )
```
#### *4.3.3.4 Example: fmtlib*

(The files for this example are in tutorials/cmake/fmtlib.)

In the following example, we use the *fmtlib*. The main *CMake* file:

```
cmake_minimum_required( VERSION 3.12 )
project( pkgconfiglib VERSION 1.0 )
find_package( PkgConfig REQUIRED )
pkg_check_modules( FMTLIB REQUIRED fmt )
message( STATUS "fmtlib includes: ${FMTLIB_INCLUDE_DIRS}" )
add_executable( program program.cxx )
target_include_directories(
        program PUBLIC
        ${FMTLIB_INCLUDE_DIRS})
install( TARGETS program DESTINATION . )
```
#### *4.3.3.5 Example: fmtlib used in library*

(The files for this example are in tutorials/cmake/fmtliblib.)

We continue using the *fmtlib* library, but now the generated library also has references to this library, so we use **target\_link\_directories** and **target\_link\_library**.

Main file:

```
cmake_minimum_required( VERSION 3.12 )
   project( pkgconfiglib VERSION 1.0 )
   find_package( PkgConfig REQUIRED )
   pkg_check_modules( FMTLIB REQUIRED fmt )
   message( STATUS "fmtlib includes : ${FMTLIB_INCLUDE_DIRS}" )
   message( STATUS "fmtlib lib dirs : ${FMTLIB_LIBRARY_DIRS}" )
   message( STATUS "fmtlib libraries: ${FMTLIB_LIBRARIES}" )
   add_executable( program program.cxx )
   target_include_directories(
           program PUBLIC
            ${FMTLIB_INCLUDE_DIRS})
   add_subdirectory( prolib )
   target_link_libraries( program PUBLIC prolib )
   install( TARGETS program DESTINATION . )
Library file:
   project( prolib )
   add_library( prolib SHARED aux.cxx aux.h )
   target_include_directories(
```
*prolib* **PUBLIC**

*\$*{*FMTLIB\_INCLUDE\_DIRS*})

**target\_link\_directories**( *prolib* **PUBLIC**

*\$*{*FMTLIB\_LIBRARY\_DIRS*}) **target\_link\_libraries**( *prolib* **PUBLIC** *fmt* )

#### **4.3.4 Writing your own pkg config**

We extend the configuration of section [4.2.4](#page-77-0) to generate a .pc file.

First of all we need a template for the .pc file:

```
prefix="@CMAKE_INSTALL_PREFIX@"
exec_prefix="${prefix}"
libdir="${prefix}/lib"
includedir="${prefix}/include"
```
*Name*: *@PROJECT\_NAME@*

```
Description: @CMAKE_PROJECT_DESCRIPTION@
Version: @PROJECT_VERSION@
Cflags: -I${includedir}
Libs: -L${libdir} -l@libtarget@
```
and we transform this by:

```
set( libtarget auxlib )
configure_file(
    ${CMAKE_CURRENT_SOURCE_DIR}/${PROJECT_NAME}.pc.in
    ${CMAKE_CURRENT_BINARY_DIR}/${PROJECT_NAME}.pc
    @ONLY
\lambdainstall(
   FILES ${CMAKE_CURRENT_BINARY_DIR}/${PROJECT_NAME}.pc
   DESTINATION share/pkgconfig
)
```
#### **4.4 Customizing the compilation process**

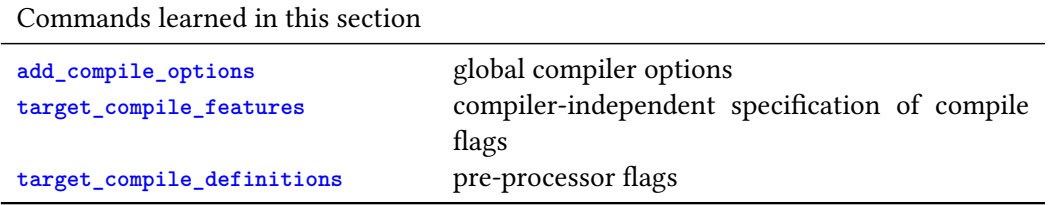

### **4.4.1 Customizing the compiler**

It's probably a good idea to tell *CMake* explicitly what compiler you are using, otherwise it may find some default gcc version that came with your system. Use the variables **CMAKE\_CXX\_COMPILER**, **CMAKE\_C\_COMPILER**, **CMAKE\_Fortran\_COMPILER**, **CMAKE\_LINKER**.

Alternatively, set environment variables *CC*, *CXX*, *FC* by the explicit paths of the compilers. For examples, for Intel compilers:

```
export CC=`which icc`
export CXX=`which icpc`
export FC=`which ifort`
```
## **4.4.2 Global and target flags**

Most of the time, compile options should be associated with a target. For instance, some file could need a higher or lower optimization level, or a specific C++ standard. In that case, use **target\_compile\_features**.

Certain options may need to be global, in which case you use **add\_compile\_options**. Example:

```
## from https://youtu.be/eC9-iRN2b04?t=1548
if (MVSC)
    add_compile_options(/W3 /WX)
else()
    add_compile_options(-W -Wall -Werror)
endif()
```
## *4.4.2.1 Universal flags*

Certain flags have a universal meaning, but compiler-dependent realization. For instance, to specify the C++ standard:

**target\_compile\_features**( *mydemo* **PRIVATE** *cxx\_std\_17* )

Alteratively, you can set this one the commandline:

*cmake* -*D CMAKE\_CXX\_STANDARD*=20

The variable **CMAKE\_CXX\_COMPILE\_FEATURES** contains the list of all features you can set.

Optimization flags can be set by specifying the **CMAKE\_BUILD\_TYPE**:

- *Debug* corresponds to the -g flag;
- *Release* corresponds to -O3 -DNDEBUG;
- *MinSizeRel* corresponds to -Os -DNDEBUG
- RelWithDebInfo corresponds to -02 -g -DNDEBUG.

This variable will often be set from the commandline:

cmake .. -DCMAKE\_BUILD\_TYPE=Release

Unfortunately, this seems to be the only way to influence optimization flags, other than explicitly setting compiler flags; see next point.

#### *4.4.2.2 Custom compiler flags*

Set the variable **CMAKE\_CXX\_FLAGS** or **CMAKE\_C\_FLAGS**; also **CMAKE\_LINKER\_FLAGS** (but see section [4.2.4](#page-77-0) for the popular *rpath* options.)

## **4.4.3 Macro definitions**

*CMake* can provide macro definitions:

```
target_compile_definitions
  ( programname PUBLIC
    HAVE_HELLO_LIB=1 )
```
and your source could test these:

```
#ifdef HAVE_HELLO_LIB
#include "hello.h"
#endif
```
## **4.5 CMake scripting**

Commands learned in this section

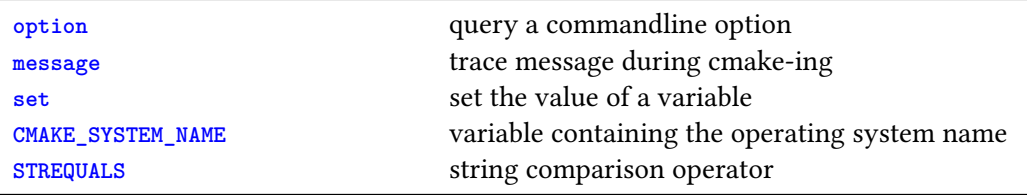

The *CMakeLists*.*txt* file is a script, though it doesn't much look like it.

- Instructions consist of a command, followed by a parenthesized list of arguments.
- (All arguments are strings: there are no numbers.)
- Each command needs to start on a new line, but otherwise whitespace and line breaks are ignored.

Comments start with a hash character.

#### **4.5.1 System dependencies**

```
if (CMAKE_SYSTEM_NAME STREQUALS "Window")
 target_compile_options( myapp PRIVATE /W4 )
elseif (CMAKE_SYSTEM_NAME STREQUALS "Darwin" -Wall -Wextra -Wpedantic)
 target_compile_options( myapp PRIVATE /W4 )
endif()
```
#### **4.5.2 Messages, errors, and tracing**

The **message** command can be used to write output to the console. This command has two arguments:

```
message( STATUS "We are rolling!")
```
Instead of **STATUS** you can specify other logging levels (this parameter is actually called 'mode' in the documentation); running for instance

cmake --log-level=NOTICE

will display only messages of 'notice' status or higher.

The possibilities here are: **FATAL\_ERROR**, **SEND\_ERROR**, **WARNING**, **AUTHOR\_WARNING**, **DEPRECATION**, **NOTICE**, **STATUS**, **VERBOSE**, **DEBUG**, **TRACE**.

The **NOTICE**, **VERBOSE**, **DEBUG**, **TRACE** options were added in CMake-3.15.

For a complete trace of everything *CMake* does, use the commandline option --trace.

You can get a verbose make file by using the option

-D CMAKE\_VERBOSE\_MAKEFILE=ON

on the *CMake* invocation. You still need make V=1.

#### **4.5.3 Variables**

Variables are set with set, or can be given on the commandline:

```
cmake -D MYVAR=myvalue
```
where the space after -D is optional.

Using the variable by itself gives the value, except in strings, where a shell-like notation is needed:

```
set(SOME_ERROR "An error has occurred")
message(STATUS "${SOME_ERROR}")
set(MY_VARIABLE "This is a variable")
message(STATUS "Variable MY_VARIABLE has value ${MY_VARIABLE}")
```
Variables can also be queried by the *CMake* script using the **option** command:

**option**( *SOME\_FLAG* "*A flag that has some function*" *defaultvalue* )

Some variables are set by other commands. For instance the project command sets **PROJECT\_NAME** and *PROJECT\_VERSION*.

#### *4.5.3.1 Environment variables*

*Environment variables* can be queried with the *ENV* command:

**set**( *MYDIR \$ENV*{*MYDIR*} )

*4.5.3.2 Numerical variables*

```
math( EXPR lhs_var "math expr" )
```
#### **4.5.4 Control structures**

```
4.5.4.1 Conditionals
```

```
if ( MYVAR MATCHES "value$" )
    message( NOTICE "Variable ended in 'value'" )
elseif( stuff )
    message( stuff )
else()
    message( NOTICE "Variable was otherwise" )
endif()
```
*4.5.4.2 Looping*

```
while( myvalue LESS 50 )
   message( stuff )
endwhile()
```

```
foreach ( var IN ITEMS item1 item2 item3 )
 ## something wityh ${var}
endforeach()
foreach ( var IN LISTS list1 list2 list3 )
 ## something wityh ${var}
endforeach()
```
Integer range, with inclusive bounds, upper bound zero by default:

```
foreach ( idx RANGE 10 )
foreach ( idx RANGE 5 10 )
foreach ( idx RANGE 5 10 2 )
endforeach()
```
#### *4.5.4.3 Things not to do*

Do not use macros that affect all targets: *include\_directories*, *add\_definitions*, *link\_libraries*.

Do not use **target\_include\_directories** outside your project: that should be found through some of the above mechanisms.

# **Chapter 5**

# **Source code control through Git**

In this tutorial you will learn *git*, the currently most popular *version control* (also *source code control* or *revision control*) systems. Other similar systems are *Mercurial* and *Microsoft Sharepoint*. Earlier systems were *SCCS*, *CVS*, *Subversion*, *Bitkeeper*.

Version control is a system that tracks the history of a software project, by recording the successive versions of the files of the project. These versions are recorded in a *repository*, either on the machine you are working on, or remotely.

This has many practical advantages:

- It becomes possible to undo changes;
- Sharing a repository with another developer makes collaboration possible, including multiple edits on the same file.
- A repository records the history of the project.
- You can have multiple versions of the project, for instance for exploring new features, or for customization for certain users.

The use of a version control system is industry standard practice, and git is by far the most popular system these days.

## **5.1 Concepts and overview**

Older systems were based on having one *central repository*, that all developers coordinated with. These days a setup is popular where each developer (or a small group) has a *local repository*, which gets synchronized to a *remote*repository. In so-called *distributed version control* systems there can even be multiple remote repositories to synchronize with.

It is possible to track the changes of a single file, but often it makes sense to bundle a group of changes together in a *commit*. That also makes it easy to roll back such a group of changes.

If a project is in a state that constitutes some sort of a milestone, it is possible to attach a *tag*, or mark the state as a *release*.

Modern version control systems allow you to have multiple *branch*es, even in the same local repository. This way you can have a main branch for the release version of the project, and one or more development branches for exploring new features.

## **5.2 Git**

This lab should be done two people, to simulate a group of programmers working on a joint project. You can also do this on your own by using two clones of the repository, preferably opening two windows on your computer.

Best practices for distributed version control: [https://homes.cs.washington.edu/~mernst/advice/](https://homes.cs.washington.edu/~mernst/advice/version-control.html) [version-control.html](https://homes.cs.washington.edu/~mernst/advice/version-control.html)

## **5.3 Create and populate a repository**

**Purpose.** In this section you will create a repository and make a local copy to work on.

You can create a repository two different ways:

- 1. Create the remote repository and do a clone.
- 2. Create the repository locally, and then connect it to a remote; this is a lot more work.

#### **5.3.1 Create a repository by cloning**

If you want to work on a repository that you have found (or created!) on some site such as *github*.*com*, you can use

**git clone** *URL* [ *localname* ]

This gives you a directory with the contents of the repository. If you leave out the local name, the directory will have the name of the repository.

```
Cmd >> git clone https://github.com/TACC/empty.git
    ↪empty
Out >>
Cloning into 'empty'...
warning: You appear to have cloned an empty repository.
Cmd >> cd empty
Cmd >> ls -a
Out >>
.
..
.git
Cmd >> git status
Out >>
On branch main
No commits yet
nothing to commit (create/copy files and use "git add"
    ↪to track)
                                                        Clone an empty repository and
                                                        check that it is indeed empty
```
## **5.3.2 Create a repository locally**

You can also create a directory for your repository, and connect it to a remote site later. For this you do **git** *init* in the directory that is either empty, or already contains the material that you want to add later. Here, we start with an empty directory.

```
Cmd >> mkdir newrepo
Cmd >> cd newrepo
Cmd >> git init
Out >>
Initialized empty Git repository in
    ↪/users/demo/git/newrepo/.git/
Cmd >> ls -a
Out >>
.
..
.git
Cmd >> git status
Out >>
On branch master
No commits yet
nothing to commit (create/copy files and use "git add"
    ↪to track)
                                                         Create a directory, and nake it into a
                                                         repository
```
The disadvantage of this method, over cloning an empty repo, is that you now have to connect your directory to a remote repository. See section [5.6.](#page-102-0)

#### **5.3.3 Main vs master**

It used to be that the default branch (yes, I know, we haven't discussed branches yet) was called 'master'. In a shift of terminology, the preferred name is now 'main'. Sites such as *github* and *gitlab* may already create this name by default; the git software does not do this, as of this writing in 2022.

Renaming a branch is possible. Use **git** *status* to see what branch you are on,

```
==== Branch renaming
\frac{2}{3}%% See what the main branch is
%%
Cmd >> git status
Out >>
On branch master
No commits yet
nothing to commit (create/copy files and use "git add"
    ↪to track)
%%
%% Rename this branch
\%Cmd >> git branch -m main
Cmd >> git status
Out >>
On branch main
No commits yet
nothing to commit (create/copy files and use "git add"
    ↪to track)
                                                          See what the main branch is
```
Move the current branch with

**git** *branch* -*m newbranchname*

and for good measure check with **git** *status*.

```
Cmd >> git branch -m main
Cmd >> git status
Out >>
On branch main
No commits yet
nothing to commit (create/copy files and use "git add"
    ↪to track)
                                                        Rename this branch.
```
## **5.4 Adding and changing files**

#### **5.4.1 Creating a new file**

If you create a file it does not automatically become part of your repository. This takes a sequence of steps. If you create a new file, and you run git status, you'll see that the file is listed as 'untracked'.

```
Cmd >> echo foo > firstfile
Cmd >> git status
Out >>
On branch main
No commits yet
Untracked files:
(use "git add <file>..." to include in what will be
    ↪committed)
firstfile
nothing added to commit but untracked files present
    ↪(use "git add" to track)
                                                         Create a file; it will initually be un-
                                                         tracked
```
You need to git add on your file to tell git that the file belongs to the repository. (You can add a single file, or use a wildcard to add multiple.) However, this does not actually add the file: it moves it to the *staging area*. The status now says that it is a change to be committed.

```
Cmd >> git add firstfile
Cmd >> git status
Out >>
On branch main
No commits yet
Changes to be committed:
(use "git rm --cached <file>..." to unstage)
new file: firstfile
                                                         Add the file to the local repository
```
Use **git commit** to add these changes to the repository.

```
Cmd >> git commit -m "adding first file"
Out >>
[main (root-commit) f968ac6] adding first file
1 file changed, 1 insertion(+)
create mode 100644 firstfile
Cmd >> git status
Out >>
On branch main
nothing to commit, working tree clean
                                                        Commit these changes
```
#### **5.4.2 Changes to a file in the repository**

The git add and git commit commands need to be repeated if you make any changes to a file in the repository:

When you make changes to a file that has previous been added and committed, the git status command will list it as 'modified'.

```
Cmd >> echo bar >> firstfile
Cmd >> cat firstfile
Out >>
foo
bar
Cmd >> git status
Out >>
On branch main
Changes not staged for commit:
(use "git add <file>..." to update what will be
   ↪committed)
(use "git restore <file>..." to discard changes in
   ↪working directory)
modified: firstfile
no changes added to commit (use "git add" and/or "git
    ↪commit -a")
                                                       Make changes to a file that is
                                                       tracked.
```
If you need to check what changes you have made, git diff on that file will tell you the differences the between the edited, but not yet added or committed, file and the previous commit version.

```
Cmd >> git diff firstfile
Out >>
diff --git a/firstfile b/firstfile
index 257cc56..3bd1f0e 100644
--- a/firstfile
+++ b/firstfile
@@ -1 +1,2 @@
foo
+bar
```
See what the changes were wrt the previously commit version.

You now need to repeat **git add** and **git commit** on that file.

```
Cmd >> git add firstfile
Cmd >> git commit -m "changes to first file"
Out >>
[main b1edf77] changes to first file
1 file changed, 1 insertion(+)
Cmd >> git status
Out >>
On branch main
nothing to commit, working tree clean
                                                        Commit the changes to the local
                                                        repo.
```
Doing git log will give you the history of the repository, listing the commit numbers, and the messages that you entered on those commits.

*Cmd* >> **git log** *Out* >> **commit** *b1edf778c17b7c7e6cb1a8ac73fa9b61464eba14 Author*: *Victor Eijkhout* <*eijkhout@tacc*.*utexas*.*edu*> *Date*: *Sat Jan* 29 14:14:40 2022 -0600 *changes to first file* **commit** *f968ac6c05dd877db84705a4dcdadbc0bed2c535 Author*: *Victor Eijkhout* <*eijkhout@tacc*.*utexas*.*edu*> *Date*: *Sat Jan* 29 14:14:39 2022 -0600 *adding first file*

Get the log of all commits so far.

## **5.5 Undoing changes**

There are various levels of undo, depending on whether you have added or committed those changes.

#### **5.5.1 Undo uncommitted change**

Scenario: you have edited a file that is in the repo, you want to undo that change, and you have not yet committed the change.

First of all, do git diff to confirm:

```
Cmd >> echo bar >> firstfile
Cmd >> cat firstfile
Out >>
foo
bar
bar
Cmd >> git status
Out >>
On branch main
Changes not staged for commit:
(use "git add <file>..." to update what will be
    ↪committed)
(use "git restore <file>..." to discard changes in
    ↪working directory)
modified: firstfile
no changes added to commit (use "git add" and/or "git
    ↪commit -a")
Cmd >> git diff firstfile
Out >>
diff --git a/firstfile b/firstfile
index 3bd1f0e..58ba28e 100644
--- a/firstfile
+++ b/firstfile
@@ -1,2 +1,3 @@
foo
bar
+bar
                                                        Make regrettable changes.
```
Doing git checkout on that file gets the last committed version and puts it back in your working directory.

```
Cmd >> git checkout firstfile
Out >>
Updated 1 path from the index
Cmd >> cat firstfile
Out >>
foo
bar
Cmd >> git status
Out >>
On branch main
nothing to commit, working tree clean
```
Restore previously committed version.

## **5.5.2 Restore a file from a previous commit**

A more complicated scenario is where you have committed the change. Then you need to find the commit id.

You can use git log to get the ids of all commits. This is useful if you want to roll back to pretty far in the past. However, if you only want to roll back the last commit, use git show HEAD to get a description of just that last commit.

```
Cmd >> git log
Out >>
commit e411fad261fd82eb93c328c44978699e946abc0d
Author: Victor Eijkhout <eijkhout@tacc.utexas.edu>
Date: Sat Jan 29 14:14:42 2022 -0600
changes to first file
commit 63d6ad16beb4e2d12574fb238c29e8ba11fc6732
Author: Victor Eijkhout <eijkhout@tacc.utexas.edu>
Date: Sat Jan 29 14:14:41 2022 -0600
adding first file
Cmd >> git show HEAD
Out >>
commit e411fad261fd82eb93c328c44978699e946abc0d
Author: Victor Eijkhout <eijkhout@tacc.utexas.edu>
Date: Sat Jan 29 14:14:42 2022 -0600
changes to first file
diff --git a/firstfile b/firstfile
index 257cc56..3bd1f0e 100644
--- a/firstfile
+++ b/firstfile
@@ -1 +1,2 @@
foo
+bar
```
Find the commit id that you want to roll back.

Now do:

**git checkout** *sdf234987238947* -- *myfile myotherfile*

#### **5.5.3 Undo a commit**

As above, find the commit number.

Then do git revert sdlksdfkl2343 (with the right id). This will normally open an editor for you to leave comments; you can prevent this with the --no-edit option.

```
Cmd >> git revert $commit --no-edit
Out >>
[main 3dca724] Revert "changes to first file"
Date: Sat Jan 29 14:14:42 2022 -0600
1 file changed, 1 deletion(-)
                                                          Use 'git revert' to roll back.
```
This will restore the file to its state before the last add and commit, and it will in generally leave the repository back in the state it was before that commit.

```
Cmd >> cat firstfile
Out >>
foo
Cmd >> git status
Out >>
On branch main
nothing to commit, working tree clean
```
See that we have indeed undone the commit.

However, the log will show that you have reverted a certain commit.

```
Cmd >> git log
Out >>
commit 3dca724a1902e8a5e3dba007c325542c6753a424
Author: Victor Eijkhout <eijkhout@tacc.utexas.edu>
Date: Sat Jan 29 14:14:42 2022 -0600
Revert "changes to first file"
This reverts commit
    ↪e411fad261fd82eb93c328c44978699e946abc0d.
commit e411fad261fd82eb93c328c44978699e946abc0d
Author: Victor Eijkhout <eijkhout@tacc.utexas.edu>
Date: Sat Jan 29 14:14:42 2022 -0600
changes to first file
commit 63d6ad16beb4e2d12574fb238c29e8ba11fc6732
Author: Victor Eijkhout <eijkhout@tacc.utexas.edu>
Date: Sat Jan 29 14:14:41 2022 -0600
adding first file
                                                        But there will be an entry in the log.
```
The git reset command can also be used for various types of undo.

#### <span id="page-102-0"></span>**5.6 Remote repositories and collaboration**

The repository where you have been adding files and changes with **git commit** is the *local repository*. This is great for tracking changes, and reverting them when needed, but a major reason for using source code control is collaboration with others. For this you need a *remote repository*. This involves a set of commands

**git remote** [ *other keywords* ] [ *arguments* ]

We have some changes, added to the local repository with **git add** and **git commit**

```
Cmd >> git add newfile && git commit -m "adding first
    ↪file"
Out >>
[main 8ce1de4] adding first file
1 file changed, 1 insertion(+)
create mode 100644 newfile
                                                        Committed changes.
```
We connect to some remote repository with

```
git remote add servername url
```
If you want to see what your remote is, do

```
git remote -v
Cmd >> git remote add mainserver
    ↪git@github.com:TACC/tinker.git
Cmd >> git remote -v
Out >>
mainserver git@github.com:TACC/tinker.git (fetch)
mainserver git@github.com:TACC/tinker.git (push)
                                                      Connect local repo to a remote one.
```
Finally, you can **git** *push* committed changes to this remote. Git doesn't just push everything here: since you can have multiple branches locally, and multiple *upstream*s remotely, you intially specify both:

```
git push -u servername branchname
Cmd >> git push -u mainserver main
Out >>
To github.com:TACC/tinker.git
8333bc1..8ce1de4 main -> main
Branch 'main' set up to track remote branch 'main'
    ↪from 'mainserver'.
                                                        Push changes.
```
## **5.6.1 Changing the transport**

You may have made your clone with

git clone https://....

but when you **git** *push* for the first time you get some permission-related errors.

Do

```
git remote -v
# output: origin https://username@bitbucket.org/username/reponame.git
git remote set-url origin git@bitbucket.org:username/reponame.git
```
#### **5.6.2 Collaboration on the same repository**

Let's see how changes from one clone of a repository can propagate to another clone. This can be because more than one person is working on a project, or because one person is working from more than one machine.

We make one local repository in directory person1.

```
Cmd >> git clone git@github.com:TACC/tinker.git person1
Out >>
Cloning into 'person1'...
                                                         Person 1 makes a clone.
```
Create another clone in person2. Normally the cloned repositories would be two user accounts, or the accounts of one user on two machines.

```
Cmd >> git clone git@github.com:TACC/tinker.git person2
Out >>
Cloning into 'person2'...
                                                        Person 2 makes a clone.
```
Now the first user creates a file, adds, commits, and pushes it. (This of course requires an upstream to be set, but since we did a **git clone**, this is automatically done.)

```
Cmd >> ( cd person1 && echo 123 >> p1 && git add p1 &&
    ↪git commit -m "add p1" && git push )
Out >>
[main 6f6b126] add p1
1 file changed, 1 insertion(+)
create mode 100644 p1
To github.com:TACC/tinker.git
8863559..6f6b126 main -> main
                                                         Person 1 adds a file and pushes it.
```
The second user now does

**git** *pull*

to get these changes. Again, because we create the local repository by **git clone** it is clear where the pull is coming from. The pull message will tell us what new files are created, or how many other files were changes.

```
Cmd >> ( cd person2 && git pull )
Out >>
From github.com:TACC/tinker
8863559..6f6b126 main -> origin/main
Updating 8863559..6f6b126
Fast-forward
p1 | 1 +
1 file changed, 1 insertion(+)
create mode 100644 p1
```
Person 2 pulls, getting the new file.

#### **5.6.3 Merging changes**

If you work with someone else, or even if you work solo on a project, but from more than one machine, it may happen that there will be multiple changes on a single file. That is, two local repositories have changes committed, and are now pushing to the same remote.

In the following script we start with the same situation of the previous example, where we have two local repositories, as a stand-in for two users, or two different machines.

We have a file of four lines.

```
Cmd >> cat person1/fourlines
Out >>
1
2
3
4
                                                             We have a four line file.
```
The first user makes an edit on the first line; we confirm the state of the file;

```
Cmd >> ( cd person1 && sed -i -e '1s/1/one/' fourlines
    ↪&& cat fourlines )
Out >>
one
\Omega3
4
                                                           Person 1 makes a change.
```
This user pushes the change.

```
Cmd >> ( cd person1 && git add fourlines && git commit
    ↪-m "edit line one" && git push )
Out >>
[main 6767e3f] edit line one
1 file changed, 1 insertion(+), 1 deletion(-)
To github.com:TACC/tinker.git
fdd70b7..6767e3f main -> main
                                                        Person 1 pushes the change.
```
The other user also makes a change, but on line 4, so that there is no conflict;

```
Cmd >> ( cd person2 && sed -i -e '4s/4/four/'
    ↪fourlines && cat fourlines )
Out >>
1
2
3
four
                                                          Person 2 makes a different change to
                                                          the same file.
```
This change is added with **git add** and **git commit**, but we proceed more cautiously in pushing: first we pull any changes made by others with

```
git pull --no-edit
git push
```

```
Cmd >> ( cd person2 && git add fourlines && git commit
    ↪-m "edit line four" && git pull --no-edit && git
    ↪push )
Out >>
[main 27fb2b2] edit line four
1 file changed, 1 insertion(+), 1 deletion(-)
From github.com:TACC/tinker
fdd70b7..6767e3f main -> origin/main
Auto-merging fourlines
Merge made by the 'recursive' strategy.
fourlines | 2 +-
1 file changed, 1 insertion(+), 1 deletion(-)
To github.com:TACC/tinker.git
6767e3f..62bd424 main -> main
```
This change does not conflict, we can pull/push.

Now if the first user does a pull, they see all the merged changes.

```
Cmd >> ( cd person1 && git pull && cat fourlines )
Out >>
From github.com:TACC/tinker
6767e3f..62bd424 main -> origin/main
Updating 6767e3f..62bd424
Fast-forward
fourlines | 2 +-
1 file changed, 1 insertion(+), 1 deletion(-)
one
2
3
four
                                                        Person 1 pulls to get all the changes.
```
#### **5.6.4 Conflicting changes**

There can be various reasons for git to report a conflict.

- You are trying to pull changes from another developer, but you have changes yourself that you haven't yet committed. If you don't want to commit your changes (maybe you're still busy editing) you can use **git** *stash* to set your edits aside. You can later retrieve them with **git** *stash pop*, or decide to forget all about them with **git** *stash drop*.
- There is a conflict between your changes, and those you are trying to pull from another developer, or from yourself on another machine. This is the case we will look at here.
- Very similar, there can also be conflicts between two branches you try to merge. We will look at that in section [5.7.1.](#page-111-0)

As before, we have directories person1 and person2 containing independent clones of a repository. We have a file of four lines long, but contrary to above, we now make edits that are too close together for git's auto-merge to deal with them.

```
Cmd >> cat person1/fourlines
Out >>
1
\mathcal{L}3
4
                                                                      The original file.
```
Now developer 1 makes a change on line 1.

```
Cmd >> ( cd person1 && sed -i -e '1s/1/one/' fourlines
    ↪&& git add fourlines && git commit -m "edit line
    ↪one" && git push )
Out >>
[main a10216d] edit line one
1 file changed, 1 insertion(+), 1 deletion(-)
To github.com:TACC/tinker.git
4955e50..a10216d main -> main
```
With apologies for some scripting trickery, we use an edit by *sed*, changing 1 on line 1 to one. We add, commit, and push this change.

In the meantime, developer 2 makes another change, to the original file. This change can be added and committed to the local repository without any problem.

```
Cmd >> ( cd person2 && sed -i -e '2s/2/two/' fourlines
    ↪&& cat fourlines && git add fourlines && git
    ↪commit -m "edit line two" )
Out >>
1
two
3
4
[main c9b6ded] edit line two
1 file changed, 1 insertion(+), 1 deletion(-)
```
Change the 2 on line two to two. We add and commit this to the local repository.

However, if we try to git push this change to the remote repository, we get an error that the remote is ahead of the local repository. So we first pull the state of the remote repository. In the previous section this led to an automatic merge; not so here.
```
Cmd >> ( cd person2 && git pull --no-edit || echo )
Out >>
From github.com:TACC/tinker
4955e50..a10216d main -> origin/main
Auto-merging fourlines
CONFLICT (content): Merge conflict in fourlines
Automatic merge failed; fix conflicts and then commit
    ↪the result.
                                                       lem.
```
The git pull call results in a message that the automatic mere failed, indicating what file was the prob-

You can now edit the file by hand, or using some merge tool.

```
Cmd >> ( cd person2 && cat fourlines )
Out >>
<<<<<<< HEAD
1
two
=======
one
\mathcal{L}>>>>>>> a10216da358649df80aaaeb94f1ceef909c2ed83
3
4
```
In between the chevron'ed lines you first get the HEAD, that is the local state, followed by the pulled remote state. Edit this file, commit the merge and push.

### **5.6.5 Pull requests**

The previous sections described collaboration on a repository that you have write permission for. For large projects you may not have this: the owner of the project may want a safer mechanism where you submit changes for approval in the form of a *pull request*, and they will do the merge of your changes into the repository.

This involves the following steps:

- 1. You make a *fork* of the repository;
- 2. you clone this fork;
- 3. make a branch with your changes;

### **5.7 Branching**

With a *branch* you can keep a completely separate version of all the files in your project.

Initially we have a file on the *main* branch.

```
Cmd >> cat firstfile
Out >>
foo
Cmd >> git status
Out >>
On branch main
nothing to commit, working tree clean
                                                          We have a file, committed and all.
```
We create a new branch, named dev and check it out

```
git branch dev
git checkout dev
```
This initially has the same content.

```
Cmd >> git branch dev && git branch -a
Out >>
dev
* main
Cmd >> git checkout dev && git branch -a
Out >>
Switched to branch 'dev'
* dev
main
```
Make a development branch.

We make changes, and commit them to the current branch.

```
Cmd >> cat firstfile
Out >>
foo
Cmd >> echo bar > firstfile && cat firstfile
Out >>
bar
Cmd >> git status
Out >>
On branch dev
Changes not staged for commit:
(use "git add <file>..." to update what will be
   ↪committed)
(use "git restore <file>..." to discard changes in
   ↪working directory)
modified: firstfile
no changes added to commit (use "git add" and/or "git
    ↪commit -a")
Cmd >> git add firstfile && git commit -m "dev changes"
Out >>
[dev b07cd2e] dev changes
1 file changed, 1 insertion(+), 1 deletion(-)
                                                        Make changes and commit them to
                                                        the dev branch.
```
If we switch back to the main branch, everything is as before when we made the dev branch.

```
Cmd >> git checkout main && cat firstfile && git status
Out >>
Switched to branch 'main'
foo
On branch main
nothing to commit, working tree clean
                                                         The other branch is still unchanged.
```
We can inspect differences between branches with

```
git diff branch1 branch2
Cmd >> git diff main dev
Out >>
diff --git a/firstfile b/firstfile
index 257cc56..5716ca5 100644
--- a/firstfile
+++ b/firstfile
@@ -1 +1 @@
-foo
+bar
```
We can check differences between branches.

#### **5.7.1 Branch merging**

One of the points of having branches is to merge them after you have done some development in one branch.

We start with the four line file from before.

```
Cmd >> cat fourlines
Out >>
1
\mathcal{L}3
4
Cmd >> git status
Out >>
On branch main
nothing to commit, working tree clean
                                                              The main branch is up to date.
```
Also as before, we have a dev branch that contains these contents.

We switch back to the main branch and make a change. This will not be visible in the dev branch.

```
Cmd >> git checkout main
Out >>
Switched to branch 'main'
Cmd >> sed -i -e '1s/1/one/' fourlines && cat fourlines
Out >>
one
2
3
4
Cmd >> git add fourlines && git commit -m "edit line 1"
Out >>
[main c51d4ff] edit line 1
1 file changed, 1 insertion(+), 1 deletion(-)
                                                         On line 1, change 1 to one.
```
We switch to the dev branch and make another file. The change in the main branch is indeed not here.

```
Cmd >> git checkout dev
Out >>
Switched to branch 'dev'
Cmd >> sed -i -e '4s/4/four/' fourlines && cat
    ↪fourlines
Out >>
1
\mathcal{L}3
four
Cmd >> git add fourlines && git commit -m "edit line 4"
conflict.
Out >>
[dev dbb0c03] edit line 4
1 file changed, 1 insertion(+), 1 deletion(-)
                                                          On line 4, change 4 to four. This
                                                          change is far enough away from the
                                                          other change, that there should be no
```
Switching back to the main branch, we use

**git** *merge dev*

to merge the dev changes into main.

```
Cmd >> git checkout main
Out >>
Switched to branch 'main'
Cmd >> git merge dev
Out >>
Auto-merging fourlines
Merge made by the 'recursive' strategy.
fourlines | 2 +-
1 file changed, 1 insertion(+), 1 deletion(-)
Cmd >> cat fourlines
Out >>
one
2
3
four
```
Merge the dev branch into the main one with git merge. Note the 'automerge' message, and confirm that both changes to the file are there.

If two developers make changes on the same line, or on adjacent lines, git will not be able to merge and you have to edit the file as in section [5.6.4.](#page-107-0)

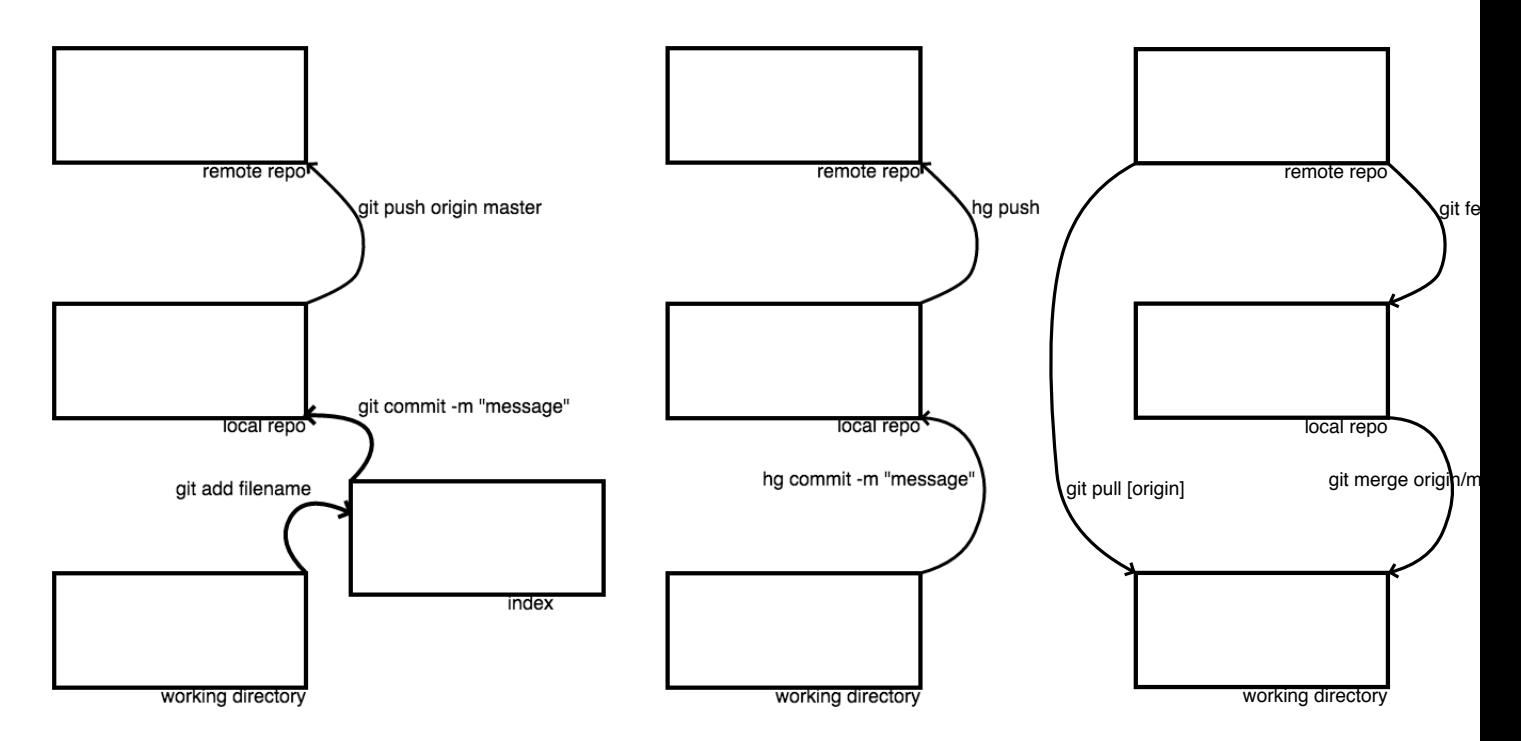

Figure 5.1: Add local changes to the remote repository (left); Get changes that were made to the remote repository (right).

*Victor Eijkhout* 113

### **5.8 Releases**

At certain point in your development process you may want to mark the current state of the repository as 'finished'. You can do this by

- 1. Attaching *tag* to the state of the repository, or
- 2. Creating an *archive*: a released version that has the repo information stripped.

### **5.8.1 Tags**

A tag is a marked state of the repository. There are two types of tags:

1. light-weight tags are no more than a synonym for a commit:

**git** *tag v0*.09

2. annotated tags, which carry an information message:

**git** *tag* -*a v0*.1 "*base classes finished*"

You list all tags with **git** *tag*, you get information on a tag with **git** *show v0*.1, and you push a tag to a remote server with

**git** *push origin v0*.1

You can retrieve the tagged state of the repository with

**git checkout** *v0*.1

but beware that changes you now make can not be pushed to anything: this is a 'detached HEAD' state. If you want to fix bugs in a tagged state, you can create a branch based on the tag:

```
git checkout -b version0.2 v0.1
```
### **5.8.2 Archives, releases**

If you want to make a released version of your software, that can be downloaded and does not rely on the git software, use the *archive* command:

**git** *archive master* --*format*=*tgz* --*prefix*=*MyProject*-*v1* -*o MyProject*-*v1*.*tgz*

## **Chapter 6**

# **Dense linear algebra: BLAS, LAPACK, SCALAPACK**

In this section we will discuss libraries for dense linear algebra operations.

Dense linear algebra, that is linear algebra on matrices that are stored as two-dimensional arrays (as opposed to sparse linear algebra; see HPC book, section [5.4](#page-96-0), as well as the tutorial on PETSc *Parallel Programming book, part III*) has been standardized for a considerable time. The basic operations are defined by the three levels of *Basic Linear Algebra Subprograms (BLAS)*:

- •Level 1 defines vector operations that are characterized by a single loop [[13\]](#page-216-0).
- Level 2 defines matrix vector operations, both explicit such as the matrix-vector product, and implicit such as the solution of triangular systems [\[7](#page-216-1)].
- •Level 3 defines matrix-matrix operations, most notably the matrix-matrix product  $[6]$  $[6]$ .

Thename 'BLAS' suggests a certain amount of generality, but the original authors were clear [[13\]](#page-216-0) that these subprograms only covered dense linear algebra. Attempts to standardize sparse operations have never met with equal success.

Based on these building blocks, libraries have been built that tackle the more sophisticated problems such as solving linear systems, or computing eigenvalues or singular values. *Linpack*[1](#page-114-0) and *Eispack* were the first to formalize these operations involved, using Blas Level 1 and Blas Level 2 respectively. A later development, *Lapack* uses the blocked operations of Blas Level 3. As you saw in section HPC book, section [1.6.1](#page-22-0), this is needed to get high performance on cache-based CPUs.

**Remark 10** *The reference implementation <https://netlib.org/blas/index.html> of the BLAS [\[3](#page-216-3)] will not give good performance with any compiler; most platforms have vendor-optimized implementations, such as the* MKL *library from Intel.*

With the advent of parallel computers, several projects arose that extended the Lapack functionality to distributed computing, most notably *Scalapack* [\[4](#page-216-4), [2](#page-216-5)], *PLapack* [\[23,](#page-217-0) [22\]](#page-217-1), and most recently Elemental [\[19\]](#page-217-2). These packages are harder to use than Lapack because of the need for a two-dimensional cyclic distribution; sections HPC book, section 7.2.3 and HPC book, section 7.3.2. We will not go into the details here.

<span id="page-114-0"></span><sup>1.</sup> The linear system solver from this package later became the *Linpack benchmark*; see section HPC book, section 2.11.5.

## **6.1 Some general remarks**

## **6.1.1 The Fortran heritage**

The original BLAS routines were written in Fortran, and the reference implementation is still in Fortran. For this reason you will see the routine definitions first in Fortran in this tutorial It is possible to use the Fortran routines from a C/C++ program:

- You typically need to append an underscore to the Fortran name;
- You need to include a prototype file in your source, for instance mkl.h;
- Every argument needs to be a 'star'-argument, so you can not pass literal constants: you need to pass the address of a variable.
- You need to create a column-major matrix.

There are also C/C++ interfaces:

- The C routine names are formed by prefixing the original name with cblas; for instance dasum becomes cblas\_dasum.
- Fortran character arguments have been replaced by enumerated constants, for instance CblasNoTrans instead of the 'N' parameter.
- The Cblas interface can accommodate both row-major and column-major storage.
- Array indices are 1-based, rather than 0-based; this mostly becomes apparent in error messages and when specifying pivot indices.

### **6.1.2 Routine naming**

Routines conform to a general naming scheme: XYYZZZ where

**X** precision: S,D,C,Z stand for single and double, single complex and double complex, respectively. **YY** storage scheme: general rectangular, triangular, banded.

**ZZZ** operation. See the manual for a list.

### **6.1.3 Data formats**

Lapack and Blas use a number of data formats, including

**GE** General matrix: stored two-dimensionally as A(LDA,\*)

**SY/HE** Symmetric/Hermitian: general storage; UPLO parameter to indicate upper or lower (e.g. SPOTRF)

**GB/SB/HB** General/symmetric/Hermitian band; these formats use column-major storage; in SGBTRF overallocation needed because of pivoting

**PB** Symmetric of Hermitian positive definite band; no overallocation in SPDTRF

## **6.1.4 Lapack operations**

For Lapack, we can further divide the routines into an organization with three levels:

• Drivers. These are powerful top level routine for problems such as solving linear systems or computing an SVD. There are simple and expert drivers; the expert ones have more numerical sophistication.

• Computational routines. These are the routines that drivers are built up out of. A user may have occasion to call them by themselves.

• Auxiliary routines.

Expert driver names end on 'X'.

• Linear system solving. Simple drivers:  $-SV$  (e.g., DGESV) Solve  $AX = B$ , overwrite A with LU (with pivoting), overwrite B with X. Expert driver: -SVX Also transpose solve, condition estimation, refinement, equilibration • Least squares problems. Drivers: xGELS using QR or LQ under full-rank assumption xGELSY "complete orthogonal factorization" xGELSS using SVD xGELSD using divide-conquer SVD (faster, but more workspace than xGELSS) Also: LSE & GLM linear equality constraint & general linear model • Eigenvalue routines. Symmetric/Hermitian: xSY or xHE (also SP, SB, ST) simple driver -EV expert driver -EVX divide and conquer -EVD relative robust representation -EVR General (only xGE) Schur decomposition -ES and -ESX eigenvalues -EV and -EVX SVD (only xGE) simple driver -SVD divide and conquer SDD Generalized symmetric (SY and HE; SP, SB) simple driver GV expert GVX divide-conquer GVD Nonsymmetric: Schur: simple GGES, expert GGESX eigen: simple GGEV, expert GGEVX svd: GGSVD

## **6.2 BLAS matrix storage**

There are a few points to bear in mind about the way matrices are stored in the BLAS and LAPACK $^2\!$  $^2\!$  $^2\!$ :

### **6.2.1 Array indexing**

Since these libraries originated in a Fortran environment, they use 1-based indexing. Users of languages such as C/C++ are only affected by this when routines use index arrays, such as the location of pivots in LU factorizations.

<span id="page-116-0"></span><sup>2.</sup> We are not going into band storage here.

<span id="page-117-0"></span>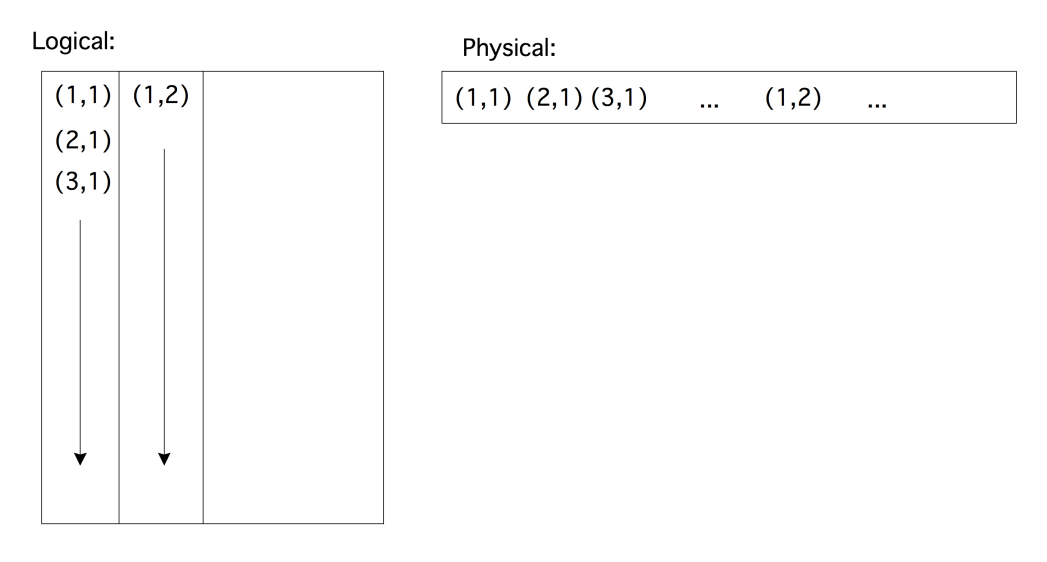

Figure 6.1: Column-major storage of an array in Fortran.

### **6.2.2 Fortran column-major ordering**

Since computer memory is one-dimensional, some conversion is needed from two-dimensional matrix coordinates to memory locations. The *Fortran* language uses *column-major* storage, that is, elements in a column are stored consecutively; see figure [6.1](#page-117-0). This is also described informally as 'the leftmost index varies quickest'.

Arrays in C, on the other hand, are laid out in *row-major* order.

### **6.2.3 Submatrices and the** LDA **parameter**

Using the storage scheme described above, it is clear how to store an  $m \times n$  matrix in  $mn$  memory locations. However, there are many cases where software needs access to a matrix that is a subblock of another, larger, matrix. As you see in figure [6.2](#page-118-0) such a subblock is no longer contiguous in memory. The way to describe this is by introducing a third parameter in addition to M,N: we let LDA be the 'leading dimension of A', that is, the allocated first dimension of the surrounding array. This is illustrated in figure [6.3](#page-118-1). To pass the subblock to a routine, you would specify it as

```
call routine( A(3,2), /* M= */ 2, /* N= */ 3, /* LDA= */ Mbig, ... )
```
## **6.3 Performance issues**

The collection of BLAS and LAPACK routines are a *de facto* standard: the Application Programmer Interface (API) is fixed, but the implementation is not. You can find reference implementations on the *netlib* website (netlib.org), but these will be very low in performance.

<span id="page-118-0"></span>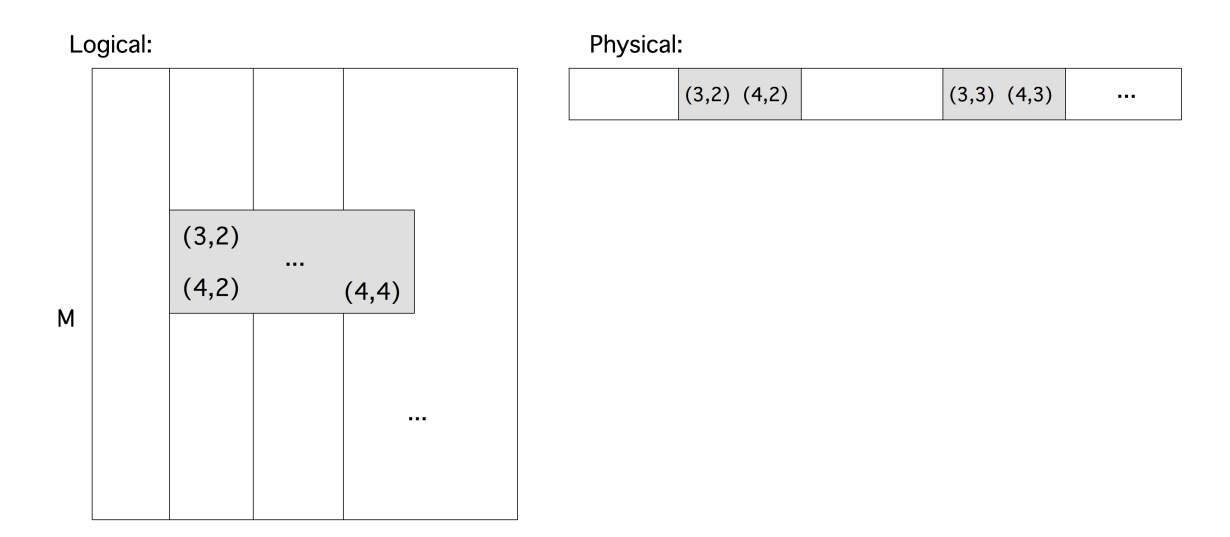

Figure 6.2: A subblock out of a larger matrix.

<span id="page-118-1"></span>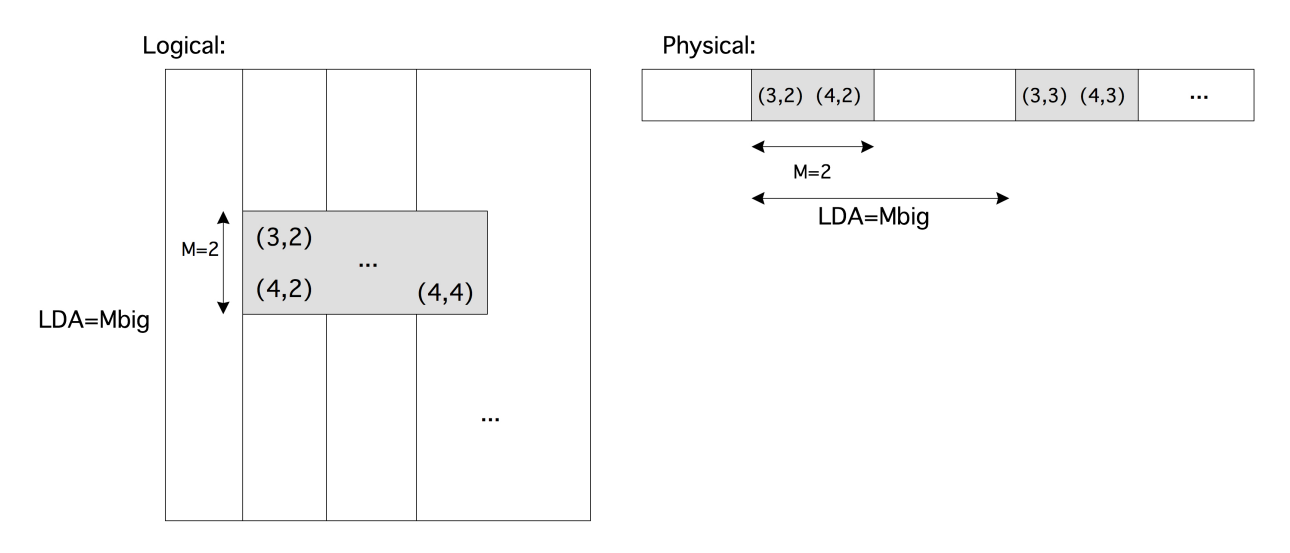

Figure 6.3: A subblock out of a larger matrix, using LDA.

On the other hand, many LAPACK routines can be based on the matrix-matrix product (BLAS routine gemm), which you saw in section HPC book, section 7.4.1 has the potential for a substantial fraction of peak performance. To achieve this, you should use an optimized version, such as

- *MKL*, the Intel math-kernel library;
- OpenBlas (http://www.openblas.net/), an open source version of the original *Goto BLAS*; or
- *blis* (https://code.google.com/p/blis/), a BLAS replacement and extension project.

### **6.4 Some simple examples**

Let's look at some simple examples.

The routine xscal scales a vector in place.

```
! Fortran
subroutine dscal(integer N, double precision DA,
    double precision, dimension(*) DX, integer INCX )
// C
void cblas_dscal (const MKL_INT n, const double a,
    double *x, const MKL_INT incx);
```
A simple example:

```
// example1.F90
 do i=1,n
    xarray(i) = 1.d0
 end do
 call dscal(n,scale,xarray,1)
 do i=1,n
    if (.not.assert_equal( xarray(i),scale )) print *,"Error in index",i
  end do
```
The same in C:

```
// example1c.cxx
 xarray = new double[n]; yarray = new double[n];
 for (int i=0; i<n; i++)
   xarray[i] = 1.;
  cblas_dscal(n,scale,xarray,1);
 for (int i=0; i<n; i++)
    if (!assert_equal( xarray[i],scale ))
      printf("Error in index %d",i);
```
Many routines have an increment parameter. For xscale that's the final parameter:

```
// example2.F90
 integer :: inc=2
 call dscal(n/inc,scale,xarray,inc)
 do i=1,n
     if (mod(i,inc)==1) then
        if (.not.assert_equal( xarray(i),scale )) print *,"Error in index",i
     else
       if (.not.assert_equal( xarray(i),1.d0 )) print *,"Error in index",i
     end if
  end do
```
The matrix-vector product xgemv computes  $y \leftarrow \alpha Ax + \beta y$ , rather than  $y \leftarrow Ax$ . The specification of the matrix takes the M,N size parameters, and a character argument 'N' to indicate that the matrix is not transposed. Both of the vectors have an increment argument.

**subroutine** *dgemv*(**character** *TRANS*,

```
integer M,integer N,
double precision ALPHA,
double precision, dimension(lda,*) A,integer LDA,
double precision, dimension(*) X,integer INCX,
double precision BETA,double precision, dimension(*) Y,integer INCY
\lambda
```
An example of the use of this routine:

```
// example3.F90
 do j=1,n
    xarray(j) = 1.d0
    do i=1,m
       matrix(i,j) = 1.d0
    end do
 end do
 alpha = 1.d0; beta = 0.d0
 call dgemv( 'N',M,N, alpha,matrix,M, xarray,1, beta,yarray,1)
 do i=1,m
     if (.not.assert_equal( yarray(i),dble(n) )) &
          print *,"Error in index",i,":",yarray(i)
 end do
```
The same example in C has an extra parameter to indicate whether the matrix is stored in row or column major storage:

```
// example3c.cxx
 for (int j=0; j<n; j++) {
   xarray[j] = 1.;
   for (int i=0; i<m; i++)
     matrix[ i+j*m ] = 1.;
 }
 alpha = 1.; beta = 0.;
 cblas_dgemv(CblasColMajor,
              CblasNoTrans,m,n, alpha,matrix,m, xarray,1, beta,yarray,1);
 for (int i=0; i<m; i++)
   if (!assert_equal( yarray[i],(double)n ))
     printf("Error in index %d",i);
```
## <span id="page-121-0"></span>**Chapter 7**

## **Scientific Data Storage**

There are many ways of storing data, in particular data that comes in arrays. A surprising number of people stores data in spreadsheets, then exports them to ascii files with comma or tab delimiters, and expects other people (or other programs written by themselves) to read that in again. Such a process is wasteful in several respects:

- The ascii representation of a number takes up much more space than the internal binary representation. Ideally, you would want a file to be as compact as the representation in memory.
- Conversion to and from ascii is slow; it may also lead to loss of precision.

For such reasons, it is desirable to have a file format that is based on binary storage. There are a few more requirements on a useful file format:

- Since binary storage can differ between platforms, a good file format is platform-independent. This will, for instance, prevent the confusion between *big-endian* and *little-endian* storage, as well as conventions of 32 versus 64 bit floating point numbers.
- Application data can be heterogeneous, comprising integer, character, and floating point data. Ideally, all this data should be stored together.
- Application data is also structured. This structure should be reflected in the stored form.
- It is desirable for a file format to be *self-documenting*. If you store a matrix and a right-hand side vector in a file, wouldn't it be nice if the file itself told you which of the stored numbers are the matrix, which the vector, and what the sizes of the objects are?

This tutorial will introduce the HDF5 library, which fulfills these requirements. HDF5 is a large and complicated library, so this tutorial will only touch on the basics. For further information, consult [http:](http://www.hdfgroup.org/HDF5/) [//www.hdfgroup.org/HDF5/](http://www.hdfgroup.org/HDF5/). While you do this tutorial, keep your browser open on [http://www.](http://www.hdfgroup.org/HDF5/doc/) [hdfgroup.org/HDF5/doc/](http://www.hdfgroup.org/HDF5/doc/) or [http://www.hdfgroup.org/HDF5/RM/RM\\_H5Front.html](http://www.hdfgroup.org/HDF5/RM/RM_H5Front.html) for the exact syntax of the routines.

### **7.1 Introduction to HDF5**

As described above, HDF5 is a file format that is machine-independent and self-documenting. Each HDF5 file is set up like a directory tree, with subdirectories, and leaf nodes which contain the actual data. This means that data can be found in a file by referring to its name, rather than its location in the file. In this section you will learn to write programs that write to and read from HDF5 files. In order to check that the files are as you intend, you can use the h5dump utility on the command line.<sup>[1](#page-122-0)</sup>

Just a word about compatibility. The HDF5 format is not compatible with the older version HDF4, which is no longer under development. You can still come across people using hdf4 for historic reasons. This tutorial is based on HDF5 version 1.6. Some interfaces changed in the current version 1.8; in order to use 1.6 APIs with 1.8 software, add a flag -DH5\_USE\_16\_API to your compile line.

Many HDF5 routines are about creating objects: file handles, members in a dataset, et cetera. The general syntax for that is

```
hid_t h_id;
h_id = H5Xsomething(...);
```
Failure to create the object is indicated by a negative return parameter, so it would be a good idea to create a file myh5defs.h containing:

```
#include "hdf5.h"
#define H5REPORT(e) \
  {if (e<0) {printf("\nHDF5 error on line \d n\n'\n'', LINE ); \
  return e;}}
```
and use this as:

#include "myh5defs.h"

hid\_t h\_id;  $h_id = H5X$ something $(...);$  H5REPORT $(h_id);$ 

### **7.2 Creating a file**

First of all, we need to create an HDF5 file.

```
hid t file id;
herr_t status;
file_id = H5Fcreate(filename, ...);...
status = H5Fclose(file_id);
```
This file will be the container for a number of data items, organized like a directory tree.

**Exercise.** Create an HDF5 file by compiling and running the create.c example below.

<span id="page-122-0"></span><sup>1.</sup> In order to do the examples, the h5dump utility needs to be in your path, and you need to know the location of the hdf5.h and libhdf5.a and related library files.

```
Expected outcome. A file file.h5 should be created.
Caveats. Be sure to add HDF5 include and library directories:
cc -c create.c -I. -I/opt/local/include
and
cc -o create create.o -L/opt/local/lib -lhdf5. The include and lib directories will be
system dependent.
/*
 * File: create.c
 * Author: Victor Eijkhout
*/
#include "myh5defs.h"
#define FILE "file.h5"
main() {
  hid_t file_id; /* file identifier */
  herr t status;
   /* Create a new file using default properties. */
   file_id = H5Fcreate(FILE, H5F_ACC_TRUNC, H5P_DEFAULT, H5P_DEFAULT);
   H5REPORT(file_id);
   /* Terminate access to the file. */
   status = H5Fclose(file_id);
}
```
You can display the created file on the commandline:

```
%% h5dump file.h5
HDF5 "file.h5" {
GROUP "/" {
}
}
```
Note that an empty file corresponds to just the root of the directory tree that will hold the data.

### **7.3 Datasets**

Next we create a dataset, in this example a 2D grid. To describe this, we first need to construct a dataspace:

```
dims[0] = 4; dims[1] = 6;
dataspace_id = H5Screate_simple(2, dims, NULL);
dataset_id = H5Dcreate(file_id, "/dset", dataspace_id, .... );
....
status = H5Dclose(dataset_id);
```
status = H5Sclose(dataspace\_id);

Note that datasets and dataspaces need to be closed, just like files.

**Exercise.** Create a dataset by compiling and running the dataset.c code below

*Expected outcome.* This creates a file dset.h that can be displayed with h5dump.

```
/*
 * File: dataset.c
 * Author: Victor Eijkhout
*/
#include "myh5defs.h"
#define FILE "dset.h5"
main() {
  hid_t file_id, dataset_id, dataspace_id; /* identifiers */
  hsize_t dims[2];
  herr_t status;
  /* Create a new file using default properties. */
  file_id = H5Fcreate(FILE, H5F_ACC_TRUNC, H5P_DEFAULT, H5P_DEFAULT);
  /* Create the data space for the dataset. */
  dims[0] = 4;dimS[1] = 6;dataspace_id = H5Screate_simple(2, dims, NULL);
  /* Create the dataset. */
  dataset_id = H5Dcreate(file_id, "/dset", H5T_NATIVE_INT,
                         dataspace_id, H5P_DEFAULT);
  /*H5T_STD_I32BE*/
  /* End access to the dataset and release resources used by it. */
  status = H5Dclose(dataset_id);
  /* Terminate access to the data space. */
  status = H5Sclose(dataspace_id);
  /* Close the file. */
  status = H5Fclose(file_id);
}
```
We again view the created file online:

```
%% h5dump dset.h5
HDF5 "dset.h5" {
GROUP "/" {
```

```
DATASET "dset" {
      DATATYPE H5T_STD_I32BE
      DATASPACE SIMPLE \{ (4, 6) / (4, 6) \}DATA {
      (0,0): 0, 0, 0, 0, 0, 0,
      (1,0): 0, 0, 0, 0, 0, 0,
      (2,0): 0, 0, 0, 0, 0, 0,
      (3,0): 0, 0, 0, 0, 0, 0
      }
  }
}
}
```
The datafile contains such information as the size of the arrays you store. Still, you may want to add related scalar information. For instance, if the array is output of a program, you could record with what input parameter was it generated.

```
parmspace = H5Screate(H5S_SCALAR);
parm_id = H5Dcreate
  (file_id,"/parm",H5T_NATIVE_INT,parmspace,H5P_DEFAULT);
```
**Exercise.** Add a scalar dataspace to the HDF5 file, by compiling and running the parmwrite.c code below.

*Expected outcome.* A new file wdset.h5 is created.

```
/*
* File: parmdataset.c
* Author: Victor Eijkhout
*/
#include "myh5defs.h"
#define FILE "pdset.h5"
main() {
  hid_t file_id, dataset_id, dataspace_id; /* identifiers */
  hid_t parm_id,parmspace;
  hsize_t dims[2];
  herr_t status;
  /* Create a new file using default properties. */
  file_id = H5Fcreate(FILE, H5F_ACC_TRUNC, H5P_DEFAULT, H5P_DEFAULT);
  /* Create the data space for the dataset. */
  dimS[0] = 4;dim[1] = 6;dataspace_id = H5Screate_simple(2, dims, NULL);
```

```
/* Create the dataset. */
  dataset_id = H5Dcreate
     (file_id, "/dset", H5T_STD_I32BE, dataspace_id, H5P_DEFAULT);
  /* Add a descriptive parameter */
  parmspace = H5Screate(H5S_SCALAR);
  parm_id = H5Dcreate
     (file_id,"/parm",H5T_NATIVE_INT,parmspace,H5P_DEFAULT);
  /* End access to the dataset and release resources used by it. */
  status = H5Dclose(dataset_id);
  status = H5Dclose(parm_id);
  /* Terminate access to the data space. */
  status = H5Sclose(dataspace id);
  status = H5Sclose(parmspace);
  /* Close the file. */
  status = H5Fclose(file_id);
}
%% h5dump wdset.h5
HDF5 "wdset.h5" {
GROUP "/" {
   DATASET "dset" {
      DATATYPE H5T_IEEE_F64LE
      DATASPACE SIMPLE { ( 4, 6 ) / ( 4, 6 ) }
      DATA {
      (0,0): 0.5, 1.5, 2.5, 3.5, 4.5, 5.5,
      (1,0): 6.5, 7.5, 8.5, 9.5, 10.5, 11.5,
      (2,0): 12.5, 13.5, 14.5, 15.5, 16.5, 17.5,
      (3,0): 18.5, 19.5, 20.5, 21.5, 22.5, 23.5
      }
   }
   DATASET "parm" {
      DATATYPE H5T_STD_I32LE
      DATASPACE SCALAR
      DATA {
      (0): 37}
   }
}
}
```
### **7.4 Writing the data**

The datasets you created allocate the space in the hdf5 file. Now you need to put actual data in it. This is done with the H5Dwrite call.

```
/* Write floating point data */
for (i=0; i<24; i++) data[i] = i+.5;
status = H5Dwrite
  (dataset,H5T_NATIVE_DOUBLE,H5S_ALL,H5S_ALL,H5P_DEFAULT,
   data);
/* write parameter value */
param = 37;
status = H5Dwrite
  (parmset,H5T_NATIVE_INT,H5S_ALL,H5S_ALL,H5P_DEFAULT,
  &parm);
/*
 * File: parmwrite.c
 * Author: Victor Eijkhout
*/
#include "myh5defs.h"
#define FILE "wdset.h5"
main() {
  hid_t file_id, dataset, dataspace; /* identifiers */
  hid_t parmset,parmspace;
  hsize t dims[2];
  herr_t status;
  double data[24]; int i,parm;
   /* Create a new file using default properties. */
  file_id = H5Fcreate(FILE, H5F_ACC_TRUNC, H5P_DEFAULT, H5P_DEFAULT);
   /* Create the dataset. */
   dims[0] = 4; dims[1] = 6;
   dataspace = H5Screate_simple(2, dims, NULL);
   dataset = H5Dcreate
     (file_id, "/dset", H5T_NATIVE_DOUBLE, dataspace, H5P_DEFAULT);
   /* Add a descriptive parameter */
   parmspace = H5Screate(H5S_SCALAR);
  parmset = H5Dcreate
     (file_id,"/parm",H5T_NATIVE_INT,parmspace,H5P_DEFAULT);
   /* Write data to file */
   for (i=0; i<24; i++) data[i] = i+.5;status = H5Dwrite
     (dataset,H5T_NATIVE_DOUBLE,H5S_ALL,H5S_ALL,H5P_DEFAULT,
     data); H5REPORT(status);
```

```
/* write parameter value */
  parm = 37;
  status = H5Dwrite
     (parmset,H5T_NATIVE_INT,H5S_ALL,H5S_ALL,H5P_DEFAULT,
      &parm); H5REPORT(status);
  /* End access to the dataset and release resources used by it. */
  status = H5Dclose(dataset);
  status = H5Dclose(parmset);
  /* Terminate access to the data space. */
  status = H5Sclose(dataspace);
  status = H5Sclose(parmspace);
  /* Close the file. */
  status = H5Fclose(file_id);
}
%% h5dump wdset.h5
HDF5 "wdset.h5" {
GROUP "/" {
  DATASET "dset" {
      DATATYPE H5T_IEEE_F64LE
      DATASPACE SIMPLE { ( 4, 6 ) / ( 4, 6 ) }
      DATA {
      (0,0): 0.5, 1.5, 2.5, 3.5, 4.5, 5.5,
      (1,0): 6.5, 7.5, 8.5, 9.5, 10.5, 11.5,
      (2,0): 12.5, 13.5, 14.5, 15.5, 16.5, 17.5,
      (3,0): 18.5, 19.5, 20.5, 21.5, 22.5, 23.5
      }
  }
  DATASET "parm" {
      DATATYPE H5T_STD_I32LE
      DATASPACE SCALAR
      DATA {
      (0): 37
      }
  }
}
}
```
If you look closely at the source and the dump, you see that the data types are declared as 'native', but rendered as LE. The 'native' declaration makes the datatypes behave like the built-in C or Fortran data types. Alternatively, you can explicitly indicate whether data is *little-endian* or *big-endian*. These terms describe how the bytes of a data item are ordered in memory. Most architectures use little endian, as you can see in the dump output, but, notably, IBM uses big endian.

*Victor Eijkhout* 129

#### **7.5 Reading**

Now that we have a file with some data, we can do the mirror part of the story: reading from that file. The essential commands are

```
h5file = H5Fopen( ... )....
H5Dread( dataset, .... data .... )
```
where the H5Dread command has the same arguments as the corresponding H5Dwrite.

**Exercise.** Read data from the wdset.h5 file that you create in the previous exercise, by compiling and running the allread.c example below.

*Expected outcome.* Running the allread executable will print the value 37 of the parameter, and the value 8.5 of the (1,2) data point of the array.

*Caveats.* Make sure that you run parmwrite to create the input file.

```
/*
 * File: allread.c
 * Author: Victor Eijkhout
 */
#include "myh5defs.h"
#define FILE "wdset.h5"
main() {
  hid t file id, dataset, parmset;
  herr_t status;
  double data[24]; int parm;
   /* Open an existing file */
   file_id = H5Fopen(FILE, H5F_ACC_RDONLY, H5P_DEFAULT);
   H5REPORT(file_id);
   /* Locate the datasets. */
   dataset = H5Dopen(file_id, "/dset"); H5REPORT(dataset);
  parmset = H5Dopen(file_id,"/parm"); H5REPORT(parmset);
   /* Read data back */
   status = H5Dread
     (parmset,H5T_NATIVE_INT,H5S_ALL,H5S_ALL,H5P_DEFAULT,
     &parm); H5REPORT(status);
  printf("parameter value: %d\n",parm);
   status = H5Dread
     (dataset,H5T_NATIVE_DOUBLE,H5S_ALL,H5S_ALL,H5P_DEFAULT,
     data); H5REPORT(status);
   printf("arbitrary data point [1,2]: %e\n",data[1*6+2]);
```

```
/* Terminate access to the datasets */
  status = H5Dclose(dataset); H5REPORT(status);
  status = H5Dclose(parmset); H5REPORT(status);
  /* Close the file. */
  status = H5Fclose(file_id);
}
```
%% ./allread parameter value: 37 arbitrary data point [1,2]: 8.500000e+00

# **Chapter 8**

# **Parallel I/O**

Parallel I/O is a tricky subject. You can try to let all processors jointly write one file, or to write a file per process and combine them later. With the standard mechanisms of your programming language there are the following considerations:

- On clusters where the processes have individual file systems, the only way to write a single file is to let it be generated by a single processor.
- Writing one file per process is easy to do, but
	- **–** You need a post-processing script;
	- **–** if the files are not on a shared file system (such as *Lustre*), it takes additional effort to bring them together;
	- **–** if the files *are* on a shared file system, writing many files may be a burden on the metadata server.
- On a shared file system it is possible for all files to open the same file and set the file pointer individually. This can be difficult if the amount of data per process is not uniform.

Illustrating the last point:

```
// pseek.c
FILE *pfile;
pfile = fopen("pseek.dat","w");
fseek(pfile,procid*sizeof(int),SEEK_CUR);
// fseek(pfile,procid*sizeof(char),SEEK_CUR);
fprintf(pfile,"%d\n",procid);
fclose(pfile);
```
MPI also has its own portable I/O: *MPI I/O*, for which see chapter *Parallel Programming book, section [10](#page-136-0)*.

Alternatively, one could use a library such as *hdf5*; see [7](#page-121-0).

For a great discussion see [\[15\]](#page-217-3), from which figures here are taken.

## **8.1 Use sequential I/O**

MPI processes can do anything a regular process can, including opening a file. This is the simplest form of parallel I/O: every MPI process opens its own file. To prevent write collisions,

- you use *MPI\_Comm\_rank* to generate a unique file name, or
- you use a local file system, typically /tmp, that is unique per process, or at least per the group of processes on a node.

For reading it is actually possible for all processes to open the same file, but for reading this is not really feasible. Hence the unique files.

### **8.2 MPI I/O**

In chapter *Parallel Programming book, section [10](#page-136-0)* we discuss MPI I/O. This is a way for all processes on a communicator to open a single file, and write to it in a coordinated fashion. This has the big advantage that the end result is an ordinary Unix file.

## **8.3 Higher level libraries**

Libraries such as *NetCDF* or *HDF5* (see [7](#page-121-0)) offer advantages over MPI I/O:

- Files can be OS-independent, removing worries such as about *little-endian* storage.
- Files are self-documenting: they contain the metadata describing their contents.

## **Chapter 9**

# **Plotting with GNUplot**

The *gnuplot* utility is a simple program for plotting sets of points or curves. This very short tutorial will show you some of the basics. For more commands and options, see the manual [http://www.gnuplot.](http://www.gnuplot.info/docs/gnuplot.html) [info/docs/gnuplot.html](http://www.gnuplot.info/docs/gnuplot.html).

## **9.1 Usage modes**

The two modes for running gnuplot are *interactive* and *from file*. In interactive mode, you call gnuplot from the command line, type commands, and watch output appear; you terminate an interactive session with quit. If you want to save the results of an interactive session, do save "name.plt". This file can be edited, and loaded with load "name.plt".

Plotting non-interactively, you call gnuplot <your file>.

The output of gnuplot can be a picture on your screen, or drawing instructions in a file. Where the output goes depends on the setting of the *terminal*. By default, gnuplot will try to draw a picture. This is equivalent to declaring

```
set terminal x11
```
or aqua, windows, or any choice of graphics hardware.

For output to file, declare

set terminal pdf

or fig, latex, pbm, et cetera. Note that this will only cause the pdf commands to be written to your screen: you need to direct them to file with

```
set output "myplot.pdf"
```
or capture them with

gnuplot my.plt > myplot.pdf

## **9.2 Plotting**

The basic plot commands are plot for 2D, and splot ('surface plot') for 3D plotting.

### **9.2.1 Plotting curves**

By specifying

plot x\*\*2

you get a plot of  $f(x) = x^2$ ; gnuplot will decide on the range for x. With set xrange [0:1] plot 1-x title "down", x\*\*2 title "up"

you get two graphs in one plot, with the  $x$  range limited to [0, 1], and the appropriate legends for the graphs. The variable x is the default for plotting functions.

Plotting one function against another – or equivalently, plotting a parametric curve – goes like this:

```
set parametric
plot [t=0:1.57] cos(t), sin(t)
```
which gives a quarter circle.

To get more than one graph in a plot, use the command set multiplot.

### **9.2.2 Plotting data points**

It is also possible to plot curves based on data points. The basic syntax is plot 'datafile', which takes two columns from the data file and interprets them as  $(x, y)$  coordinates. Since data files can often have multiple columns of data, the common syntax is plot 'datafile' using 3:6 for columns 3 and 6. Further qualifiers like with lines indicate how points are to be connected.

Similarly, splot "datafile3d.dat" 2:5:7 will interpret three columns as specifying  $(x, y, z)$  coordinates for a 3D plot.

If a data file is to be interpreted as level or height values on a rectangular grid, do splot "matrix.dat" matrix for data points; connect them with

```
split "matrix.dat" matrix with lines
```
### **9.2.3 Customization**

Plots can be customized in many ways. Some of these customizations use the set command. For instance,

set xlabel "time" set ylabel "output" set title "Power curve"

You can also change the default drawing style with

set style function dots

(dots, lines, dots, points, et cetera), or change on a single plot with

plot f(x) with points

### **9.3 Workflow**

Imagine that your code produces a dataset that you want to plot, and you run your code for a number of inputs. It would be nice if the plotting can be automated. Gnuplot itself does not have the facilities for this, but with a little help from shell programming this is not hard to do.

Suppose you have data files

data1.dat data2.dat data3.dat

and you want to plot them with the same gnuplot commands. You could make a file plot.template:

```
set term pdf
set output "FILENAME.pdf"
plot "FILENAME.dat"
```
The string FILENAME can be replaced by the actual file names using, for instance sed:

```
for d in data1 data2 data3 ; do
 cat plot.template | sed s/FILENAME/$d/ > plot.cmd
 gnuplot plot.cmd
done
```
Variations on this basic idea are many.

# <span id="page-136-0"></span>**Chapter 10**

# **Good coding practices**

Sooner or later, and probably sooner than later, every programmer is confronted with code not behaving as intended. In this section you will learn some techniques of dealing with this problem. At first we will see a number of techniques for *preventing* errors; in the next chapter we will discuss debugging, the process of finding the inevitable errors in a program, once they have occurred.

## **10.1 Defensive programming**

In this section we will discuss a number of techniques that are aimed at preventing the likelihood of programming errors, or increasing the likelihood of them being found at runtime. We call this *defensive programming*.

Scientific codes are often large and involved, so it is a good practice to code knowing that you are going to make mistakes and prepare for them. Another good coding practice is the use of tools: there is no point in reinventing the wheel if someone has already done it for you. Some of these tools are be described in other sections:

- Build systems, such as Make, Scons, Bjam; see section [3](#page-50-0).
- Source code management with Git; see section [5.](#page-91-0)
- Regression testing and designing with testing in mind (unit testing)

First we will have a look at runtime sanity checks, where you test for things that can not or should not happen.

### **10.1.1 Assertions**

In the things that can go wrong with a program we can distinguish between errors and bugs. Errors are things that legitimately happen but that should not. File systems are common sources of errors: a program wants to open a file but the file doesn't exist because the user mistyped the name, or the program writes to a file but the disk is full. Other errors can come from arithmetic, such as *overflow* errors.

On the other hand, a *bug* in a program is an occurrence that cannot legitimately occur. Of course, 'legitimately' here means 'according to the programmer's intentions'. Bugs can often be described as 'the computer always does what you ask, not necessarily what you want'.

Assertions serve to detect bugs in your program: an *assertion* is a predicate that should be true at a certain point in your program. Thus, an assertion failing means that you didn't code what you intended to code. An assertion is typically a statement in your programming language, or a preprocessor macro; upon failure of the assertion, your program will stop.

Some examples of assertions:

- If a subprogram has an array argument, it is a good idea to test whether the actual argument is a null pointer before indexing into the array.
- Similarly, you could test a dynamically allocated data structure for not having a null pointer.
- If you calculate a numerical result for which certain mathematical properties hold, for instance you are writing a sine function, for which the result has to be in  $[-1, 1]$ , you should test whether this property indeed holds for the result.

Assertions are often disabled in a program once it's sufficiently tested. The reason for this is that assertions can be expensive to execute. For instance, if you have a complicated data structure, you could write a complicated integrity test, and perform that test in an assertion, which you put after every access to the data structure.

Because assertions are often disabled in the 'production' version of a code, they should not affect any stored data . If they do, your code may behave differently when you're testing it with assertions, versus how you use it in practice without them. This is also formulated as 'assertions should not have *side-effects*'.

### *10.1.1.1 The C* assert *macro*

The C standard library has a file assert.h which provides an assert() macro. Inserting assert(foo) has the following effect: if foo is zero (false), a diagnostic message is printed on standard error:

Assertion failed: foo, file filename, line line-number

which includes the literal text of the expression, the file name, and line number; and the program is subsequently stopped. Here is an example:

```
#include<assert.h>
void open_record(char *record_name)
{
  assert(record_name!=NULL);
  /* Rest of code */
}
int main(void)
{
  open_record(NULL);
}
```
The assert macro can be disabled by defining the NDEBUG macro.

```
10.1.1.2 An assert macro for Fortran
```

```
(Thanks to Robert Mclay for this code.)
      #if (defined( GFORTRAN ) || defined( G95 ) || defined ( PGI) )
      # define MKSTR(x) "x"
      #else
      # define MKSTR(x) #x
      #endif
      #ifndef NDEBUG
      # define ASSERT(x, msg) if (.not. (x) ) \
                       call assert(FILE, LINE, MKSTR(x), msg)
      #else
      # define ASSERT(x, msg)
      #endif
      subroutine assert(file, ln, testStr, msgIn)
      implicit none
      character(*) :: file, testStr, msgIn
      integer :: ln
      print *, "Assert: ",trim(testStr)," Failed at ",trim(file),":",ln
      print *, "Msg:", trim(msgIn)
      stop
      end subroutine assert
```
which is used as

ASSERT(nItemsSet.gt.arraySize,"Too many elements set")

#### **10.1.2 Use of error codes**

In some software libraries (for instance MPI or PETSc) every subprogram returns a result, either the function value or a parameter, to indicate success or failure of the routine. It is good programming practice to check these error parameters, even if you think that nothing can possibly go wrong.

It is also a good idea to write your own subprograms in such a way that they always have an error parameter. Let us consider the case of a function that performs some numerical computation.

```
float compute(float val)
{
 float result;
 result = \dots /* some computation */
 return result;
}
float value,result;
result = compute(value);
```
Looks good? What if the computation can fail, for instance:

```
result = \ldots sqrt(val) \ldots /* some computation */
```
How do we handle the case where the user passes a negative number?

```
float compute(float val)
{
 float result;
  if (val<0) { /* then what? */} else
    result = \ldots sqrt(val) \ldots /* some computation */
 return result;
}
```
We could print an error message and deliver some result, but the message may go unnoticed, and the calling environment does not really receive any notification that something has gone wrong.

The following approach is more flexible:

```
int compute(float val,float *result)
{
 float result;
  if (val<0) {
   return -1;
  } else {
    *result = ... sqrt(val) ... /* some computation */
  }
 return 0;
}
float value,result; int ierr;
ierr = compute(value,&result);
if (ierr!=0) { /* take appropriate action */
}
```
You can save yourself a lot of typing by writing

```
#define CHECK_FOR_ERROR(ierr) \
  if (ierr!=0) { \setminusprintf("Error %d detected\n",ierr); \
    return -1; \}....
ierr = compute(value,&result); CHECK_FOR_ERROR(ierr);
```
Using some cpp macros you can even define

```
#define CHECK FOR ERROR(ierr) \
  if (ierr!=0) { \setminusprintf("Error %d detected in line %d of file %s\n",\
            ierr, _LIME_{-}, _FILE_{-}); \
    return -1; }
```
Note that this macro not only prints an error message, but also does a further return. This means that, if you adopt this use of error codes systematically, you will get a full backtrace of the calling tree if an error occurs. (In the Python language this is precisely the wrong approach since the backtrace is built-in.)

### **10.2 Guarding against memory errors**

In scientific computing it goes pretty much without saying that you will be working with large amounts of data. Some programming languages make managing data easy, others, one might say, make making errors with data easy.

The following are some examples of *memory violations*.

- Writing outside array bounds. If the address is outside the user memory, your code may exit with an error such as *segmentation violation*, and the error is reasonably easy to find. If the address is just outside an array, it will corrupt data but not crash the program; such an error may go undetected for a long time, as it can have no effect, or only introduce subtly wrong values in your computation.
- Reading outside array bounds can be harder to find than errors in writing, as it will often not stop your code, but only introduce wrong values.
- The use of uninitialized memory is similar to reading outside array bounds, and can go undetected for a long time. One variant of this is through attaching memory to an unallocated pointer. This particular kind of error can manifest itself in interesting behavior. Let's say you notice that your program misbehaves, you recompile it with debug mode to find the error, and now the error no longer occurs. This is probably due to the effect that, with low optimization levels, all allocated arrays are filled with zeros. Therefore, your code was originally reading a random value, but is now getting a zero.

This section contains some techniques to prevent errors in dealing with memory that you have reserved for your data.

#### **10.2.1 Array bound checking and other memory techniques**

Array bound checking, that is, detecting whether an array access is indeed to a legal location, carries runtime overhead. For that reason you may want to do this only in the testing phrase of a code, or keep it out of compute-intensive loops.

*10.2.1.1 C*

The C language has arrays, but they suffer from 'pointer decay': they behave largely like pointers in memory. Thus, bounds checking is hard, other than with external tools like *Valgrind*.

*10.2.1.2 C++*

 $C_{++}$  has the containers such as  $std::vector$  which support bound checking:

*vector*<**float**> *x*(25);  $x.at(26) = y$ ; // throws an exception

On the other hand, the C-style x[26] does not perform such checks.

*10.2.1.3 Fortran*

Fortran arrays are more restricted than C arrays, so compilers often support a flag for activating runtime bounds checking. For *gfortran* that is -fbounds-check.

### **10.2.2 Memory leaks**

We say that a program has a *memory leak*, if it allocates memory, and subsequently loses track of that memory. The operating system then thinks the memory is in use, while it is not, and as a result the computer memory can get filled up with allocated memory that serves no useful purpose.

In this example data is allocated inside a lexical scope:

```
for (i=... ) {
 real *block = malloc(/* large number of bytes */ )
 /* do something with that block of memory */
 /* and forget to call "free" on that block */
}
```
The block of memory is allocated in each iteration, but the allocation of one iteration is no longer available in the next. A similar example can be made with allocating inside a conditional.

It should be noted that this problem is far less serious in Fortran, where memory is deallocated automatically as a variable goes out of scope.

There are various tools for detecting memory errors: Valgrind, DMALLOC, Electric Fence. For valgrind, see section [11.8](#page-156-0).

### **10.2.3 Roll-your-own malloc**

Many programming errors arise from improper use of dynamically allocated memory: the program writes beyond the bounds, or writes to memory that has not been allocated yet, or has already been freed. While some compilers can do bound checking at runtime, this slows down your program. A better strategy is to write your own memory management. Some libraries such as PETSc already supply an enhanced malloc; if this is available you should certainly make use of it. (The *gcc* compiler has a function *mcheck*, defined in mcheck.h, that has a similar function.)

If you write in C, you will probably know the malloc and free calls:

```
int *ip;
ip = (int*) malloc(500*sizeof(int));
if (ip==0) {/* could not allocate memory */}
..... do stuff with ip .....
free(ip);
```
You can save yourself some typing by

```
#define MYMALLOC(a,b,c) \
  a = (c*)malloc(b*sizeof(c)); \
  if (a==0) \{/* error message and appropriate action */}
int *ip;
MYMALLOC(ip,500,int);
```
Runtime checks on memory usage (either by compiler-generated bounds checking, or through tools like valgrind or Rational Purify) are expensive, but you can catch many problems by adding some functionality to your malloc. What we will do here is to detect memory corruption after the fact.

We allocate a few integers to the left and right of the allocated object (line 1 in the code below), and put a recognizable value in them (line 2 and 3), as well as the size of the object (line 2). We then return the pointer to the actually requested memory area (line 4).

```
#define MEMCOOKIE 137
#define MYMALLOC(a,b,c) \{\ \ \ \char *aa; int *ii; \setminusaa = malloc(b*sizeof(c)+3*sizeof(int)); /* 1 */ \
 ii = (int*)aa; ii[0] = b*sizeof(c); \
         ii[1] = MEMCOOKIE; /* 2 */ \
 aa = (char*)(iii+2); a = (c*)aa ; /* 4 */ \
 aa = aa+b*sizesof(c); ii = (int*)aa; \
         ii[0] = MEMCOOKIE; /* 3 */ \
 }
```
Now you can write your own free, which tests whether the bounds of the object have not been written over.

```
#define MYFREE(a) { \setminuschar *aa; int *ii,; ii = (int*)a; \ \n\lambdaif (*(--ii)! = MEMCOOKIE) print('object corrupted\n''); \
 n = *(--ii); aa = a+n; ii = (int*)aa; \
  if (*ii!=MEMCOOKIE) printf("object corrupted\n"); \
```
*Victor Eijkhout* 143

}

You can extend this idea: in every allocated object, also store two pointers, so that the allocated memory areas become a doubly linked list. You can then write a macro CHECKMEMORY which tests all your allocated objects for corruption.

Such solutions to the memory corruption problem are fairly easy to write, and they carry little overhead. There is a memory overhead of at most 5 integers per object, and there is practically no performance penalty.

(Instead of writing a wrapper for malloc, on some systems you can influence the behavior of the system routine. On linux, malloc calls hooks that can be replaced with your own routines; see [http://www.](http://www.gnu.org/s/libc/manual/html_node/Hooks-for-Malloc.html) [gnu.org/s/libc/manual/html\\_node/Hooks-for-Malloc.html](http://www.gnu.org/s/libc/manual/html_node/Hooks-for-Malloc.html).)

## **10.3 Testing**

There are various philosophies for testing the correctness of a code.

- Correctness proving: the programmer draws up predicates that describe the intended behavior of code fragments and proves by mathematical techniques that these predicates hold [\[10](#page-216-6), [5](#page-216-7)].
- Unit testing: each routine is tested separately for correctness. This approach is often hard to do for numerical codes, since with floating point numbers there is essentially an infinity of possible inputs, and it is not easy to decide what would constitute a sufficient set of inputs.
- Integration testing: test subsystems
- System testing: test the whole code. This is often appropriate for numerical codes, since we often have model problems with known solutions, or there are properties such as bounds that need to hold on the global solution.
- Test-driven design: the program development process is driven by the requirement that testing is possible at all times.

With parallel codes we run into a new category of difficulties with testing. Many algorithms, when executed in parallel, will execute operations in a slightly different order, leading to different roundoff behavior. For instance, the parallel computation of a vector sum will use partial sums. Some algorithms have an inherent damping of numerical errors, for instance stationary iterative methods (section HPC book, section [5.5.1\)](#page-99-0), but others have no such built-in error correction (nonstationary methods; section HPC book, section 5.5.8). As a result, the same iterative process can take different numbers of iterations depending on how many processors are used.

### **10.3.1 Unit testing**

Unit testing is a way to ensure correctness of a code. For that it's necessary that the tests have full*coverage* of the code: all statements in your code should be part of a test.

Unit tests are also a way to document the use of a code: they show the intended use of the code.

A few notes:
- Global state in your program makes it hard to test, since it carries information between tests.
- Tests should not reproduce the logic of your code: if the program logic is faulty, the test will be too.
- Tests should be short, and obey the *single-responsibility* principle. Naming your tests is good to keep them focused.

#### **10.3.2 Test-driven design and development**

In test-driven design there is a strong emphasis on the code always being testable. The basic ideas are as follows.

- Both the whole code and its parts should always be testable.
- When extending the code, make only the smallest change that allows for testing.
- With every change, test before and after.
- Assure correctness before adding new features.

Volume 3 of this series discusses Test-Drive Development (TDD) and Unit Testing, using the *Catch2* framework. See *Introduction to Scientific Programming book, chapter 68*.

# **Chapter 11**

# **Debugging**

Debugging is like being the detective in a crime movie where you are also the murderer. (Filipe Fortes, 2013)

When a program misbehaves, *debugging* is the process of finding out *why*. There are various strategies of finding errors in a program. The crudest one is debugging by print statements. If you have a notion of where in your code the error arises, you can edit your code to insert print statements, recompile, rerun, and see if the output gives you any suggestions. There are several problems with this:

- The edit/compile/run cycle is time consuming, especially since
- often the error will be caused by an earlier section of code, requiring you to edit, compile, and rerun repeatedly. Furthermore,
- the amount of data produced by your program can be too large to display and inspect effectively, and
- if your program is parallel, you probably need to print out data from all processors, making the inspection process very tedious.

For these reasons, the best way to debug is by the use of an interactive *debugger*, a program that allows you to monitor and control the behavior of a running program. In this section you will familiarize yourself with *gdb* and *lldb*, the open source debuggers of the *GNU* and *clang* projects respectively. Other debuggers are proprietary, and typically come with a compiler suite. Another distinction is that gdb is a commandline debugger; there are graphical debuggers such as *ddd* (a frontend to gdb) or *DDT* and *TotalView* (debuggers for parallel codes). We limit ourselves to gdb, since it incorporates the basic concepts common to all debuggers.

In this tutorial you will debug a number of simple programs with gdb and valgrind. The files can be found in the repository in the directory code/gdb.

### **11.1 Compiling for debug**

You often need to recompile your code before you can debug it. A first reason for this is that the binary code typically knows nothing about what variable names corresponded to what memory locations, or what lines in the source to what instructions. In order to make the binary executable know this, you have to include the *symbol table* in it, which is done by adding the -g option to the compiler line.

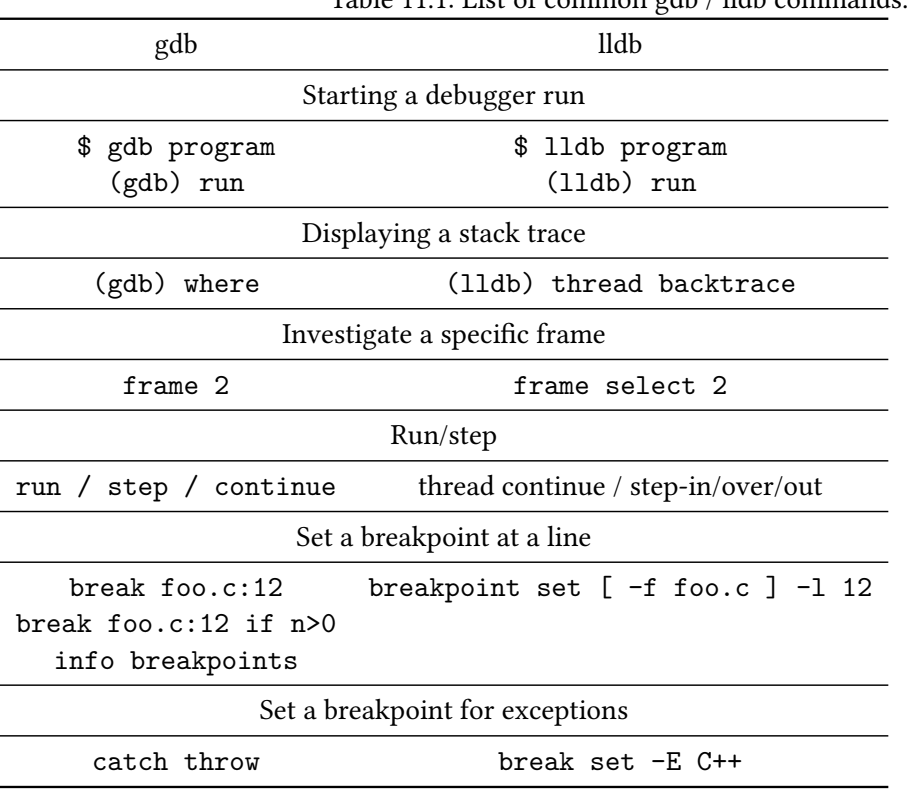

## Table 11.1: List of common gdb / lldb commands.

Usually, you also need to lower the *compiler optimization level*: a production code will often be compiled with flags such as -02 or -Xhost that try to make the code as fast as possible, but for debugging you need to replace this by -O0 ('oh-zero'). The reason is that higher levels will reorganize your code, making it hard to relate the execution to the source<sup>[1](#page-147-0)</sup>.

## **11.2 Invoking the debugger**

There are three ways of using gdb: using it to start a program, attaching it to an already running program, or using it to inspect a *core dump*. We will only consider the first possibility.

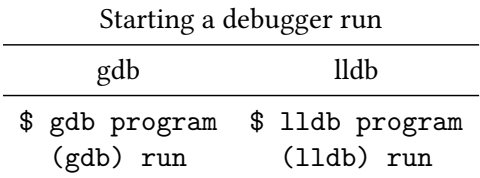

Here is an example of how to start gdb with program that has no arguments (Fortran users, use hello.F):

```
tutorials/gdb/c/hello.c
```

```
#include <stdlib.h>
#include <stdio.h>
int main() {
 printf("hello world\n");
 return 0;
}
%% cc -g -o hello hello.c
# regular invocation:
%% ./hello
hello world
# invocation from gdb:
%% gdb hello
GNU gdb 6.3.50-20050815 # ..... [version info]
Copyright 2004 Free Software Foundation, Inc. .... [copyright info] ....
(gdb) run
Starting program: /home/eijkhout/tutorials/gdb/hello
Reading symbols for shared libraries +. done
hello world
Program exited normally.
(gdb) quit
\%
```
<span id="page-147-0"></span><sup>1.</sup> Typically, actual code motion is done by -O3, but at level -O2 the compiler will inline functions and make other simplifications.

Important note: the program was compiled with the *debug flag* -g. This causes the *symbol table* (that is, the translation from machine address to program variables) and other debug information to be included in the binary. This will make your binary larger than strictly necessary, but it will also make it slower, for instance because the compiler will not perform certain optimizations<sup>[2](#page-148-0)</sup>.

To illustrate the presence of the symbol table do

%% cc -g -o hello hello.c %% gdb hello GNU gdb 6.3.50-20050815 # ..... version info (gdb) list

and compare it with leaving out the  $-g$  flag:

%% cc -o hello hello.c %% gdb hello GNU gdb 6.3.50-20050815 # ..... version info (gdb) list

For a program with commandline input we give the arguments to the run command (Fortran users use say.F):

```
tutorials/gdb/c/say.c
      #include <stdlib.h>
      #include <stdio.h>
      int main(int argc,char **argv) {
        int i;
        for (i=0; i<atoi(argv[1]); i++)printf("hello world\n");
        return 0;
      }
                                                   %% cc -o say -g say.c
                                                   %% ./say 2
                                                   hello world
                                                   hello world
                                                   %% gdb say
                                                   .... the usual messages ...
                                                   (gdb) run 2
                                                   Starting program: /home/eijkhout/tutorials/gdb
                                                   Reading symbols for shared libraries +. done
                                                   hello world
                                                   hello world
                                                   Program exited normally.
```
#### **11.3 Finding errors: where, frame, print**

Let us now consider some programs with errors.

<span id="page-148-0"></span><sup>2.</sup> Compiler optimizations are not supposed to change the semantics of a program, but sometimes do. This can lead to the nightmare scenario where a program crashes or gives incorrect results, but magically works correctly with compiled with debug and run in a debugger.

#### **11.3.1 C programs**

The following code has several errors. We will use the debugger to uncover them.

```
// square.c
  int nmax,i;
 float *squares,sum;
  fscanf(stdin,"%d",nmax);
 for (i=1; i<=nmax; i++) {
   squares[i] = 1./(i*i); sum += squares[i];
  }
 printf("Sum: %e\n",sum);
   %% cc -g -o square square.c
   %% ./square
   5000
   Segmentation fault
```
The *segmentation fault* (other messages are possible too) indicates that we are accessing memory that we are not allowed to, making the program exit. A debugger will quickly tell us where this happens:

```
%% gdb square
(gdb) run
50000
Program received signal EXC_BAD_ACCESS, Could not access memory.
Reason: KERN_INVALID_ADDRESS at address: 0x000000000000eb4a
0x00007fff824295ca in __svfscanf_l ()
```
Apparently the error occurred in a function \_\_svfscanf\_l, which is not one of ours, but a system function. Using the backtrace (or bt, also where or w) command we display the *call stack*. This usually allows us to find out where the error lies:

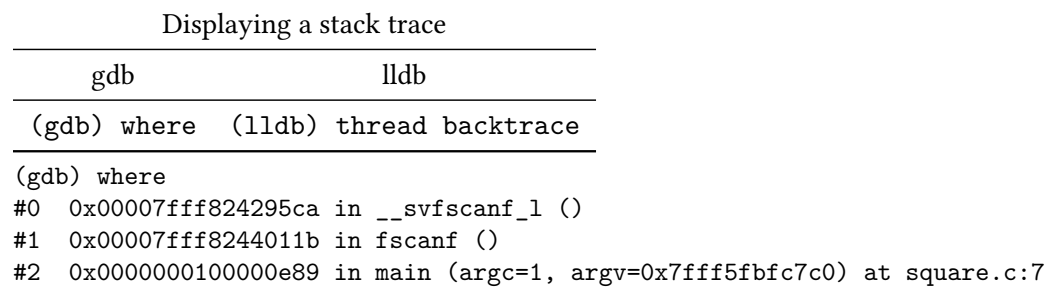

We inspect the actual problem:

Investigate a specific frame gdb clang frame 2 frame select 2 We take a close look at line 7, and see that we need to change nmax to &nmax.

There is still an error in our program:

```
(gdb) run
50000
Program received signal EXC_BAD_ACCESS, Could not access memory.
Reason: KERN_PROTECTION_FAILURE at address: 0x000000010000f000
0x0000000100000ebe in main (argc=2, argv=0x7fff5fbfc7a8) at square1.c:9
9 square[i] = 1./(i*i); sum += squares[i];
```
We investigate further:

```
(gdb) print i
$1 = 11237(gdb) print squares[i]
Cannot access memory at address 0x10000f000
(gdb) print squares
$2 = (float *) 0x0
```
and we quickly see that we forgot to allocate squares.

By the way, we were lucky here: this sort of memory errors is not always detected. Starting our programm with a smaller input does not lead to an error:

```
(gdb) run
50
Sum: 1.625133e+00
Program exited normally.
```
Memory errors can also occur if we have a legitimate array, but we access it outside its bounds. The following program fills an array, forward, and reads it out, backward. However, there is an indexing error in the second loop.

```
// up.c
 int nlocal = 100,i;
 double s, *array = (double*) malloc(nlocal*sizeof(double));
 for (i=0; i<nlocal; i++) {
   double di = (double)i;
   array[i] = 1/(di*di);
 }
 s = 0.;
 for (i=nlocal-1; i>=0; i++) {
   double di = (double)i;
   s += array[i];
 }
```
Program received signal EXC\_BAD\_ACCESS, Could not access memory.

```
Reason: KERN_INVALID_ADDRESS at address: 0x0000000100200000
0x0000000100000f43 in main (argc=1, argv=0x7fff5fbfe2c0) at up.c:15
15 s + array[i];
(gdb) print array
$1 = (double *) 0x100104d00(gdb) print i
$2 = 128608
```
You see that the index where the debugger finally complains is quite a bit larger than the size of the array.

**Exercise** 11.1. Can you think of a reason why indexing out of bounds is not immediately fatal? What would determine where it does become a problem? (Hint: how is computer memory structured?)

In section [11.8](#page-156-0) you will see a tool that spots any out-of-bound indexing.

### **11.3.2 Fortran programs**

Compile and run the following program:

```
MISSING SNIPPET gdb-squaref
```
It should end prematurely with a message such as 'Illegal instruction'. Running the program in gdb quickly tells you where the problem lies:

```
(gdb) run
Starting program: tutorials/gdb//fsquare
Reading symbols for shared libraries ++++. done
Program received signal EXC_BAD_INSTRUCTION,
Illegal instruction/operand.
0x0000000100000da3 in square () at square.F:7
7 sum = sum + squares(i)
```
We take a close look at the code and see that we did not allocate squares properly.

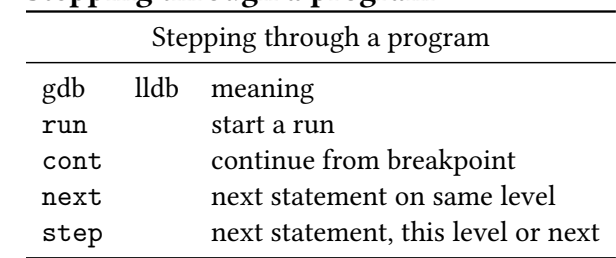

### **11.4 Stepping through a program**

Often the error in a program is sufficiently obscure that you need to investigate the program run in detail. Compile the following program

```
// roots.c
float root(int n)
{
 float r;
 r = sqrt(n);
 return r;
}
int main() {
 feenableexcept(FE_INVALID | FE_OVERFLOW);
 int i;
 float x=0;
 for (i=100; i>-100; i--)
    x += root(i+5);
  printf("sum: %e\n",x);
```
and run it:

%% ./roots sum: nan

Start it in gdb as before:

```
%% gdb roots
GNU gdb 6.3.50-20050815
Copyright 2004 Free Software Foundation, Inc.
....
```
but before you run the program, you set a *breakpoint* at main. This tells the execution to stop, or 'break', in the main program.

(gdb) break main Breakpoint 1 at 0x100000ea6: file root.c, line 14.

Now the program will stop at the first executable statement in main:

```
(gdb) run
Starting program: tutorials/gdb/c/roots
Reading symbols for shared libraries +. done
Breakpoint 1, main () at roots.c:14
14 float x=0;
```
Most of the time you will set a breakpoint at a specific line:

*Victor Eijkhout* 153

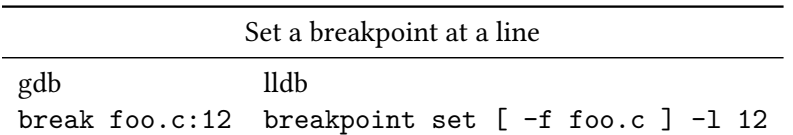

If execution is stopped at a breakpoint, you can do various things, such as issuing the step command:

```
Breakpoint 1, main () at roots.c:14
14 float x=0;
(gdb) step
15 for (i=100; i>-100; i--)
(gdb)
16 x \neq root(i):
(gdb)
```
(if you just hit return, the previously issued command is repeated). Do a number of steps in a row by hitting return. What do you notice about the function and the loop?

Switch from doing step to doing next. Now what do you notice about the loop and the function?

Set another breakpoint: break 17 and do cont. What happens?

Rerun the program after you set a breakpoint on the line with the sqrt call. When the execution stops there do where and list.

- If you set many breakpoints, you can find out what they are with info breakpoints.
- You can remove breakpoints with delete n where n is the number of the breakpoint.
- If you restart your program with run without leaving gdb, the breakpoints stay in effect.
- If you leave gdb, the breakpoints are cleared but you can save them: save breakpoints <file>. Use source <file> to read them in on the next gdb run.

## **11.5 Inspecting values**

Run the previous program again in gdb: set a breakpoint at the line that does the sqrt call before you actually call run. When the program gets to line 8 you can do print n. Do cont. Where does the program stop?

If you want to repair a variable, you can do set var=value. Change the variable n and confirm that the square root of the new value is computed. Which commands do you do?

### **11.6 Breakpoints**

If a problem occurs in a loop, it can be tedious keep typing cont and inspecting the variable with print. Instead you can add a condition to an existing breakpoint. First of all, you can make the breakpoint subject to a condition: with

condition 1 if  $(n<0)$ 

breakpoint 1 will only obeyed if n<0 is true.

You can also have a breakpoint that is only activated by some condition. The statement

break  $8$  if  $(n<0)$ 

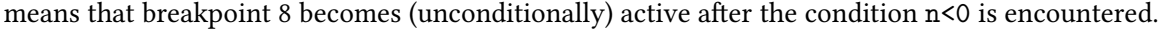

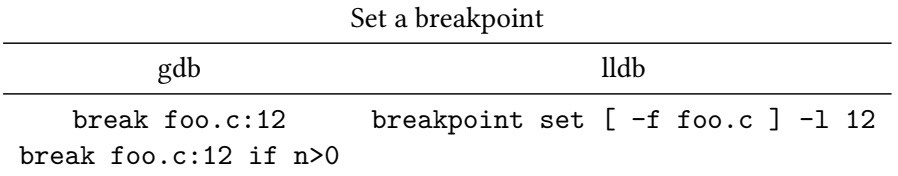

**Remark 11** *You can break on* NaN *with the following trick:*

break foo.c:12 if  $x!=x$ 

*using the fact that* NaN *is the only number not equal to itself.*

Another possibility is to use ignore 1 50, which will not stop at breakpoint 1 the next 50 times.

Remove the existing breakpoint, redefine it with the condition n<0 and rerun your program. When the program breaks, find for what value of the loop variable it happened. What is the sequence of commands you use?

You can set a breakpoint in various ways:

- break foo.c to stop when code in a certain file is reached;
- break 123 to stop at a certain line in the current file;
- break foo to stop at subprogram foo
- or various combinations, such as break foo.c:123.

Information about breakpoints:

- If you set many breakpoints, you can find out what they are with info breakpoints.
- You can remove breakpoints with delete n where n is the number of the breakpoint.
- If you restart your program with run without leaving gdb, the breakpoints stay in effect.
- If you leave gdb, the breakpoints are cleared but you can save them: save breakpoints <file>. Use source <file> to read them in on the next gdb run.
- In languages with *exceptions*, such as *C++*, you can set a *catchpoint*:

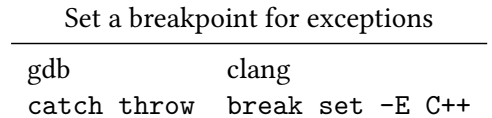

Finally, you can execute commands at a breakpoint:

break 45 command print x cont end

This states that at line 45 variable x is to be printed, and execution should immediately continue.

If you want to run repeated gdb sessions on the same program, you may want to save an reload breakpoints. This can be done with

save-breakpoint filename source filename

#### **11.7 Memory debugging**

Many problems in programming stem from memory errors. We start with a sort description of the most common types, and then discuss tools that help you detect them.

#### **11.7.1 Type of memory errors**

#### *11.7.1.1 Invalid pointers*

Dereferencing a pointer that does not point to an allocated object can lead to an error. If your pointer points into valid memory anyway, your computation will continue but with incorrect results.

However, it is more likely that your program will probably exit with a *segmentation violation* or a *bus error*.

#### *11.7.1.2 Out-of-bounds errors*

Addressing outside the bounds of an allocated object is less likely to crash your program and more likely to give incorrect results.

Exceeding bounds by a large enough amount will again give a segmentation violation, but going out of bounds by a small amount may read invalid data, or corrupt data of other variables, giving incorrect results that may go undetected for a long time.

#### *11.7.1.3 Memory leaks*

We speak of a *memory leak* if allocated memory becomes unreachable. Example:

```
if (something) {
 double *x = malloc(10*sizeofdouble);
  // do something with x
}
```
After the conditional, the allocated memory is not freed, but the pointer that pointed to has gone away.

This last type especially can be hard to find. Memory leaks will only surface in that your program runs out of memory. That in turn is detectable because your allocation will fail. It is a good idea to always check the return result of your *malloc* or *allocate* statement!

### <span id="page-156-0"></span>**11.8 Memory debugging with Valgrind**

Insert the following allocation of squares in your program:

```
squares = (float *) malloc( nmax*sizeof(float) );
```
Compile and run your program. The output will likely be correct, although the program is not. Can you see the problem?

To find such subtle memory errors you need a different tool: a memory debugging tool. A popular (because open source) one is *valgrind*; a common commercial tool is *purify*.

```
// square1.c
int main(int argc,char **argv) {
 int nmax,i;
 float *squares,sum;
 fscanf(stdin,"%d",&nmax);
 squares = (float*) malloc(nmax*sizeof(float));
 for (i=1; i<=nmax; i++) {
   squares[i] = 1./(i*i);
   sum += squares[i];
 }
 printf("Sum: %e\n",sum);
```
Compile this program with  $cc -o$  square1 square1.c and run it with valgrind square1 (you need to type the input value). You will lots of output, starting with:

```
%% valgrind square1
==53695== Memcheck, a memory error detector
==53695== Copyright (C) 2002-2010, and GNU GPL'd, by Julian Seward et al.
==53695== Using Valgrind-3.6.1 and LibVEX; rerun with -h for copyright info
==53695== Command: a.out
==53695==
10
==53695== Invalid write of size 4
==53695== at 0x100000EB0: main (square1.c:10)
==53695== Address 0x10027e148 is 0 bytes after a block of size 40 alloc'd
==53695== at 0x1000101EF: malloc (vg_replace_malloc.c:236)
==53695== by 0x100000E77: main (square1.c:8)
==53695==
==53695== Invalid read of size 4
==53695== at 0x100000EC1: main (square1.c:11)
==53695== Address 0x10027e148 is 0 bytes after a block of size 40 alloc'd
```

```
==53695== at 0x1000101EF: malloc (vg replace malloc.c:236)
==53695== by 0x100000E77: main (square1.c:8)
```
Valgrind is informative but cryptic, since it works on the bare memory, not on variables. Thus, these error messages take some exegesis. They state that a line 10 writes a 4-byte object immediately after a block of 40 bytes that was allocated. In other words: the code is writing outside the bounds of an allocated array. Do you see what the problem in the code is?

Note that valgrind also reports at the end of the program run how much memory is still in use, meaning not properly freed.

If you fix the array bounds and recompile and rerun the program, valgrind still complains:

```
==53785== Conditional jump or move depends on uninitialised value(s)
==53785== at 0x10006FC68: __dtoa (in /usr/lib/libSystem.B.dylib)
==53785== by 0x10003199F: __vfprintf (in /usr/lib/libSystem.B.dylib)
==53785== by 0x1000738AA: vfprintf_l (in /usr/lib/libSystem.B.dylib)
==53785== by 0x1000A1006: printf (in /usr/lib/libSystem.B.dylib)
==53785== by 0x100000EF3: main (in ./square2)
```
Although no line number is given, the mention of printf gives an indication where the problem lies. The reference to an 'uninitialized value' is again cryptic: the only value being output is sum, and that is not uninitialized: it has been added to several times. Do you see why valgrind calls it uninitialized all the same?

#### **11.8.1 Electric fence**

The *electric fence* library is one of a number of tools that supplies a new *malloc* with debugging support. These are linked instead of the malloc of the standard *libc*.

cc -o program program.c -L/location/of/efence -lefence

Suppose your program has an out-of-bounds error. Running with gdb, this error may only become apparent if the bounds are exceeded by a large amount. On the other hand, if the code is linked with *libefence*, the debugger will stop at the very first time the bounds are exceeded.

## **11.9 Further reading**

A good tutorial: <http://www.dirac.org/linux/gdb/>.

Reference manual: [http://www.ofb.net/gnu/gdb/gdb\\_toc.html](http://www.ofb.net/gnu/gdb/gdb_toc.html).

# **Chapter 12**

# **Parallel debugging**

When a program misbehaves, *debugging* is the process of finding out *why*. There are various strategies of finding errors in a program. The crudest one is debugging by print statements. If you have a notion of where in your code the error arises, you can edit your code to insert print statements, recompile, rerun, and see if the output gives you any suggestions. There are several problems with this:

- The edit/compile/run cycle is time consuming, especially since
- often the error will be caused by an earlier section of code, requiring you to edit, compile, and rerun repeatedly. Furthermore,
- the amount of data produced by your program can be too large to display and inspect effectively, and
- if your program is parallel, you probably need to print out data from all proccessors, making the inspection process very tedious.

For these reasons, the best way to debug is by the use of an interactive *debugger*, a program that allows you to monitor and control the behaviour of a running program. In this section you will familiarize yourself with *gdb*, which is the open source debugger of the *GNU* project. Other debuggers are proprietary, and typically come with a compiler suite. Another distinction is that gdb is a commandline debugger; there are graphical debuggers such as *ddd* (a frontend to gdb) or *DDT* and *TotalView* (debuggers for parallel codes). We limit ourselves to gdb, since it incorporates the basic concepts common to all debuggers.

In this tutorial you will debug a number of simple programs with gdb and valgrind. The files can be found in the repository in the directory tutorials/debug tutorial files.

## **12.1 Parallel debugging**

Debugging parallel programs is harder than than sequential programs, because every sequential bug may show up, plus a number of new types, caused by the interaction of the various processes.

Here are a few possible parallel bugs:

- Processes can *deadlock* because they are waiting for a message that never comes. This typically happens with blocking send/receive calls due to an error in program logic.
- If an incoming message is unexpectedly larger than anticipated, a memory error can occur.
- A collective call will hang if somehow one of the processes does not call the routine.

There are few low-budget solutions to parallel debugging. The main one is to create an xterm for each process. We will describe this next. There are also commercial packages such as *DDT* and *TotalView*, that offer a GUI. They are very convenient but also expensive. The *Eclipse* project has a parallel package, *Eclipse PTP*, that includes a graphic debugger.

<span id="page-159-0"></span>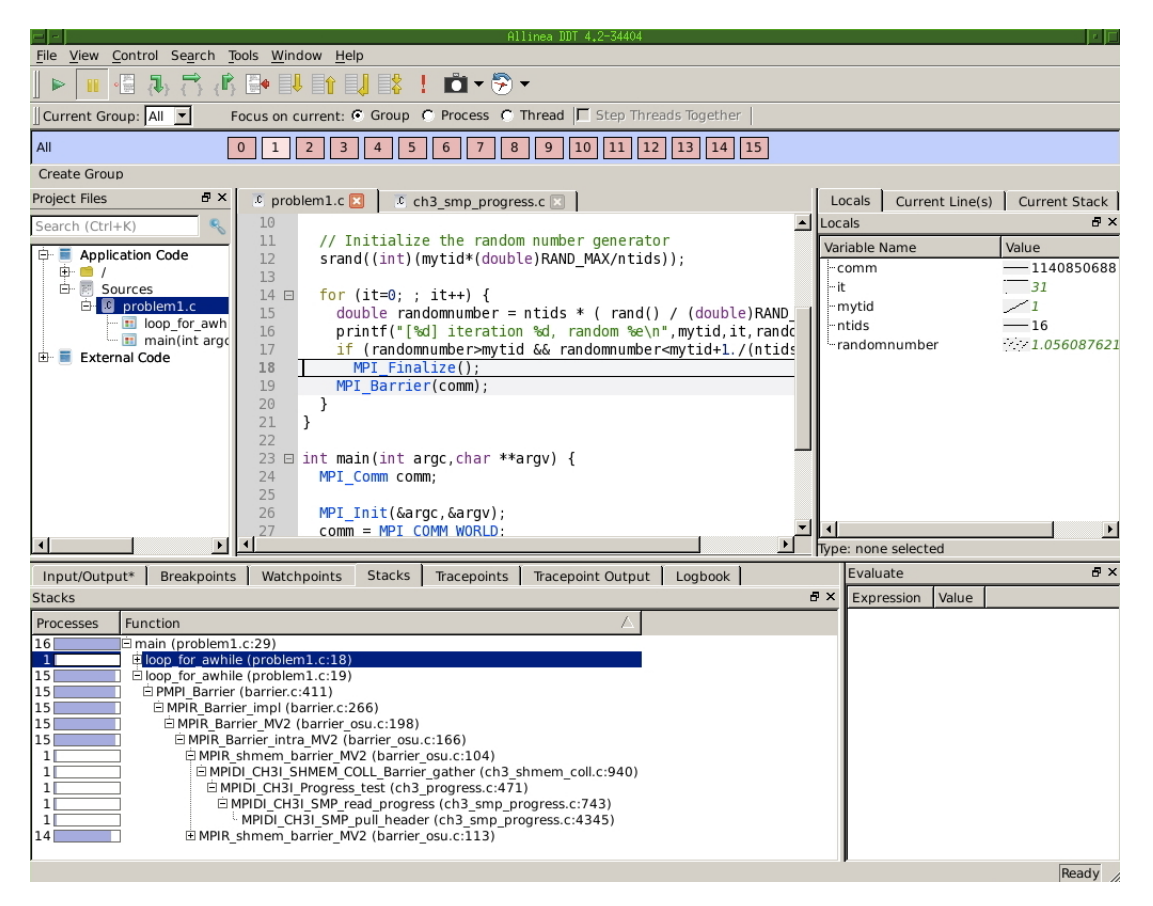

Figure 12.1: Display of 16 processes in the DDT debugger.

Debugging in parallel is harder than sequentially, because you will run errors that are only due to interaction of processes such as *deadlock*; see section HPC book, section 2.6.3.6.

As an example, consider this segment of MPI code:

```
MPI Init(0,0);
// set comm, ntids, mytid
for (int it=0; ; it++) {
  double randomnumber = ntids * (rand() / (double)RAND_MAX );
  printf("[%d] iteration %d, random %e\n",mytid,it,randomnumber);
  if (randomnumber>mytid && randomnumber<mytid+1./(ntids+1))
   MPI_Finalize();
}
MPI_Finalize();
```
Each process computes random numbers until a certain condition is satisfied, then exits. However, consider introducing a barrier (or something that acts like it, such as a reduction):

```
for (int it=0; ; it++) {
  double randomnumber = ntids * (rand() / (double)RAND_MAX );
  printf("[%d] iteration %d, random %e\n",mytid,it,randomnumber);
  if (randomnumber>mytid && randomnumber<mytid+1./(ntids+1))
    MPI Finalize();
 MPI_Barrier(comm);
}
MPI_Finalize();
```
Now the execution will hang, and this is not due to any particular process: each process has a code path from init to finalize that does not develop any memory errors or other runtime errors. However as soon as one process reaches the finalize call in the conditional it will stop, and all other processes will be waiting at the barrier.

Figure [12.1](#page-159-0) shows the main display of the Allinea*DDT* debugger ([http://www.allinea.com/products/](http://www.allinea.com/products/ddt) [ddt](http://www.allinea.com/products/ddt)) at the point where this code stops. Above the source panel you see that there are 16 processes, and that the status is given for process 1. In the bottom display you see that out of 16 processes 15 are calling MPI\_Barrier on line 19, while one is at line 18. In the right display you see a listing of the local variables: the value specific to process 1. A rudimentary graph displays the values over the processors: the value of ntids is constant, that of mytid is linearly increasing, and it is constant except for one process.

- **Exercise** 12.1. Make and run ring\_1a. The program does not terminate and does not crash. In the debugger you can interrupt the execution, and see that all processes are executing a receive statement. This is probably a case of deadlock. Diagnose and fix the error.
- **Exercise** 12.2. The author of ring\_1c was very confused about how MPI works. Run the program. While it terminates without a problem, the output is wrong. Set a breakpoint at the send and receive statements to figure out what is happening.

#### **12.2 MPI debugging with gdb**

You can not run parallel programs in gdb, but you can start multiple gdb processes that behave just like MPI processes! The command

mpirun -np <NP> xterm -e gdb ./program

create a number of xterm windows, each of which execute the commandline gdb ./program. And because these xterms have been started with mpirun, they actually form a communicator.

## **12.3 Full-screen parallel debugging with DDT**

In this tutorial you will run and diagnose a few incorrect MPI programs using DDT. You can start a session with ddt yourprogram &, or use File > New Session > Run to specify a program name, and possibly parameters. In both cases you get a dialog where you can specify program parameters. It is also important to check the following:

- You can specify the number of cores here;
- It is usually a good idea to turn on memory checking;
- Make sure you specify the right MPI.

When DDT opens on your main program, it halts at the MPI\_Init statement, and need to press the forward arrow, top left of the main window.

*Problem1* This program has every process independently generate random numbers, and if the number meets a certain condition, stops execution. There is no problem with this code as such, so let's suppose you simply want to monitor its execution.

- Compile abort.c. Don't forget about the  $-g$  -00 flags; if you use the makefile they are included automatically.
- Run the program with DDT, you'll see that it concludes succesfully.
- Set a breakpoint at the Finalize statement in the subroutine, by clicking to the left of the line number. Now if you run the program you'll get a message that all processes are stopped at a breakpoint. Pause the execution.
- The 'Stacks' tab will tell you that all processes are the same point in the code, but they are not in fact in the same iteration.
- You can for instance use the 'Input/Output' tabs to see what every process has been doing.
- Alternatively, use the variables pane on the right to examine the it variable. You can do that for individual processes, but you can also control click on the it variable and choose View as Array. Set up the display as a one-dimensional array and check the iteration numbers.
- Activate the barrier statement and rerun the code. Make sure you have no breakpoints. Reason that the code will not complete, but just hang.
- Hit the general Pause button. Now what difference do you see in the 'Stacks' tab?

*Problem2* Compile problem1.c and run it in DDT. You'll get a dialog warning about an error condition.

- Pause the program in the dialog. Notice that only the root process is paused. If you want to inspect other processes, press the general pause button. Do this.
- In the bottom panel click on Stacks. This gives you the 'call stack', which tells you what the processes were doing when you paused them. Where is the root process in the execution? Where are the others?
- From the call stack it is clear what the error was. Fix it and rerun with File > Restart Session.

## *Problem2*

## **12.3.1 DDT running modes**

DDT can be run several different ways.

- 1. If you are on a cluster with login nodes, compute nodes, and a batch system, you can run the DDT Graphical User Interface (GUI) and let it submit a batch job to the queue. The GUI will then pause until your job starts.
- 2. If your system does not have the login/compute node distinction, or if you are interactively on a compute node (such as with the *idev* command at *TACC*) you can start the GUI and let it run your program, bypassing the queue.
- 3. Using the *DDT reverse connect* mode you
	- (a) Start the GUI, telling it to wait for a connection
	- (b) Submit a batch job, adding an option for the connection.
- 4. Finally, you can run DDT completely off-line in a batch job, letting it output its result as an HTML file.

## **12.4 Further reading**

A good tutorial: <http://www.dirac.org/linux/gdb/>.

Reference manual: [http://www.ofb.net/gnu/gdb/gdb\\_toc.html](http://www.ofb.net/gnu/gdb/gdb_toc.html).

## **Chapter 13**

# **Language interoperability**

Most of the time, a program is written is written in a single language, but in some circumstances it is necessary or desirable to mix sources in more than one language for a single executable. One such case is when a library is written in one language, but used by a program in another. In such a case, the library writer will probably have made it easy for you to use the library; this section is for the case that you find yourself in the place of the library writer. We will focus on the common case of *interoperability* between C/C++ and Fortran or Python.

This issue is complicated by the fact that both languages have been around for a long time, and various recent language standards have introduced mechanisms to facilitate interoperability. However, there is still a lot of old code around, and not all compilers support the latest standards. Therefore, we discuss both the old and the new solutions.

## **13.1 C/Fortran interoperability**

### **13.1.1 Linker conventions**

As explained above, a compiler turns a source file into a binary, which no longer has any trace of the source language: it contains in effect functions in machine language. The linker will then match up calls and definitions, which can be in different files. The problem with using multiple languages is then that compilers have different notions of how to translate function names from the source file to the binary file.

Let's look at codes (you can find example files in tutorials/linking):

```
// C:
void foo() {
  return;
}
! Fortran
      Subroutine foo()
      Return
      End Subroutine
```
After compilation you can use *nm* to investigate the binary *object file*:

```
%% nm fprog.o
0000000000000000 T _foo_
....
%% nm cprog.o
0000000000000000 T _foo
....
```
You see that internally the foo routine has different names: the Fortran name has an underscore appended. This makes it hard to call a Fortran routine from C, or vice versa. The possible name mismatches are:

- The Fortran compiler appends an underscore. This is the most common case.
- Sometimes it can append two underscores.
- Typically the routine name is lowercase in the object file, but uppercase is a possibility too.

Since C is a popular language to write libraries in, this means that the problem is often solved in the C library by:

• Appending an underscore to all C function names; or

```
• Including a simple wrapper call:
        int SomeCFunction(int i,float f)
        {
          // this is the actual function
        }
        int SomeCFunction_(int i,float f)
        {
          return SomeCFunction(i,f);
        }
```
#### **13.1.2 Complex numbers**

The *complex data types in C/C++ and Fortran* are compatible with each other. Here is an example of a C++ program linking to Lapack's complex vector scaling routine *zscal*.

```
// zscale.cxx
extern "C" {
void zscal_(int*,double complex*,double complex*,int*);
}
 complex double *xarray,*yarray, scale=2.;
 xarray = new double complex[n]; yarray = new double complex[n];
 zscal_(&n,&scale,xarray,&ione);
```
## **13.1.3 C bindings in Fortran 2003**

With the latest Fortran standard there are explicit *C bindings*, making it possible to declare the external name of variables and routines:

```
module operator
  real, bind(C) :: x
contains
  subroutine s() bind(C,name='s')
  return
  end subroutine
end module
%% ifort -c fbind.F90
%% nm fbind.o
.... T _s
.... C _x
```
It is also possible to declare data types to be C-compatible:

```
Program fdata
```

```
use iso_c_binding
 type, bind(C) :: c_comp
   real (c_float) :: data
   integer (c_int) :: i
   type (c_ptr) :: ptr
 end type
end Program fdata
```
The latest version of Fortran, unsupported by many compilers at this time, has mechanisms for interfacing to C.

- There is a module that contains named kinds, so that one can declare INTEGER,KIND(C\_SHORT) :: i
- Fortran pointers are more complicated objects, so passing them to C is hard; Fortran2003 has a mechanism to deal with C pointers, which are just addresses.
- Fortran derived types can be made compatible with C structures.

## **13.2 C/C++ linking**

Libraries written in C++ offer further problems. The C++ compiler makes external symbols by combining the names a class and its methods, in a process known as *name mangling*.

## **13.2.1 Mangling and demangling**

Consider a simple C program:

```
#include <stdlib.h>
#include <stdio.h>
void bar(char *s) {
 printf("%s",s);
 return;
}
```
If you compile this and inspect the output with nm you get:

\$ gcc -c foochar.c && nm foochar.o | grep bar 0000000000000000 T \_bar

That is, apart from a leading underscore the symbol name is clear.

On the other hand, the identical program compiled as C++ gives

\$ g++ -c foochar.c && nm foochar.o | grep bar 0000000000000000 T \_\_Z3barPc

Why is this? Well, because of polymorphism, and the fact that methods can be included in classes, you can not have a unique linker symbol for each function name. Instead this mangled symbol includes enough information to make the symbol unique.

You can retrieve the meaning of this mangled symbol a number of ways. First of all, there is a demangling utility *c++filt*:

```
c++filt __Z3barPc
bar(char*)
```
But maybe easier is to use the -C flag on *nm*

\$ g++ -c foochar.c && nm -C foochar.o | grep bar 0000000000000000 T bar(char\*)

#### **13.2.2 Extern naming**

You can force the compiler to generate names that are intelligible to other languages by

```
#ifdef __cplusplus
  extern"C" {
#endif
  .
  .
 place declarations here
```
.

```
.
#ifdef __cplusplus
  }
#endif
```
You again get the same linker symbols as for C, so that the routine can be called from both C and Fortran.

If your main program is in C, you can use the C++ compiler as linker. If the main program is in Fortran, you need to use the Fortran compiler as linker. It is then necessary to link in extra libraries for the C++ system routines. For instance, with the Intel compiler -lstdc++ -lc needs to be added to the link line.

The use of extern is also needed if you link other languages to a C++ main program. For instance, a Fortran subprogram foo should be declared as

```
extern "C" {
void foo_();
}
```
In that case, you again use the C++ compiler as linker.

#### **13.3 Strings**

Programming languages differ widely in how they handle strings.

- In C, a string is an array of characters; the end of the string is indicated by a null character, that is the ascii character zero, which has an all zero bit pattern. This is called *null termination*.
- In Fortran, a string is an array of characters. The length is maintained in a internal variable, which is passed as a hidden parameter to subroutines.
- In Pascal, a string is an array with an integer denoting the length in the first position. Since only one byte is used for this, strings can not be longer than 255 characters in Pascal.

As you can see, passing strings between different languages is fraught with peril. This situation is made even worse by the fact that passing strings as subroutine arguments is not standard.

Example: the main program in Fortran passes a string

```
Program Fstring
  character(len=5) :: word = "Word"
  call cstring(word)
end Program Fstring
```
and the C routine accepts a character string and its length:

```
#include <stdlib.h>
#include <stdio.h>
```

```
void cstring_(char *txt,int txtlen) {
  printf("length = \lambda d \nvert", txtlen);
 print('<<");
  for (int i=0; i<txtlen; i++)
    printf("%c",txt[i]);
 printf(">>\n");
}
```
which produces:

 $length = 5$ <<Word >>

To pass a Fortran string to a C program you need to append a null character: call cfunction ('A string'//CHAR(0))

Some compilers support extensions to facilitate this, for instance writing

DATA forstring /'This is a null-terminated string.'C/

Recently, the 'C/Fortran interoperability standard' has provided a systematic solution to this.

## **13.4 Subprogram arguments**

In C, you pass a float argument to a function if the function needs its value, and float\* if the function has to modify the value of the variable in the calling environment. Fortran has no such distinction: every variable is passed *by reference*. This has some strange consequences: if you pass a literal value 37 to a subroutine, the compiler will allocate a nameless variable with that value, and pass the address of it, rather than the value<sup>[1](#page-168-0)</sup>.

For interfacing Fortran and C routines, this means that a Fortran routine looks to a C program like all its argument are 'star' arguments. Conversely, if you want a C subprogram to be callable from Fortran, all its arguments have to be star-this or that. This means on the one hand that you will sometimes pass a variable by reference that you would like to pass by value.

Worse, it means that C subprograms like

```
void mysub(int **iarray) {
 *iarray = (int*)malloc(8*sizeof(int));
return;
}
```
can not be called from Fortran. There is a hack to get around this (check out the Fortran77 interface to the Petsc routine VecGetValues) and with more cleverness you can use POINTER variables for this.

<span id="page-168-0"></span><sup>1.</sup> With a bit of cleverness and the right compiler, you can have a program that says print \*,7 and prints 8 because of this.

## **13.5 Input/output**

Both languages have their own system for handling input/output, and it is not really possible to meet in the middle. Basically, if Fortran routines do I/O, the main program has to be in Fortran. Consequently, it is best to isolate I/O as much as possible, and use C for I/O in mixed language programming.

## **13.6 Python calling C code**

Because of its efficiency of computing, C is a logical language to use for the lowest layers of a program. On the other hand, because of its expressiveness, Python is a good candidate for the top layers. It is then a logical thought to want to call C routines from a python program. This is possible using the python *ctypes* module.

- 1. You write your C code, and compile it to a dynamic library as indicated above;
- 2. The python code loads the library dynamically, for instance for *libc*:

```
path_libc = ctypes.util.find_library("c")
libc = ctypes.CDLL(path_libc)
libc.printf(b"%s\n", b"Using the C printf function from Python ... ")
```
3. You need to declare what the types are of the C routines in python:

```
test_add = mylib.test_add
test_add.argtypes = [ctypes.c_float, ctypes.c_float]
test_add.restype = ctypes.c_float
test_passing_array = mylib.test_passing_array
test_passing_array.argtypes = [ctypes.POINTER(ctypes.c_int), ctypes.c_int]
test_passing_array.restype = None
```
4. Scalars can be passed simply; arrays need to be constructed: data =  $(ctypes.c_int * Nelements)(*[x for x in range(numel)])$ 

### **13.6.1 Boost**

Another way to let C and python interact is through the *Boost* library.

Let's start with a C/C++ file that was written for some other purpose, and with no knowledge of Python or interoperability tools:

```
char const* greet()
{
  return "hello, world";
}
```
With it, you should have a .h header file with the function signatures.

Next, you write a C++ file that uses the Boost tools:

```
#include <boost/python.hpp>
#include "hello.h"
BOOST_PYTHON_MODULE(hello_ext)
{
 using namespace boost::python;
 def("greet", greet);
}
```
The crucial step is compiling both C/C++ files together into a *dynamic library*:

```
icpc -shared -o hello_ext.so hello_ext.o hello.o \
   -Wl,-rpath,/pythonboost/lib -L/pythonboost/lib -lboost_python39 \
   -Wl,-rpath,/python/lib -L/python/lib -lpython3
```
You can now import this library in python, giving you access to the C function:

```
import hello_ext
print(hello_ext.greet())
```
## **Chapter 14**

## **Bit operations**

In most of this book we consider numbers, such as integer or floating point representations of real numbers, as our lowest building blocks. Sometimes, however, it is necessary to dig deeper and consider the actual representation of such numbers in terms of bits.

Various programming languages have support for bit operations. We will explore the various options. For details on C++ and Fortran, see *Introduction to Scientific Programming book, section 5.2.1* and *Introduction to Scientific Programming book, section 30.7* respectively.

### **14.1 Construction and display**

#### **14.1.1 C/C++**

The built-in possibilities for display are limited:

```
printf("Octal: %o",i);
printf("Hex : %x",i);
```
gives octal and hexadecimal representation, but there is no *format specifier* for binary. Instead use the following bit of magic:

```
void printBits(size_t const size, void const * const ptr)
{
 unsigned char *b = (unsigned char*) ptr;
 unsigned char byte;
 for (int i=size-1; i>=0; i--) {
      for (int j=7; j>=0; j--) {
          byte = (b[i] >> j) & 1;
          printf("%u", byte);
        }
    }
}
/* ... */
printBits(sizeof(i),&i);
```
#### **14.1.2 Python**

• The python **int** function converts a string to int. A second argument can indicate what base the string is to be interpreted in:

```
five = int('101',2)
maxint32 = int('0xffffffff',16)
```
- Function **bin hex** convert an int to a string in base 2,8,16 respectively.
- Since python integers can be of unlimited length, there is a function to determine the bit length (Python version 3.1): *i*.*bit\_length*().

#### **14.2 Bit operations**

Boolean operations are usually applied to the boolean datatype of the programming language. Some languages allow you to apply them to actual bits.

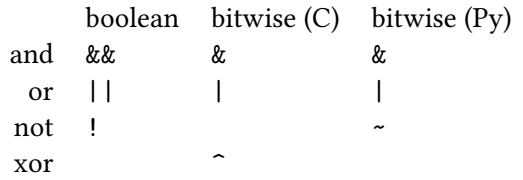

Additionally, there are operations on the bit string as such:

left shift << right shift >>

**Exercise** 14.1. Use bit operations to test whether a number is odd or even.

The shift operations are sometimes used as an efficient shorthand for arithmetic. For instance, a left shift by one position corresponds to a multiplication by two.

**Exercise** 14.2. Given an integer *n*, find the largest multiple of 8 that is  $\leq n$ .

This mechanism is sometimes used to allocate aligned memory. Write a routine

aligned\_malloc( int Nbytes, int aligned\_bits );

that allocates Nbytes of memory, where the first byte has an address that is a multiple of aligned\_bits.

## **Chapter 15**

## **LaTeX for scientific documentation**

## **15.1** The idea behind LA<sub>F</sub>X, some history of T<sub>F</sub>X

TEX is a typesetting system that dates back to the late 1970s. In those days, graphics terminals where you could design a document layout and immediately view it, the way you can with for instance Microsoft Word, were rare. Instead, TFX uses a two-step workflow, where you first type in your document with formatting instructions in an ascii document, using your favorite text editor. Next, you would invoke the latex program, as a sort of compiler, to translate this document to a form that can be printed or viewed.

> %% edit mydocument.tex %% latex mydocument %% # print or view the resulting output

The process is comparable to making web pages by typing HTML commands.

This way of working may seem clumsy, but it has some advantages. For instance, the T<sub>EX</sub> input files are plain ascii, so they can be generated automatically, for instance from a database. Also, you can edit them with whatever your favorite editor happens to be.

Another point in favor of TEX is the fact that the layout is specified by commands that are written in a sort of programming language. This has some important consequences:

- Separation of concerns: when you are writing your document, you do not have to think about layout. You give the 'chapter' command, and the implementation of that command will be decided independently, for instance by you choosing a document style.
- Changing the layout of a finished document is then done by choosing a different realization of the layout commands in the input file: the same 'chapter' command is used, but by choosing a different style the resulting layout is different. This sort of change can be as simple as a one-line change to the document style declaration.
- If you have unusual typesetting needs, it is possible to write new T<sub>EX</sub> commands for this. For many needs such extensions have in fact already been written; see section [15.4.](#page-187-0)

The commands in T<sub>E</sub>X are fairly low level. For this reason, a number of people have written systems on top of TEX that offer powerful features, such as automatic cross-referencing, or generation of a table of contents. The most popular of these systems is LATEX. Since TEX is an interpreted system, all of its mechanisms are still available to the user, even though LATEX is loaded on top of it.

## 15.1.1 Installing LAT<sub>E</sub>X

The easiest way to install  $\mathbb{E}E[X]$  on your system is by downloading the T<sub>EX</sub> live distribution from [http:](http://tug.org/texlive) [//tug.org/texlive](http://tug.org/texlive). Apple users can also use fink or macports. Various front-ends to TEX exist, such as T<sub>F</sub>Xshop on the Mac.

## **15.1.2 Running LATEX**

Purpose. In this section you will run the LATEX compiler

Originally, the latex compiler would output a device independent file format, named dvi, which could then be translated to PostScript or PDF, or directly printed. These days, many people use the pdflatex program which directly translates .tex files to .pdf files. This has the big advantage that the generated PDF files have automatic cross linking and a side panel with table of contents. An illustration is found below.

<span id="page-174-0"></span>Let us do a simple example.

```
\documentclass{article}
\begin{document}
Hello world!
\end{document}
```
Figure 15.1: A minimal LATEX document.

**Exercise** [15.1](#page-174-0). Create a text file minimal.tex with the content as in figure 15.1. Try the command pdflatex minimal or latex minimal. Did you get a file minimal.pdf in the first case or minimal.dvi in the second case? Use a pdf viewer, such as Adobe Reader, or dvips respectively to view the output.

*Things to watch out for.* If you make a typo, T<sub>EX</sub> can be somewhat unfriendly. If you get an error message and T<sub>E</sub>X is asking for input, typing x usually gets you out, or  $Ctrl-C$ . Some systems allow you to type e to go directly into the editor to correct the typo.

## **15.2 A gentle introduction to LaTeX**

Here you will get a very brief run-through of LATEX features. There are various more in-depth tutorials available,such as the one by Oetiker  $[18]$  $[18]$ .

#### **15.2.1 Document structure**

Each LATEX document needs the following lines:

\documentclass{ .... } % the dots will be replaced \begin{document} \end{document}

The 'documentclass' line needs a class name in between the braces; typical values are 'article' or 'book'. Some organizations have their own styles, for instance 'ieeeproc' is for proceedings of the IEEE.

All document text goes between the \begin{document} and \end{document} lines. (Matched 'begin' and 'end' lines are said to denote an 'environment', in this case the document environment.)

The part before \begin{document} is called the 'preamble'. It contains customizations for this particular document. For instance, a command to make the whole document double spaced would go in the preamble. If you are using pdflatex to format your document, you want a line

```
\usepackage{hyperref}
```
here.

Have you noticed the following?

- The backslash character is special: it starts a LAT<sub>EX</sub> command.
- The braces are also special: they have various functions, such as indicating the argument of a command.
- The percent character indicates that everything to the end of the line is a comment.

#### **15.2.2 Some simple text**

**Purpose.** In this section you will learn some basics of text formatting.

- **Exercise** 15.2. Create a file first.tex with the content of figure [15.1](#page-174-0) in it. Type some text in the preamble, that is, before the \begin{document} line and run pdflatex on your file. *Intended outcome.* You should get an error message because you are not allowed to have text in the preamble. Only commands are allowed there; all text has to go after \begin{document}.
- **Exercise** 15.3. Edit your document: put some text in between the \begin{document} and \end{document} lines. Let your text have both some long lines that go on for a while, and some short ones. Put superfluous spaces between words, and at the beginning or end of lines. Run pdflatex on your document and view the output.

*Intended outcome.* You notice that the white space in your input has been collapsed in the output. TEX has its own notions about what space should look like, and you do not have to concern yourself with this matter.

**Exercise** 15.4. Edit your document again, cutting and pasting the paragraph, but leaving a blank line between the two copies. Paste it a third time, leaving several blank lines. Format, and view the output.

*Intended outcome.* TEX interprets one or more blank lines as the separation between paragraphs.

**Exercise** 15.5. Add \usepackage{pslatex} to the preamble and rerun pdflatex on your document. What changed in the output?

*Intended outcome.* This should have the effect of changing the typeface from the default to Times Roman.

*Things to watch out for.* Typefaces are notoriously unstandardized. Attempts to use different typefaces may or may not work. Little can be said about this in general.

Add the following line before the first paragraph:

\section{This is a section}

and a similar line before the second. Format. You see that LATFX automatically numbers the sections, and that it handles indentation different for the first paragraph after a heading.

**Exercise** 15.6. Replace article by artikel3 in the documentclass declaration line and reformat your document. What changed?

*Intended outcome.* There are many documentclasses that implement the same commands as article (or another standard style), but that have their own layout. Your document should format without any problem, but get a better looking layout.

*Things to watch out for.* The artikel3 class is part of most distributions these days, but you can get an error message about an unknown documentclass if it is missing or if your environment is not set up correctly. This depends on your installation. If the file seems missing, download the files from [http://tug.org/texmf-dist/tex/latex/](http://tug.org/texmf-dist/tex/latex/ntgclass/) [ntgclass/](http://tug.org/texmf-dist/tex/latex/ntgclass/) and put them in your current directory; see also section [15.2.9](#page-180-0).

#### **15.2.3 Math**

**Purpose.** In this section you will learn the basics of math typesetting

One of the goals of the original T<sub>EX</sub> system was to facilitate the setting of mathematics. There are two ways to have math in your document:

- Inline math is part of a paragraph, and is delimited by dollar signs.
- Display math is, as the name implies, displayed by itself.
- **Exercise** 15.7. Put  $x+y\$  somewhere in a paragraph and format your document. Put  $\left[\frac{x+y}{1}\right]$ somewhere in a paragraph and format.

*Intended outcome.* Formulas between single dollars are included in the paragraph where you declare them. Formulas between  $\langle [\ldots] \rangle$  are typeset in a display.

For display equations with a number, use an equation environment. Try this.

Here are some common things to do in math. Make sure to try them out.

• Subscripts and superscripts:  $x_i^2$  i  $2$ . If the sub or superscript is more than a single symbol, it needs to be grouped:  $x_{i+1}^{2n}$  (2n}\$. If you need a brace in a formula, use \$\{ \}\$.

- Greek letters and other symbols:  $\alpha \otimes \beta_i$ .
- Combinations of all these  $\int_{t=0}^{\infty} tdt$ .
- **Exercise** 15.8. Take the last example and typeset it as display math. Do you see a difference with inline math?

Intended outcome. TEX tries not to include the distance between text lines, even if there is math in a paragraph. For this reason it typesets the bounds on an integral sign differently from display math.

#### **15.2.4 Referencing**

Purpose. In this section you will see T<sub>EX</sub>'s cross referencing mechanism in action.

So far you have not seen LATEX do much that would save you any work. The cross referencing mechanism of LATEX will definitely save you work: any counter that LATEX inserts (such as section numbers) can be referenced by a label. As a result, the reference will always be correct.

Start with an example document that has at least two section headings. After your first section heading, put the command \label{sec:first}, and put \label{sec:other} after the second section heading. These label commands can go on the same line as the section command, or on the next. Now put

As we will see in section~\ref{sec:other}.

in the paragraph before the second section. (The tilde character denotes a non-breaking space.)

**Exercise** 15.9. Make these edits and format the document. Do you see the warning about an undefined reference? Take a look at the output file. Format the document again, and check the output again. Do you have any new files in your directory?

*Intended outcome.* On a first pass through a document, the TFX compiler will gather all labels with their values in a . aux file. The document will display a double question mark for any references that are unknown. In the second pass the correct values will be filled in.

*Things to watch out for.* If after the second pass there are still undefined references, you probably made a typo. If you use the bibtex utility for literature references, you will regularly need three passes to get all references resolved correctly.

Above you saw that the equation environment gives displayed math with an equation number. You can add a label to this environment to refer to the equation number.

**Exercise** 15.10. Write a formula in an equation environment, and add a label. Refer to this label anywhere in the text. Format (twice) and check the output.

*Intended outcome.* The **\label and \ref command are used in the same way for formulas** as for section numbers. Note that you must use \begin/end{equation} rather than \[...\] for the formula.

#### **15.2.5 Lists**

**Purpose.** In this section you will see the basics of lists.

Bulleted and numbered lists are provided through an environment.

```
\begin{itemize}
\item This is an item;
\item this is one too.
\end{itemize}
\begin{enumerate}
\item This item is numbered;
\item this one is two.
\end{enumerate}
```
**Exercise** 15.11. Add some lists to your document, including nested lists. Inspect the output. *Intended outcome.* Nested lists will be indented further and the labeling and numbering style changes with the list depth.

**Exercise** 15.12. Add a label to an item in an enumerate list and refer to it.

Intended outcome. Again, the **\label** and **\ref** commands work as before.

#### **15.2.6 Source code and algorithms**

As a computer scientist, you will often want to include algorithms in your writings; sometimes even source code.

In this tutorial so far you have seen that some characters have special meaning to LATEX, and just can not just type them and expect them to show up in the output. Since funny characters appear quite regularly in programming languages, we need a tool for this: the *verbatim mode*.

To display bits of code inside a paragraph, you use the \verb command. This command delimits its argument with two identical characters that can not appear in the verbatim text. For instance, the output if  $(x\frac{0}{5}>0)$  { ... } is produced by \verb+if  $(x\frac{0}{5}>0)$  { ... }+. (Exercise: how did the author of this book get that verbatim command in the text?)

For longer stretches of verbatim text, that need to be displayed by themselves you use

```
\begin{verbatim}
stuff
\end{verbatim}
```
Finally, in order to include a whole file as verbatim listing, use .

Verbatim text is one way of displaying algorithms, but there are more elegant solutions. For instance, in this book the following is used:

```
\usepackage[algo2e,noline,noend]{algorithm2e}
```
#### **15.2.7 Graphics**

Since you can not immediately see the output of what you are typing, sometimes the output may come as a surprise. That is especially so with graphics. LATEX has no standard way of dealing with graphics, but the following is a common set of commands:

```
\usepackage{graphicx} % this line in the preamble
```
\includegraphics{myfigure} % in the body of the document

The figure can be in any of a number of formats, except that PostScript figures (with extension .ps or .eps) can not be used if you use pdflatex.

Since your figure is often not the right size, the include line will usually have something like:

```
\includegraphics[scale=.5]{myfigure}
```
A bigger problem is that figures can be too big to fit on the page if they are placed where you declare them. For this reason, they are usually treated as 'floating material'. Here is a typical declaration of a figure:

```
\begin{figure}[ht]
  \includegraphics{myfigure}
  \caption{This is a figure.}
  \label{fig:first}
\end{figure}
```
It contains the following elements:

- The figure environment is for 'floating' figures; they can be placed right at the location where they are declared, at the top or bottom of the next page, at the end of the chapter, et cetera.
- The [ht] argument of the \begin{figure} line states that your figure should be attempted to be placed here; it that does not work, it should go top of the next page. The remaining possible specifications are b for placement at the bottom of a page, or p for placement on a page by itself. For example

\begin{figure}[hbp]

declares that the figure has to be placed here if possible, at the bottom of the page if that's not possible, and on a page of its own if it is too big to fit on a page with text.

- A caption to be put under the figure, including a figure number;
- A label so that you can refer to the figure number by its label:  $figure$   $\text{ref}$   $fig:first}$ .
- And of course the figure material. There are various ways to fine-tune the figure placement. For instance

```
\begin{center}
  \includegraphics{myfigure}
\end{center}
```
gives a centered figure.
## <span id="page-180-0"></span>**15.2.8 Bibliography references**

The mechanism for citing papers and books in your document is a bit like that for cross referencing. There are labels involved, and there is a \cite{thatbook} command that inserts a reference, usually numeric. However, since you are likely to refer to a paper or book in more than one document your write, LATEX allows you to have a database of literature references in a file by itself, rather than somewhere in your document.

Make a file mybibliography.bib with the following content:

```
@article{JoeDoe1985,
author = {Joe Doe},title = {A framework for bibliography references},
journal = {American Library Assoc. Mag.},
year = {1985}
}
```
In your document mydocument.tex, put

For details, refer to Doe~\cite{JoeDoe1985} % somewhere in the text

```
\bibliography{mybibliography} % at the end of the document
\bibliographystyle{plain}
```
Format your document, then type on the commandline

bibtex mydocument

and format your document two more times. There should now be a bibliography in it, and a correct citation. You will also see that files mydocument.bbl and mydocument.blg have been created.

# **15.2.9 Environment variables**

On Unix systems, TEX investigates the TEXINPUTS *environment variable* when it tries to find an include file. Consequently, you can create a directory for your styles and other downloaded include files, and set this variable to the location of that directory. Similarly, the BIBINPUTS variable indicates the location of bibliography files for bibtex (section [15.2.8](#page-180-0)).

# **15.3 A worked out example**

The following example demo.tex contains many of the elements discussed above.

You also need the file math, bib:

The following sequence of commands

pdflatex demo bibtex demo pdflatex demo pdflatex demo

gives the output of figures [15.2](#page-182-0), [15.3](#page-183-0).

## **15.3.1 Listings**

The 'listings' package is makes it possible to have source code included, with coloring and indentation automatically taken care of.

```
\documentclass{article}
\usepackage[pdftex]{hyperref}
\usepackage{pslatex}
\frac{28}{6}%%
%%%% Import the listings package
\frac{28}{100}\usepackage{listings,xcolor}
\frac{2}{3}%%
%%%% Set a basic code style
%%%% (see documentation for more options}
\frac{28}{6}%%
\lstdefinestyle{reviewcode}{
  belowcaptionskip=1\baselineskip,
    breaklines=true, frame=L,
  xleftmargin=\parindent, showstringspaces=
    false,
  basicstyle=\footnotesize\ttfamily,
  keywordstyle=\bfseries\color{blue},
  commentstyle=\color{red!60!black},
  identifierstyle=\slshape\color{black},
  stringstyle=\color{green!60!black},
    columns=fullflexible,
  keepspaces=true,tabsize=8,
}
\lstset{style=reviewcode}
\lstset{emph={ %% MPI commands
    MPI_Init,MPI_Initialized,MPI_Finalize,
    MPI_Finalized,MPI_Abort,
    MPI_Comm_size,MPI_Comm_rank,
    MPI_Send,MPI_Isend,MPI_Rsend,MPI_Irsend,
    MPI_Ssend,MPI_Issend,
                                                         MPI_Recv,MPI_Irecv,MPI_Mrecv,
                                                         MPI_Sendrecv,MPI_Sendrecv_replace,
                                                      },emphstyle={\color{red!70!black}\bfseries
                                                         }
                                                    }
                                                    \lstset{emph={[2] %% constants
                                                         MPI_COMM_WORLD,MPI_STATUS_IGNORE,
                                                         MPI_STATUSES_IGNORE,MPI_STATUS_SIZE,
                                                         MPI_INT,MPI_INTEGER,
                                                      },emphstyle={[2]\color{green!40!black}}
                                                    }
                                                    \lstset{emph={[3] %% types
                                                         MPI_Aint,MPI_Comm,MPI_Count,MPI_Datatype
                                                         ,MPI_Errhandler,MPI_File,MPI_Group,
                                                      },emphstyle={[3]\color{yellow!30!brown}\
                                                         bfseries},
                                                    }
                                                    \begin{document}
                                                    \title{SSC 335: listings demo}
                                                    \author{Victor Eijkhout}
                                                    \date{today}
                                                    \maketitle
                                                    \section{C examples}
                                                    \lstset{language=C}
                                                     \begin{lstlisting}
                                                    int main() {
                                                      MPI_Init();
                                                      MPI_Comm comm = MPI_COMM_WORLD;
                                                      if (x==y)
                                                        MPI_Send( &x,1,MPI_INT,0,0,comm);
                                                      else
                                                        MPI_Recv( &y,1,MPI_INT,1,1,comm,
                                                         MPI_STATUS_IGNORE);
                                                      MPI_Finalize();
```
# <span id="page-182-0"></span>SSC 335: demo

Victor Eijkhout

today

#### 1 This is a section

This is a test document, used in [2]. It contains a discussion in section 2. Exercise 1. Left to the reader. Exercise 2. Also left to the reader, just like in exercise 1

Theorem 1 *This is cool.*

```
This is a formula: a \Leftarrow b.
```

$$
i \tag{1}
$$

Text:  $\int_0^1 \sqrt{x} dx$ 

$$
\int_0^1 \sqrt{x} \, dx
$$

 $x_i \leftarrow y_{ij} \cdot x_j^{(k)}$ 

#### 2 This is another section

| one.    | value  |
|---------|--------|
| another | values |

Table 1: This is the only table in my demo

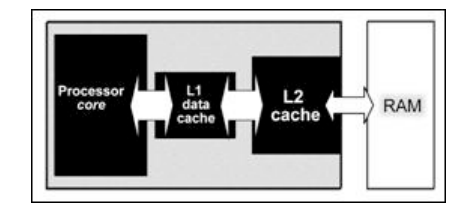

Figure 1: this is the only figure

As I showed in the introductory section 1, in the paper [1], it was shown that equation (1)

• There is an item.

1

- <span id="page-183-0"></span>*•* There is another item
- $-$  sub one<br> $-$  sub two – sub two
- 
- 1. item one<br>2. item two item two
	- (a) sub one
	- (b) sub two

- $\frac{Contents}{1}$  This i 1 This is a section *1*
- 2 This is another section *1*

# **List of Figures**  $1$  this is the only

1 this is the only figure *1*

#### References

- [1] Loyce M. Adams and Harry F. Jordan. Is SOR color-blind? *SIAM J. Sci. Stat. Comput.*,
	- 7:490–506, 1986.
- [2] Victor Eijkhout. Short LATEX demo. SSC 335, oct 1, 2008.

```
}
\end{lstlisting}
\section{Fortran examples}
\lstset{language=Fortran}
\begin{lstlisting}
Program myprogram
 Type(MPI_Comm) :: comm = MPI_COMM_WORLD
 call MPI_Init()
 if (.not. x==y ) then
                                                        call MPI_Send( x,1,MPI_INTEGER,0,0,comm)
                                                        ;
                                                      else
                                                        call MPI_Recv( y,1,MPI_INTEGER,1,1,comm,
                                                        MPI_STATUS_IGNORE)
                                                      end if
                                                      call MPI_Finalize()
                                                    End Program myprogram
                                                    \end{lstlisting}
                                                   \end{document}
```
See the output in figure [15.4.](#page-188-0)

#### **15.3.2 Native graphing**

You have seen how to include graphics files, but it is also possible to let  $\mathbb{E}$ T<sub>F</sub>X do the drawing. For this, there is the *tikz* package. Here we show another package *pgfplots* that uses tikz to draw numerical plots.

```
\documentclass{artikel3}
\usepackage[pdftex]{hyperref}
\usepackage{pslatex}
\usepackage{wrapfig}
\usepackage{pgfplots}
\pgfplotsset{width=6.6cm,compat=1.7}
\usepackage{geometry}
\addtolength{\textwidth}{.75in}
\addtolength{\textheight}{.75in}
\begin{document}
\title{SSC 335: barchart demo}
\author{Victor Eijkhout}
\date{today}
\maketitle
\section{Two graphs}
\begin{wrapfigure}{l}{2in}
  \hrule width 3in height 0pt
 \begin{tikzpicture}
    \begin{axis}
      \lfloorybar,
        enlargelimits=0.15,
        ylabel={\#Average Marks},
        xlabel={\ Students Name},
                                                           symbolic x coords={Tom, Jack, Hary,
                                                       Liza, Henry},
                                                           xtick=data,
                                                           nodes near coords,
                                                           nodes near coords align={vertical},
                                                         \overline{1}\addplot coordinates {(Tom,50) (Jack
                                                        ,90) (Hary,70) (Liza,80) (Henry,60) };
                                                       \end{axis}
                                                     \end{tikzpicture}
                                                   \end{wrapfigure}
                                                   Lorem ipsum dolor sit amet, consectetur
                                                        adipiscing elit, sed do eiusmod tempor
                                                        incididunt ut labore et dolore magna
                                                       aliqua. Pharetra massa massa ultricies
                                                       mi quis hendrerit. Tempor nec feugiat
                                                       nisl pretium fusce id velit ut tortor.
                                                       Eget nulla facilisi etiam dignissim diam
                                                        quis enim. Cursus sit amet dictum sit
                                                       amet justo donec. Tortor consequat id
                                                       porta nibh venenatis cras sed felis eget
                                                        . Senectus et netus et malesuada fames
                                                       ac turpis egestas integer. Ultricies mi
                                                       quis hendrerit dolor magna eget est. A
                                                       iaculis at erat pellentesque adipiscing.
                                                        Sagittis orci a scelerisque purus.
                                                       Quisque non tellus orci ac. Nisl nunc mi
                                                        ipsum faucibus. Vivamus at augue eget
                                                       arcu dictum varius duis. Maecenas
                                                       ultricies mi eget mauris pharetra et
                                                       ultrices neque ornare. Pulvinar neque
```

```
laoreet suspendisse interdum consectetur
    . Nunc id cursus metus aliquam eleifend
    mi. Tristique sollicitudin nibh sit amet
     commodo nulla. Massa tincidunt nunc
    pulvinar sapien et ligula ullamcorper
    malesuada. Justo laoreet sit amet cursus
     sit. Laoreet id donec ultrices
    tincidunt arcu non sodales.
\begin{wrapfigure}{r}{2in}
  \hrule width 3in height 0pt % kludge:
    picture is not wide enough
  \begin{tikzpicture}
    \begin{axis}
      \Gammaybar,
        enlargelimits=0.15,
        legend style={at={(0.4,-0.25)},
    anchor=north,legend columns=-1},
        ylabel={\#Annual Growth Percentage},
        symbolic x coords={2016, 2017,
    2018},
       xtick=data,
       nodes near coords,
       nodes near coords align={vertical},
      ]
      \addplot coordinates {(2016, 75)
    (2017, 78) (2018, 80)};
```

```
\addplot coordinates {(2016, 70)
    (2017, 63) (2018, 68)};
     \addplot coordinates {(2016, 61)
    (2017, 55) (2018, 59)};
      \legend{Wheat, Tea, Rice}
    \end{axis}
  \end{tikzpicture}
\end{wrapfigure}
Sem nulla pharetra diam sit amet. Vel
    pharetra vel turpis nunc eget. Vulputate
     dignissim suspendisse in est ante in
    nibh mauris cursus. Sem viverra aliquet
    eget sit amet tellus cras. Rhoncus
    aenean vel elit scelerisque mauris
    pellentesque pulvinar pellentesque.
    Fusce ut placerat orci nulla
    pellentesque. Vel risus commodo viverra
    maecenas accumsan lacus vel facilisis
    volutpat. Enim ut tellus elementum
    sagittis vitae et. In nibh mauris cursus
     mattis molestie. Curabitur gravida arcu
     ac tortor dignissim convallis aenean et
     tortor. Mauris commodo quis imperdiet
    massa.
```
\*end*{*document*}

# SSC 335: barchart demo

Victor Eijkhout

today

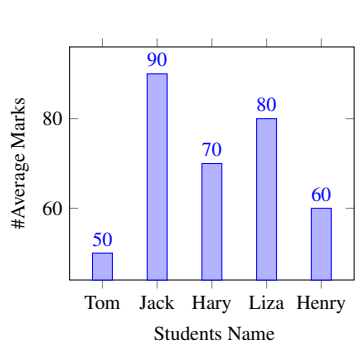

1 Two graphs

Lorem ipsum dolor sit amet, consectetur adipiscing elit, sed do eiusmod tempor incididunt ut labore et dolore magna aliqua. Pharetra massa massa ultricies mi quis hendrerit. Tempor nec feugiat nisl pretium fusce id velit ut tortor. Eget nulla facilisi etiam dignissim diam quis enim. Cursus sit amet dictum sit amet justo donec. Tortor consequat id porta nibh venenatis cras sed felis eget. Senectus et netus et malesuada fames ac turpis egestas integer. Ultricies mi quis hendrerit dolor magna eget est. A iaculis at erat pellentesque adipiscing. Sagittis orci a scelerisque purus. Quisque non tellus orci ac. Nisl nunc mi ipsum faucibus. Vivamus at augue eget arcu dictum varius duis. Maecenas ultricies mi eget mauris pharetra et ultrices neque ornare. Pulvinar neque laoreet suspendisse interdum consectetur. Nunc id cursus metus aliquam eleifend mi. Tristique sollicitudin nibh sit amet commodo nulla. Massa tincidunt nunc pulvinar sapien et ligula ullamcorper malesuada.

Justo laoreet sit amet cursus sit. Laoreet id donec ultrices tincidunt arcu non sodales.

Sem nulla pharetra diam sit amet. Vel pharetra vel turpis nunc eget. Vulputate dignissim suspendisse in est ante in nibh mauris cursus. Sem viverra aliquet eget sit amet tellus cras. Rhoncus aenean vel elit scelerisque mauris pellentesque pulvinar pellentesque. Fusce ut placerat orci nulla pellentesque. Vel risus commodo viverra maecenas accumsan lacus vel facilisis volutpat. Enim ut tellus elementum sagittis vitae et. In nibh mauris cursus mattis molestie. Curabitur gravida arcu ac tortor dignissim convallis aenean et tortor. Mauris commodo quis imperdiet massa.

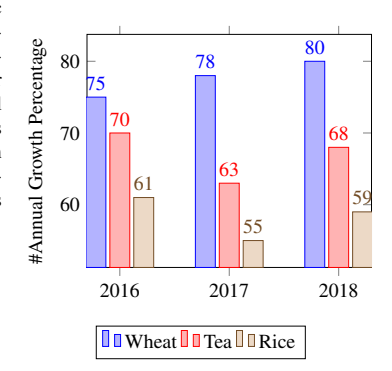

1

# **15.4 Where to take it from here**

This tutorial touched only briefly on some essentials of TEX and LATEX. You can find longer intros online [\[18](#page-217-0)], or read a book [\[12](#page-216-0), [11](#page-216-1), [16](#page-217-1)]. Macro packages and other software can be found on the Comprehensive TEX Archive <http://www.ctan.org>. For questions you can go to the newsgroup comp.text.tex, but the most common ones can often already be found on web sites[[21\]](#page-217-2).

# **15.5 Review questions**

**Exercise** 15.13. Write a one or two page document about your field of study. Show that you have mastered the following constructs:

- formulas, including labels and referencing;
- including a figure;
- using bibliography references;
- construction of nested lists.

# <span id="page-188-0"></span>SSC 335: listings demo

#### Victor Eijkhout

today

# 1 C examples

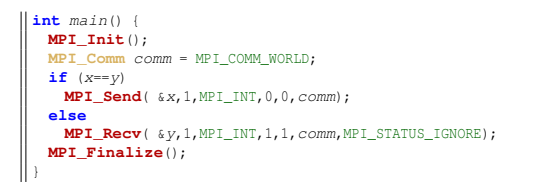

# 2 Fortran examples

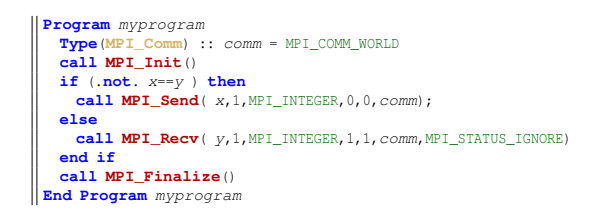

1

# **Chapter 16**

# **Profiling and benchmarking**

Much of the teaching in this book is geared towards enabling you to write fast code, whether this is through the choice of the right method, or through optimal coding of a method. Consequently, you sometimes want to measure just *how fast* your code is. If you have a simulation that runs for many hours, you'd think just looking on the clock would be enough measurement. However, as you wonder whether your code could be faster than it is, you need more detailed measurements. This tutorial will teach you some ways to measure the behavior of your code in more or less detail.

Here we will discuss

- timers: ways of measuring the execution time (and sometimes other measurements) of a particular piece of code, and
- profiling tools: ways of measuring how much time each piece of code, typically a subroutine, takes during a specific run.

## **16.1 Timers**

There are various ways of timing your code, but mostly they come down to calling a *timer* routine twice that tells you the clock values:

```
tstart = clockticks()
....
tend = clockticks()
runtime = (tend-tstart)/ticks_per_sec
```
Many systems have their own timers:

- MPI see section *Parallel Programming book, section 15.6.1*;
- OpenMP see section *Parallel Programming book, section 28.2*;
- PETSc see section *Parallel Programming book, section 38.4*.

# **16.1.1 Fortran**

For instance, in *Fortran* there is the system\_clock routine:

```
implicit none
INTEGER :: rate, tstart, tstop
REAL :: time
real :: a
integer :: i
CALL SYSTEM_CLOCK(COUNT_RATE = rate)
if (rate==0) then
   print *,"No clock available"
   stop
else
   print *,"Clock frequency:",rate
end if
CALL SYSTEM_CLOCK(COUNT = tstart)
a = 5do i=1,1000000000
   a = sqrt(a)end do
CALL SYSTEM_CLOCK(COUNT = tstop)
time = REAL( ( tstop - tstart )/ rate )
print *,a,tstart,tstop,time
end
```
#### with output

Clock frequency: 10000 1.000000 813802544 813826097 2.000000

# **16.1.2 C**

In *C* there is the clock function: with output

clock resolution: 1000000 res: 1.000000e+00 start/stop: 0.000000e+00,2.310000e+00 Time: 2.310000e+00

Do you see a difference between the Fortran and C approaches? Hint: what happens in both cases when the execution time becomes long? At what point do you run into trouble?

## **16.1.3 C++**

While C routines are available in *C++*, there is also a new *chrono* library that can do many things, including handling different time formats.

```
std::chrono::system_clock::time_point start_time;
start_time = std::chrono::system_clock::now();
// ... code ...
auto duration =
   std::chrono::system_clock::now()-start_time;
auto millisec_duration =
    std::chrono::duration_cast<std::chrono::milliseconds>(duration);
std::cout << "Time in milli seconds: "
          << .001 * millisec_duration.count() << endl;
```
For more details, see *Introduction to Scientific Programming book, section 24.8*.

## **16.1.4 System utilities**

There are unix system calls that can be used for timing: *getrusage*

```
#include <sys/resource.h>
double time00(void)
{
   struct rusage ruse;
   getrusage(RUSAGE_SELF, &ruse);
   return( (double)(ruse.ru_utime.tv_sec+ruse.ru_utime.tv_usec
    (1000000.0);
}
```
and *gettimeofday*

```
#include <sys/time.h>
double time00(void)
{
  struct timeval tp;
   gettimeofday(&tp, NULL);
   return( (double) (tp.tv_sec + tp.tv_usec/1000000.0) ); /* wall
}
```
These timers have the advantage that they can distinguish between user time and system time, that is, exclusively timing program execution or giving *wallclock time* including all system activities.

#### **16.2 Accurate counters**

The timers in the previous section had a resolution of at best a millisecond, which corresponds to several thousand cycles on a modern CPU. For more accurate counting it is typically necessary to use assembly language, such as the Intel *RDTSC* (ReaD Time Stamp Counter) instruction [http://developer.intel.](http://developer.intel.com/drg/pentiumII/appnotes/RDTSCPM1.HTM) [com/drg/pentiumII/appnotes/RDTSCPM1.HTM](http://developer.intel.com/drg/pentiumII/appnotes/RDTSCPM1.HTM).

```
static inline void microtime(unsigned *lo, unsigned *hi)
{
 __asm __volatile (
       ".byte 0x0f; .byte 0x31 # RDTSC instruction
        movl %%edx,%0 # High order 32 bits
        movl %%eax,%1 # Low order 32 bits"
               : "=g" (*hi), "=g" (*lo) :: "eax", "edx");
}
```
However, this approach of using processor-specific timers is not portable. For this reason, the *PAPI* package (<http://icl.cs.utk.edu/papi/>) provides a uniform interface to *hardware counters*. You can see this package in action in the codes in appendix HPC book, section 31.

In addition to timing, hardware counters can give you information about such things as cache misses and instruction counters. A processor typically has only a limited number of counters, but they can be assigned to various tasks. Additionally, PAPI has the concept of *derived metrics*.

## **16.3 Parallel timers in MPI and OpenMP**

Many packages have their own timers. For instance for *MPI*

```
double MPI_Wtime(void);
double MPI_Wtick(void);
```
See *Parallel Programming book, section 15.6.1*.

For *OpenMP*

**double** *omp\_get\_wtime*() **double** *omp\_get\_wtick*()

See *Parallel Programming book, section 28.2*.

In neither of these packages are the timers likely to be synchronized over the parallel processes or threads. This means that the timings of one code segment may be widely different on two processes/threads/tasks. To have a synchronized timer you need to use an explicit barrier:

```
Barrier();
tstart = Wtime();
Barrier();
duration = Wtime()-tstart;
```
*Victor Eijkhout* 193

# **16.4 Profiling tools**

Profiling tools will give you the time spent in various events in the program, typically functions and subroutines, or parts of the code that you have declared as such. The tool will then report how many time the event occurred, total and average time spent, et cetera.

Here we discuss two simple tools:

- *gprof*, which requires instrumentation, and
- *perf*, which doesn't.
- Intel VTune.

The TAU tool, discussed in section [17](#page-196-0) for the purposes of tracing, also has profiling capabilities, presented in a nice graphic way. Finally, we mention that the *PETSc* library allows you to define your own timers and events.

## **16.4.1 gprof**

The profiler of the *GNU* compiler, *gprof* requires recomplication with an extra flag:

% gcc -g -pg ./srcFile.c -o MyProgram

The program is then run by itself:

% ./MyProgram

and the results are post-processed and displayed:

% gprof ./exeFile gmon.out > profile.txt % gprof -l ./exeFile gmon.out > profile\_line.txt % gprof -A ./exeFile gmon.out > profile\_anotated.txt

# **16.4.2 perf**

Coming with most Unix distributions, *perf* does not require any instrumentation.

Run:

perf record yourprogram options perf record --call-graph fp yourprogram options

Post-process and display:

perf report perf report --demangle ## for C++

# **16.4.3 Intel VTune**

The *Intel VTune* profiler also needs no instrumentation.

vtune -collect hotspots yourprogram options ## result dir something like: r001hs vtune -report hotspots -r r001hs

# **16.4.4 MPI profiling**

The MPI library has been designed to make it easy to profile. See *Parallel Programming book, section 15.6*.

# **16.5 Tracing**

In profiling we are only concerned with aggregate information: how many times a routine was called, and with what total/average/min/max runtime. However sometimes we want to know about the exact timing of events. This is especially relevant in a parallel context when we care about *load unbalance* and *idle time*.

Tools such as Vampyr can collect trace information about events and in particular messages, and render them in displays such as figure [16.1](#page-194-0).

<span id="page-194-0"></span>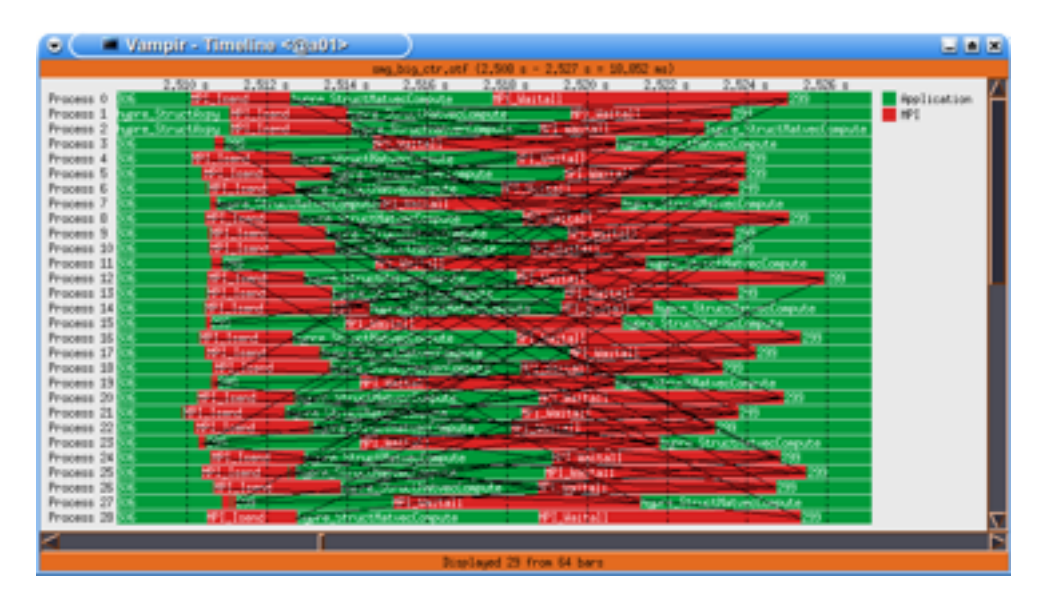

Figure 16.1: A Vampyr timeline diagram of a parallel process.

# **16.6 Parallel timing**

Timing parallel operations is fraught with peril, as processes or threads can interact with each other. This means that you may be measuring the wait time induced by synchronization. Sometimes that is actually what you want, as in the case of a *ping-pong* operation; section *Parallel Programming book, section [4.1.1](#page-70-0)*.

Other times, this is not what you want. Consider the code

```
if (procno==0)
 do_big_setup();
t = timer();
mpi_some_collective();
duration = timer() - t;
```
<span id="page-195-0"></span>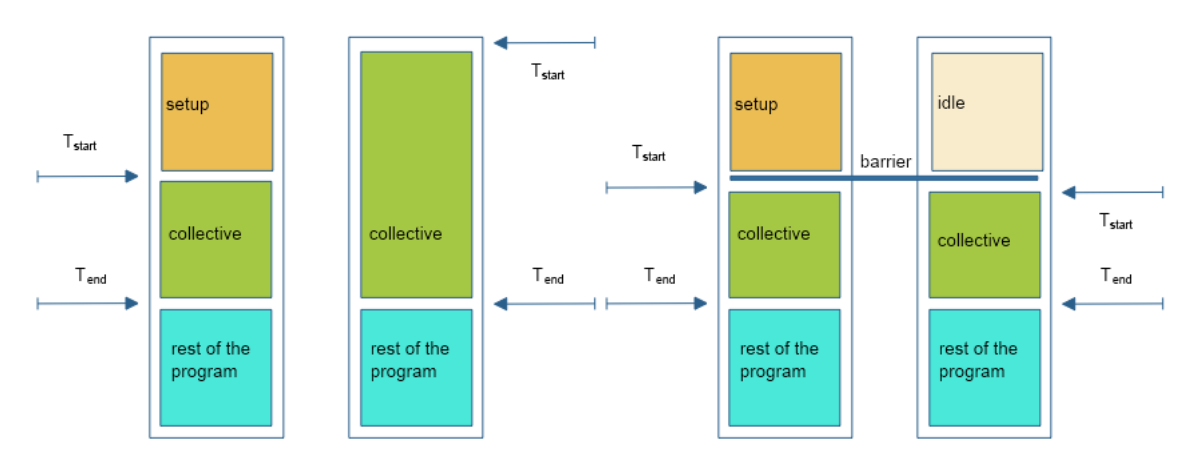

Figure 16.2: Timing a parallel code without and with barrier

Figure [16.2](#page-195-0) illustrates this:

- in the naive scenario, processes other than zero start the collective immediately, but process zero first does the setup;
- all processes presumably finish more or less together.

On the non-zero processes we now get a time measurement, which we intended to be just the collective operation, that includes the setup time of process zero.

The solution is to put a barrier around the section that you want to time; see again figure [16.2](#page-195-0).

# <span id="page-196-0"></span>**Chapter 17**

# **TAU**

The TAU tool [\[20](#page-217-3)] (see <http://www.cs.uoregon.edu/research/tau/home.php> for the official documentation) uses *instrumentation* to profile and trace your code. That is, it adds profiling and trace calls to your code. You can then inspect the output after the run.

Profiling is the gathering and displaying of bulk statistics, for instance showing you which routines take the most time, or whether communication takes a large portion of your runtime. When you get concerned about performance, a good profiling tool is indispensible.

Tracing is the construction and displaying of time-dependent information on your program run, for instance showing you if one process lags behind others. For understanding a program's behaviour, and the reasons behind profiling statistics, a tracing tool can be very insightful.

# **17.1 Usage modes**

There are two ways to instrument your code:

- You can use *dynamic instrumentation*, where TAU adds the measurement facility at runtime:
	- # original commandline:
	- % mpicxx wave2d.cpp -o wave2d
	- # with TAU dynamic instrumentation:
	- % mpirun -np 12 tau\_exec ./wave2d 500 500 3 4 5
- You can have the instrumentation added at compile time. For this, you need to let TAU take over the compilation in some sense.
	- 1. TAU has its own makefiles. The names and locations depend on your installation, but typically it will be something like

export TAU\_MAKEFILE=\$TAU\_HOME/lib/Makefile.tau-mpi-pdt

2. Now you can invoke the TAU compilers tau\_cc,sh, tau\_cxx.sh, tau\_f90.sh.

When you run your program you need to tell TAU what to do:

```
export TAU_TRACE=1
export TAU_PROFILE=1
export TRACEDIR=/some/dir
export PROFILEDIR=/some/dir
```
In order to generate trace plots you need to convert TAU output:

cd /some/dir # where the trace and profile output went tau\_treemerge.pl tau2slog2 tau.trc tau.edf -o yourrun.slog2

The slog2 file can be displayed with *jumpshot*.

# **17.2 Instrumentation**

Unlike such tools as *VTune* which profile your binary as-is, TAU works by adding *instrumentation* to your code: in effect it is a source-to-source translator that takes your code and turns it into one that generates run-time statistics.

This instrumentation is largely done for you; you mostly need to recompile your code with a script that does the source-to-source translation, and subsequently compiles that instrumented code. You could for instance have the following in your makefile:

```
ifdef TACC_TAU_DIR
  CC = tau_cc.shelse
  CC = mpiccendif
\% : \% \subset<TAB>${CC} -o $0 $^
```
If TAU is to be used (which we detect here by checking for the environment variable *TACC\_TAU\_DIR*), we define the *CC* variable as one of the TAU compilation scripts; otherwise we set it to a regular MPI compiler.

*Fortran note.* Cpp includes If your source contains

```
#include "something.h"
```
directives, add the option -optPreProcess

to the TAU compiler.

To use *TAU* on *TACC* resources, do module load tau.

# **17.3 Running**

You can now run your instrumented code; trace/profile output will be written to file if environment variables *TAU\_PROFILE* and/or *TAU\_TRACE* are set:

export TAU\_PROFILE=1 export TAU\_TRACE=1

A TAU run can generate many files: typically at least one per process. It is therefore advisabe to create a directory for your tracing and profiling information. You declare them to TAU by setting the environment variables *PROFILEDIR* and *TRACEDIR*.

mkdir tau\_trace mkdir tau\_profile export PROFILEDIR=tau\_profile export TRACEDIR=tau\_trace

The actual program invocation is then unchanged:

mpirun -np 26 myprogram

*TACC note.* At TACC, use *ibrun* without a processor count; the count is derived from the queue submission parameters.

While this example uses two separate directories, there is no harm in using the same for both.

#### **17.4 Output**

The tracing/profiling information is spread over many files, and hard to read as such. Therefore, you need some further programs to consolidate and display the information.

You view profiling information with *paraprof*

paraprof tau\_profile

Viewing the traces takes a few steps:

cd tau\_trace rm -f tau.trc tau.edf align.trc align.edf tau\_treemerge.pl tau\_timecorrect tau.trc tau.edf align.trc align.edf tau2slog2 align.trc align.edf -o yourprogram.slog2

If you skip the *tau\_timecorrect* step, you can generate the slog2 file by:

tau2slog2 tau.trc tau.edf -o yourprogram.slog2

*Victor Eijkhout* 199

The slog2 file can be viewed with *jumpshot*: jumpshot yourprogram.slog2

## **17.5 Without instrumentation**

Event-based sampling on uninstrumented code:

```
tau_exec -ebs yourprogram
```
The resulting .trc file can be viewed with *paraprof*.

# **17.6 Examples**

## **17.6.1 Bucket brigade**

Let's consider a *bucket brigade* implementation of a broadcast: each process sends its data to the next higher rank.

```
int sendto =
    ( procno<nprocs-1 ? procno+1 : MPI_PROC_NULL )
    ;
int recvfrom =
    ( procno>0 ? procno-1 : MPI_PROC_NULL )
    ;
MPI_Recv( leftdata,1,MPI_DOUBLE,recvfrom,0,comm,MPI_STATUS_IGNORE);
myvalue = leftdata
MPI_Send( myvalue,1,MPI_DOUBLE,sendto,0,comm);
```
We implement the bucket brigade with blocking sends and receives: each process waits to receive from its predecessor, before sending to its successor.

```
// bucketblock.c
if (procno>0)
 MPI_Recv(leftdata, N, MPI_DOUBLE,recvfrom,0, comm, MPI_STATUS_IGNORE);
for (int i=0; i<N; i++)
 myvalue[i] = (procno+1)*(procno+1) + leftdata[i];
if (procno<nprocs-1)
  MPI_Send(myvalue,N, MPI_DOUBLE,sendto,0, comm);
```
The TAU trace of this is in figure [17.1](#page-200-0), using 4 nodes of 4 ranks each. We see that the processes within each node are fairly well synchronized, but there is less synchronization between the nodes. However, the bucket brigade then imposes its own synchronization on the processes because each has to wait for its predecessor, no matter if it posted the receive operation early.

Next, we introduce pipelining into this operation: each send is broken up into parts, and these parts are sent and received with non-blocking calls.

<span id="page-200-0"></span>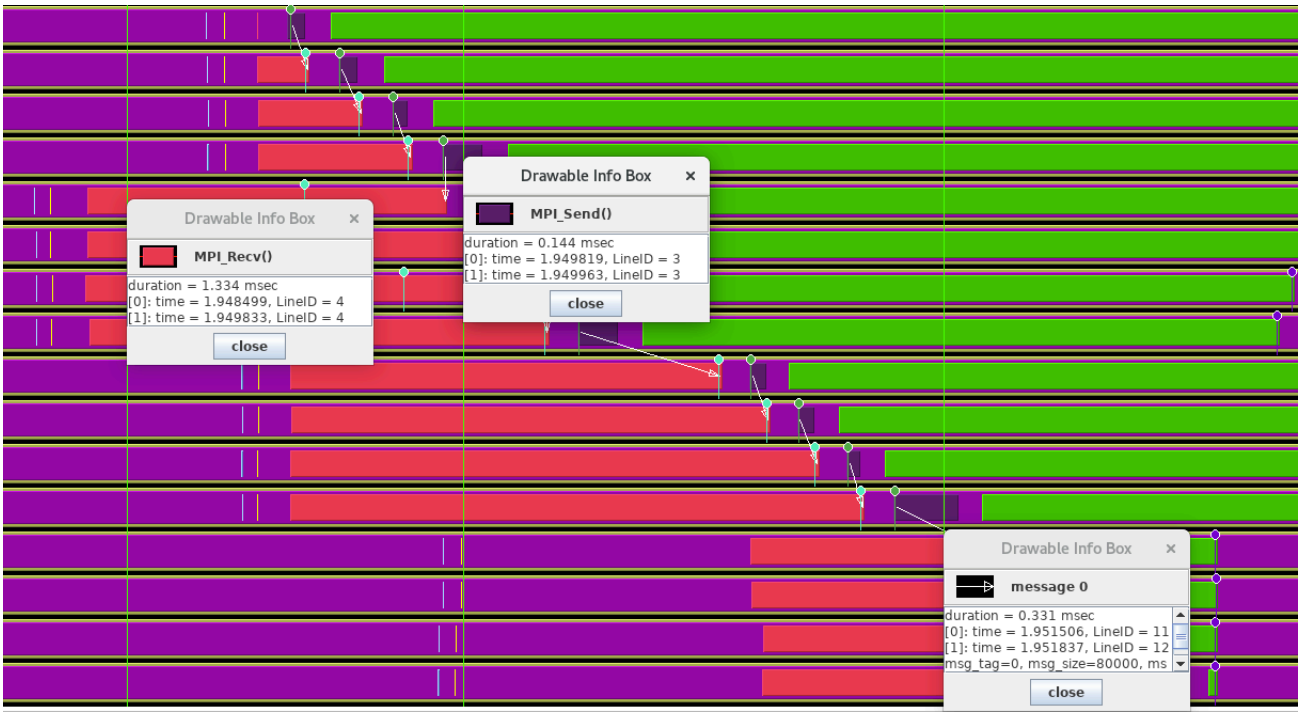

Figure 17.1: Trace of a bucket brigade broadcast

```
// bucketpipenonblock.c
MPI_Request rrequests[PARTS];
for (int ipart=0; ipart<PARTS; ipart++) {
 MPI_Irecv
    (
    leftdata+partition_starts[ipart],partition_sizes[ipart],
     MPI_DOUBLE,recvfrom,ipart,comm,rrequests+ipart);
}
```
The TAU trace is in figure [17.2.](#page-201-0)

## **17.6.2 Butterfly exchange**

The NAS Parallel Benchmark suite[[17](#page-217-4)] contains a Conjugate Gradients (CG) implementation that spells out its all-reduce operations as a *butterfly exchange*.

```
!! cgb.f
    do i = 1, l2npcols
     call mpi_irecv( d,
  > 1,
  > dp_type,
  > reduce_exch_proc(i),
  > i,
  > mpi_comm_world,
```
<span id="page-201-0"></span>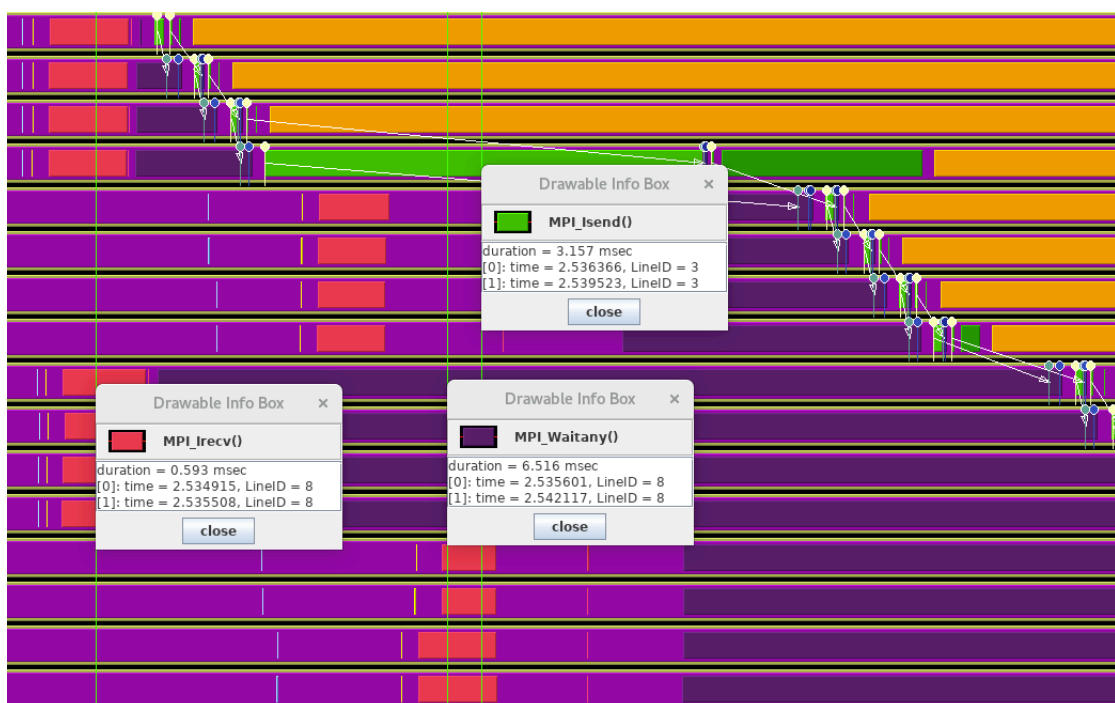

Figure 17.2: Trace of a pipelined bucket brigade broadcast

```
> request,
> ierr )
   call mpi_send( sum,
> 1,
> dp_type,
> reduce_exch_proc(i),
> i,
> mpi_comm_world,
> ierr )
   call mpi_wait( request, status, ierr )
   sum = sum + d
  enddo
```
We recognize this structure in the TAU trace: figure [17.3.](#page-202-0) Upon closer examination, we see how this particular algorithm induces a lot of wait time. Figures [17.5](#page-203-0) and [17.6](#page-204-0) show a whole cascade of processes waiting for each other.

<span id="page-202-0"></span>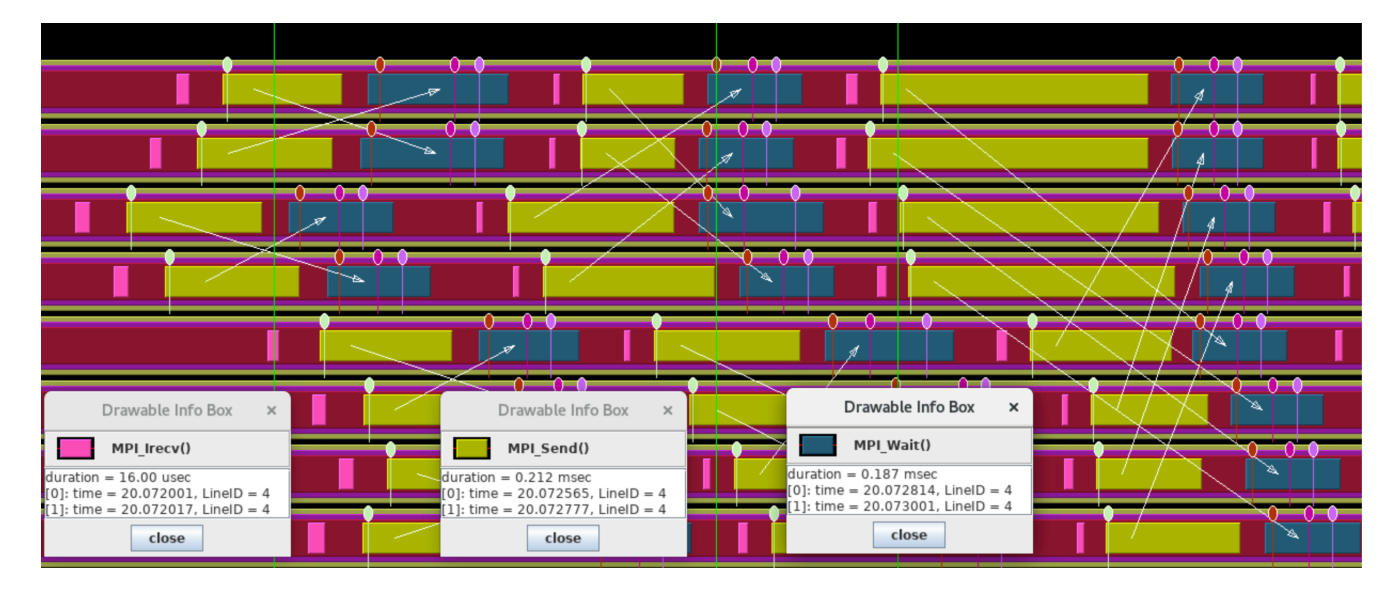

Figure 17.3: Trace of a butterfly exchange

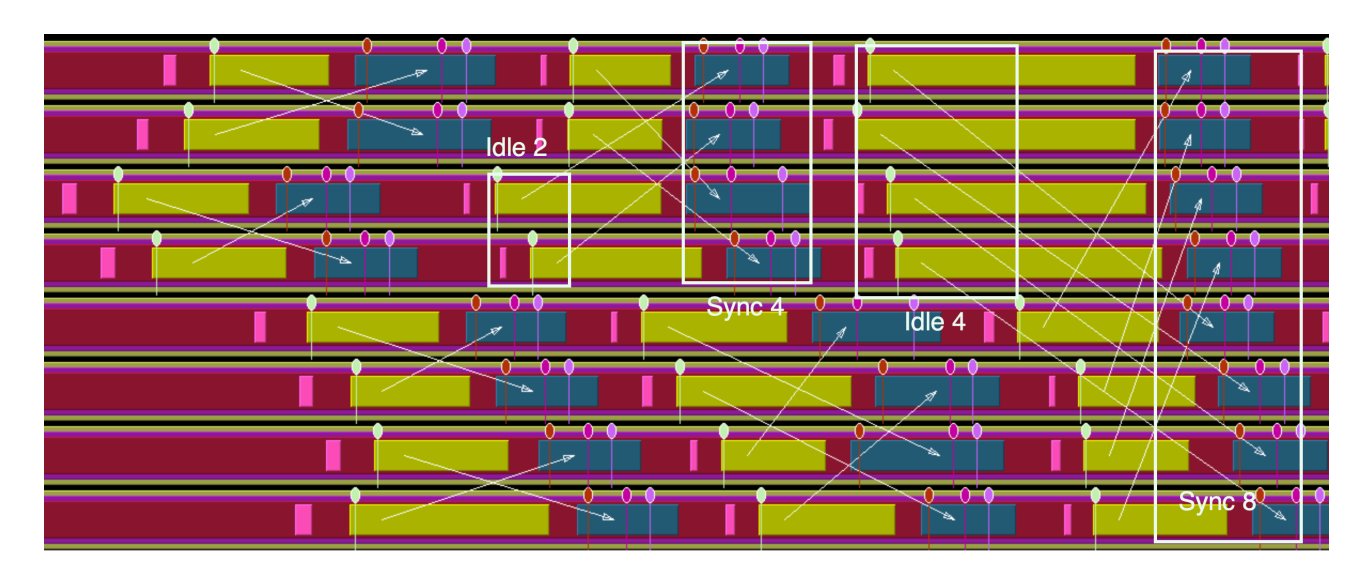

Figure 17.4: Trace of a butterfly exchange

<span id="page-203-0"></span>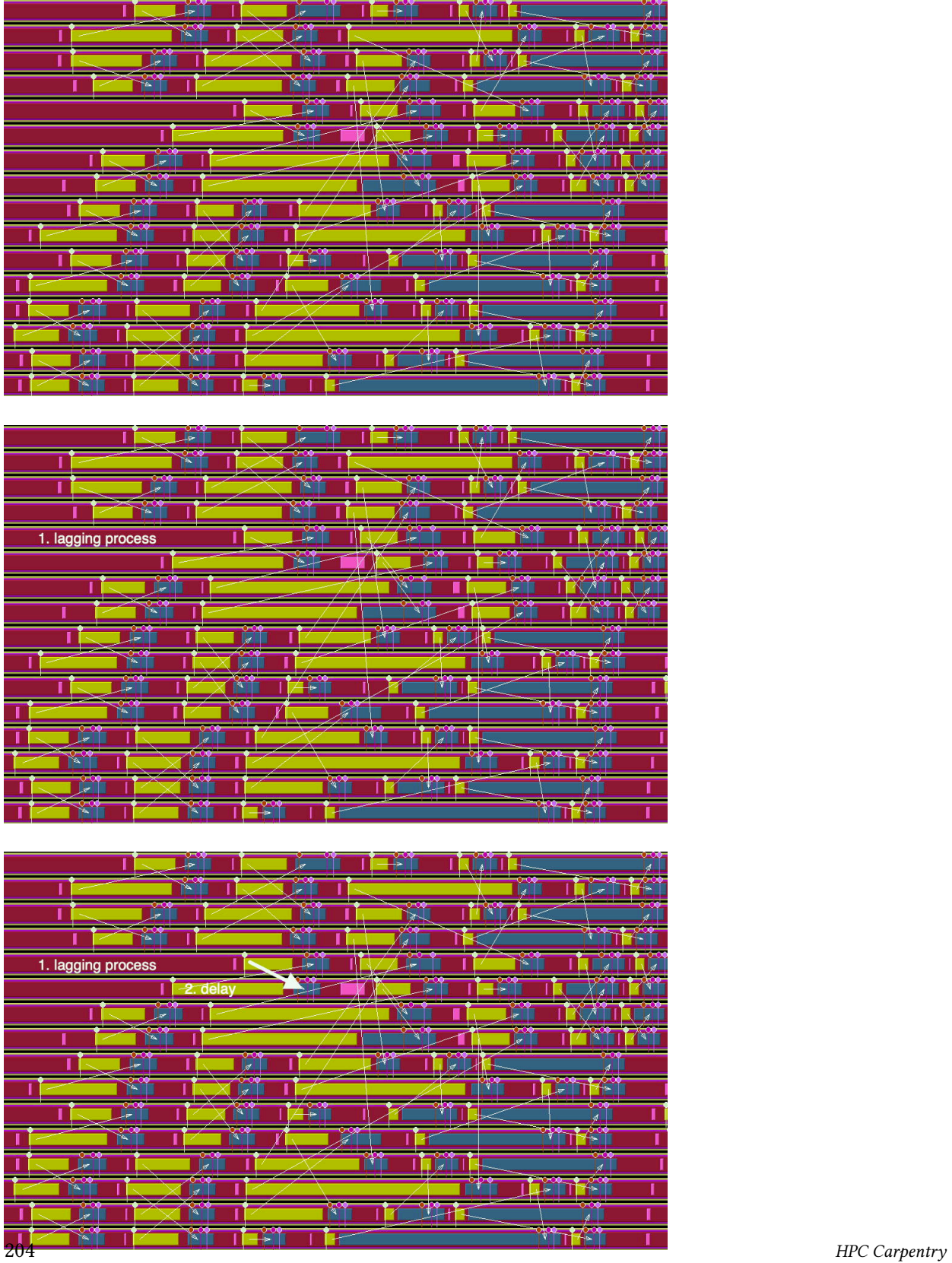

Figure 17.5: Four stages of processes waiting caused by a single lagging process

<span id="page-204-0"></span>

| 声<br>T                    | H۶<br>I<br>$\overline{\mathcal{L}}$ | ♦<br>I<br>U J                              |
|---------------------------|-------------------------------------|--------------------------------------------|
| $\frac{1}{\sqrt{2}}$<br>I | řЦ                                  | 作<br>$\overline{\mathbf{E}}$<br><b>ALI</b> |
| Ť<br>I                    | ř<br>$\mathbb{R}^+$                 | ױ<br>τ<br>đ                                |
| ۳<br>Г                    | ¥.<br>ı<br>u                        | F<br>π                                     |
| 1. lagging process        | <u> Let</u><br>庐                    | řТ                                         |
|                           | -2. delay                           | $\overline{\mathcal{A}}$                   |
| 旷                         | 3. delay                            | $\frac{1}{2}$<br>П<br>$\mathcal{A}$        |
| ř                         | 3. delay                            | ٦<br>۳<br>W                                |
| 谭<br>Т                    | M                                   | $\mathbf{L}$<br>$\mathcal{A}$              |
| ř                         | M                                   | 稻<br>۳<br>TF<br>T                          |
| ⋤<br>ı                    | ř                                   | ŤТ<br>$\boldsymbol{\phi}$                  |
| ř<br>Ī                    | ۴                                   | 7<br>衜                                     |
| ),<br>Ĩ<br>П              | ₩<br>Ã<br>Ī                         | T TETT<br>$\overline{\mathcal{A}}$         |
| É<br>$\mathbf{z}$         | I                                   | t<br><b>JETT</b><br>僃                      |
| ⇂                         | ٣Ì<br>m<br>I                        | d                                          |
| ₹<br>ž.                   |                                     | ۳<br>÷.                                    |
|                           |                                     |                                            |
| 岸                         | Ť<br>$\overline{\mathscr{A}}$       | $\blacksquare$                             |
| ř                         | ĎТ<br>4. delay                      | <b>TETT</b><br>Æ                           |
| Ď<br>I                    | r<br>ı<br>5                         | ï                                          |
| ۴                         | ۴<br>$\overline{\mathcal{A}}$       | ۳<br>Ш                                     |
| 1. lagging process        | Le,<br>⇂                            | ř<br>l s                                   |
|                           | -2. delay                           | 7                                          |
| F                         | 3. delay                            | Ã<br>Н<br>r<br>k                           |
| ٣                         | 3. delay                            | <b>Kill</b><br>n<br>И                      |
| 戶<br>ı                    | ٣٢<br><b>D</b>                      | П<br>$\overline{\mathscr{A}}$<br>d         |
| ٣Î                        | D.<br>4. delay                      | 作<br>LETT                                  |
| ⋤                         | ř<br>Ļ,                             | н<br>s                                     |
| ř                         | ۴                                   | ÷<br>笣<br>П                                |
| 厚                         | apo.<br>Lin<br>$\mathbb{R}$         | $\blacksquare$<br>ø                        |
| Ã.<br>$\sqrt{ }$          | Ī<br>delay<br>4.                    | fil<br>$\sqrt{2}$                          |
| ř<br>Jr.                  | $\frac{1}{2}$<br>ī                  | ۳ū<br>4.                                   |
| ⋇<br>۹                    |                                     |                                            |

Figure 17.6: Four stages of processes waiting caused by a single lagging process

# **Chapter 18**

# **SLURM**

Supercomputer *clusters* can have a large number of *nodes*, but not enough to let all their users run simultaneously, and at the scale that they want. Therefore, users are asked to submit *jobs*, which may start executing immediately, or may have to wait until resources are available.

The decision when to run a job, and what resources to give it, is not done by a human operator, but by software called a *batch system*. (The *Stampede* cluster at *TACC* ran close to 10 million jobs over its lifetime, which corresponds to starting a job every 20 seconds.)

This tutorial will cover the basics of such systems, and in particular Simple Linux Utility for Resource Management (SLURM).

# **18.1 Cluster structure**

A supercomputer cluster usually has two types of nodes:

- *login node*, and
- *compute node*.

When you make an *ssh connection* to a cluster, you are connecting to a login node. The number of login nodes is small, typically less than half a dozen.

**Exercise** 18.1. Connect to your favourite cluster. How many people are on that login node? If you disconnect and reconnect, do you find yourself on the same login node?

Compute nodes are where your jobs are run. Different clusters have different structures here:

- Compute nodes can be shared between users, or they can be assigned exclusively.
	- **–** Sharing makes sense if user jobs have less parallelisn than the core count of a node.
	- **–** … on the other hand, it means that users sharing a node can interfere with each other's jobs, with one job using up memory or bandwidth that the other job needs.
	- **–** With exclusive nodes, a job has access to all the memory and all the bandwidth of that node.
- Clusters can homogeneous, having the same processor type on each compute node, or they can have more than one processor type. For instance, the TACC *Stampede2* cluster has *Intel Knightslanding* and *Intel Skylake* nodes.
- Often, clusters have a number of 'large memory' nodes, on the order of a Terabyte of memory or more. Because of the cost of such hardware, there is usually only a small number of these nodes.

# **18.2 Queues**

Jobs often can not start immediately, because not enough resources are available, or because other jobs may have higher priority (see section [18.7](#page-211-0)). It is thus typical for a job to be put on a *queue*, scheduled, and started, by a batch system such as SLURM.

Batch systems do not put all jobs in one big pool: jobs are submitted to any of a number of queues, that are all scheduled separately.

Queues can differ in the following ways:

- If a cluster has different processor types, those are typically in different queues. Also, there may be separate queues for the nodes that have a Graphics Processing Unit (GPU) attched. Having multiple queues means you have to decide what processor type you want your job to run on, even if your executable is binary compatible with all of them.
- There can be 'development' queues, which have restrictive limits on runtime and node count, but where jobs typically start faster.
- Some clusters have 'premium' queues, which have a higher charge rate, but offer higher priority.
- 'Large memory nodes' are typically also in a queue of their own.
- There can be further queues for jobs with large resource demands, such as large core counts, or longer-than-normal runtimes.

For slurm, the *sinfo* command can tell you much about the queues.

```
# what queues are there?
sinfo -o "%P"
# what queues are there, and what is their status?
sinfo -o "%20P %.5a"
```
**Exercise** 18.2. Enter these commands. How many queues are there? Are they all operational at the moment?

#### **18.2.1 Queue limits**

Queues have limits on

- the runtime of a job;
- the node count of a job; or
- how many jobs a user can have in that queue.

#### **18.3 Job running**

There are two main ways of starting a job on a cluster that is managed by slurm. You can start a program run synchronously with *srun*, but this may hang until resources are available. In this section, therefore, we focus on asynchronously executing your program by submitting a job with *sbatch*.

#### **18.3.1 The job submission cycle**

In order to run a *batch job*, you need to write a *job script*, or *batch script*. This script describes what program you will run, where its inputs and outputs are located, how many processes it can use, and how long it will run.

In its simplest form, you submit your script without further parameters:

```
sbatch yourscript
```
All options regarding the job run are contained in the script file, as we will now discuss.

As a result of your job submission you get a job id. After submission you can queury your job with *squeue*:

```
squeue -j 123456
```
or queury all your jobs:

squeue -u yourname

The *squeue* command reports various aspects of your job, such as its status (typically pending or running); and if it is running, the queue (or 'partition') where it runs, its elapsed time, and the actual nodes where it runs.

squeue -j 5807991 JOBID PARTITION NAME USER ST TIME NODES NODELIST(REASON) 5807991 development packingt eijkhout R 0:04 2 c456-[012,034]

If you discover errors in your script after submitting it, including when it has started running, you can cancel your job with *scancel*:

scancel 1234567

## **18.4 The script file**

A job script looks like an executable shell script:

• It has an 'interpreter' line such as #!/bin/bash

at the top, and

- it contains ordinary unix commands, including
- the (parallel) startup of you program:

# sequential program: ./yourprogram youroptions # parallel program, general: mpiexec -n 123 parallelprogram options # parallel program, TACC: ibrun parallelprogram options

• … and then it has many options specifying the parallel run.

# **18.4.1 sbatch options**

In addition to the regular unix commands and the interpreter line, your script has a number of SLURM directives, each starting with #SBATCH. (This makes them comments to the shell interpreter, so a batch script is actually a legal shell script.)

Directives have the form

#SBATCH -option value

Common options are:

- -J: the jobname. This will be displayed when you call *squeue*.
- -o: name of the output file. This will contain all the stdout output of the script.
- -e: name of the error file. This will contain all the stderr output of the script, as well as slurm error messages.

It can be a good idea to make the output and error file unique per job. To this purpose, the macro %j is available, which at execution time expands to the job number. You will then get an output file with a name such as myjob.o2384737.

- -p: the *partition* or queue. See above.
- -t hh:mm:ss: the maximum running time. If your job exceeds this, it will get *cancelled*. Two considerations:
	- 1. You can not specify a duration here that is longer than the queue limit.
	- 2. The shorter your job, the more likely it is to get scheduled sooner rather than later.
- $-w$  c452  $[101-104, 111-112, 115]$  specific nodes to place the job.
- -A: the name of the account to which your job should be billed.
- --mail-user=you@where Slurm can notify you when a job starts or ends. You may for instance want to connect to a job when it starts (to run *top*), or inspect the results when it's done, but not sit and stare at your terminal all day. The action of which you want to be notified is specified with (among others) --mail-type=begin/end/fail/all
- --dependency=after:123467 indicates that this job is to start after jobs 1234567 finished. Use afterok to start only if that job successfully finished. (See [https://cvw.cac.cornell.edu/](https://cvw.cac.cornell.edu/slurm/submission_depend) [slurm/submission\\_depend](https://cvw.cac.cornell.edu/slurm/submission_depend) for more options.)
- --nodelist allows you to specify specific nodes. This can be good for getting reproducible timings, but it will probably increase your wait time in the queue.
- --array=0-30 is a specification for 'array jobs': a task that needs to be executed for a range of parameter values.

*TACC note.* Arry jobs are not supported at TACC; use a launcher instead; section [18.5.3.](#page-210-0)

• --mem=10000 specifies the desired amount of memory per node. Default units are megabytes, but can be explicitly indicated with K/M/G/T.

*TACC note.* This option can not be used to request arbitrary memory: jobs always have access to all available physical memory, and use of shared memory is not allowed.

See <https://slurm.schedmd.com/sbatch.html> for a full list.

**Exercise** 18.3. Write a script that executes the *date* command twice, with a *sleep* in between. Submit the script and investigate the output.

#### **18.4.2 Environment**

Your job script acts like any other shell script when it is executed. In particular, it inherits the calling *environment* with all its environment variables. Additionally, slurm defines a number of environment variables, such as the job ID, the hostlist, and the node and process count.

#### **18.5 Parallelism handling**

We discuss parallelism options separately.

#### **18.5.1 MPI jobs**

or

On most clusters there is a structure with compute nodes, that contain one or more multi-core processors. Thus, you want to specify the node and core count. For this, there are options -N and -n respectively.

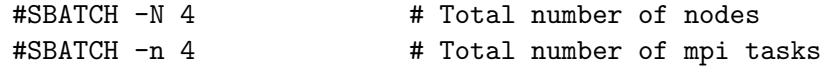

It would be possible to specify only the node count or the core count, but that takes away flexibility:

• If a node has 40 cores, but your program stops scaling at 10 MPI ranks, you would use: #SBATCH -N 1

#SBATCH -n 10

• If your processes use a large amount of memory, you may want to leave some cores unused. On a 40-core node you would either use

#SBATCH -N 2 #SBATCH -n 40 #SBATCH -N 1 #SBATCH -n 20

Rather than specifying a total core count, you can also specify the core count per node with --ntasks-per-node.

**Exercise** 18.4. Go through the above examples and replace the -n option by an equivalent --ntasks-per-node values.

*Python note.* Python MPI programs Python programs using *mpi4py* should be treated like other MPI programs, except that instead of an executable name you specify the python executable and the script name:

ibrun python3 mympi4py.py

## **18.5.2 Threaded jobs**

The above discussion was mostly of relevance to MPI programs. Some other cases:

- For pure-OpenMP programs you need only one node, so the -N value is 1. Maybe surprisingly, the -n value is also 1, since only one process needs to be created: OpenMP uses thread-level parallelism, which is specified through the *OMP\_NUM\_THREADS* environment variable.
- A similar story holds for the *Matlab parallel computing toolbox* (note: note the distributed computing toolbox), and the *Python multiprocessing* module.
- **Exercise** 18.5. What happens if you specify an  $-n$  value greater than 1 for a pure-OpenMP program?

For *hybrid computing* MPI-OpenMP programs, you use a combination of slurm options and enviroment variables, such that, for instance, the product of the --tasks-per-node and OMP\_NUM\_THREADS is less than the core count of the node.

## <span id="page-210-0"></span>**18.5.3 Parameter sweeps / ensembles / massively parallel**

So far we have focused on jobs where a single parallel executable is scheduled. However, there are use cases where you want to run a sequential (or very modestly parallel) executable for a large number of inputs. This is called variously a *parameter sweep* or an *ensemble*.

Slurm can support this itself with *array jobs*, though there are more sophisticated *launcher* tools for such purposes.

*TACC note.* TACC clusters do not support array jobs. Instead, use the *launcher* or *pylauncher* modules.

# **18.6 Job running**

When your job is running, its status is reported as R by *squeue*. That command also reports which nodes are allocated to it.

```
squeue -j 5807991
     JOBID PARTITION NAME USER ST TIME NODES NODELIST(REASON)
    5807991 development packingt eijkhout R 0:04 2 c456-[012,034]
```
You can then *ssh* into the compute nodes of your job; normally, compute nodes are off-limits. This is useful if you want to run *top* to see how your processes are doing.

# <span id="page-211-0"></span>**18.7 Scheduling strategies**

Such a system looks at resource availability and the user's priority to determine when a job can be run.

Of course, if a user is requesting a large number of nodes, it may never happen that that many become available simultaneously, so the batch system will force the availability. It does so by determining a time when that job is set to run, and then let nodes go *idle* so that they are available at that time.

An interesting side effect of this is that, right before the really large job starts, a 'fairly' large job can be run, if it only has a short running time. This is known as *backfill*, and it may cause jobs to be run earlier than their priority would warrant.

# **18.8 File systems**

File systems come in different types:

- They can be backed-up or not;
- they can be shared or not; and
- they can be permanent or purged.

On many clusters each node has as local disc, either spinning or a *RAM disc*. This is usually limited in size, and should only be used for temporary files during the job run.

Most of the file system lives on discs that are part of *RAID array*. These discs have a large amount of redundancy to make them fault-tolerant, and in aggregate they form a *shared file system*: one unified file system that is accessible from any node and where files can take on any size, or at least much larger than any individual disc in the system.

*TACC note.* The HOME file system is limited in size, but is both permanent and backed up. Here you put scripts and sources.

The WORK file system is permanent but not backed up. Here you can store output of your simulations. However, currently the work file system can not immediately sustain the output of a large parallel job.

The SCRATCH file system is purged, but it has the most bandwidth for accepting program output. This is where you would write your data. After post-processing, you can then store on the work file system, or write to tape.

**Exercise** 18.6. If you install software with *cmake*, you typically have

- 1. a script with all your cmake options;
- 2. the sources,
- 3. the installed header and binary files
- 4. temporary object files and such.

How would you orgnize these entities over your available file systems?

# **18.9 Examples**

Very sketchy section.

#### **18.9.1 Job dependencies**

```
JOB=`sbatch my_batchfile.sh | egrep -o -e "\b[0-9]+$"`
#!/bin/sh
# Launch first job
JOB=`sbatch job.sh | egrep -o -e "\b[0-9]+$"`
# Launch a job that should run if the first is successful
sbatch --dependency=afterok: ${JOB} after_success.sh
# Launch a job that should run if the first job is unsuccessful
sbatch --dependency=afternotok:${JOB} after_fail.sh
```
## **18.9.2 Multiple runs in one script**

```
ibrun stuff &
sleep 10
for h in hostlist ; do
 ssh $h "top"
done
wait
```
## **18.10 Review questions**

For all true/false questions, if you answer False, what is the right answer and why?

- **Exercise** 18.7. T/F? When you submit a job, it starts running immediately once sufficient resources are available.
- **Exercise** 18.8. T/F? If you submit the following script:

#!/bin/bash #SBATCH -N 10 #SBATCH -n 10 echo "hello world"

you get 10 lines of 'hello world' in your output.

**Exercise** 18.9. T/F? If you submit the following script:

#!/bin/bash #SBATCH -N 10 #SBATCH -n 10 hostname

you get the hostname of the login node from which your job was submitted.

**Exercise** 18.10. Which of these are shared with other users when your job is running:

- Memory;
- CPU;
- Disc space?

**Exercise** 18.11. What is the command for querying the status of your job?

- sinfo
- squeue
- sacct

**Exercise** 18.12. On 4 nodes with 40 cores each, what's the largest program run, measured in

- MPI ranks;
- OpenMP threads?

# **Chapter 19**

# **SimGrid**

Many readers of this book will have access to some sort of parallel machine so that they can run simulations, maybe even some realistic scaling studies. However, not many people will have access to more than one cluster type so that they can evaluate the influence of the *interconnect*. Even then, for didactic purposes one would often wish for interconnect types (fully connected, linear processor array) that are unlikely to be available.

In order to explore architectural issues pertaining to the network, we then resort to a simulation tool, *SimGrid*.

## *Installation*

*Compilation* You write plain MPI files, but compile them with the *SimGrid compiler smpicc*.

*Running* SimGrid has its own version of mpirun: *smpirun*. You need to supply this with options:

- -np 123456 for the number of (virtual) processors;
- -hostfile simgridhostfile which lists the names of these processors. You can basically make these up, but are defined in:
- -platform arch.xml which defines the connectivity between the processors.

For instance, with a hostfile of 8 hosts, a linearly connected network would be defined as:

```
<?xml version='1.0'?>
<!DOCTYPE platform SYSTEM "http://simgrid.gforge.inria.fr/simgrid/simgrid.dtd">
<platform version="4">
<zone id="first zone" routing="Floyd">
 <!-- the resources -->
 <host id="host1" speed="1Mf"/>
  <host id="host2" speed="1Mf"/>
  <host id="host3" speed="1Mf"/>
```

```
<host id="host4" speed="1Mf"/>
  <host id="host5" speed="1Mf"/>
 <host id="host6" speed="1Mf"/>
 <host id="host7" speed="1Mf"/>
 <host id="host8" speed="1Mf"/>
 <link id="link1" bandwidth="125MBps" latency="100us"/>
 <!-- the routing: specify how the hosts are interconnected -->
 <route src="host1" dst="host2"><link_ctn id="link1"/></route>
 <route src="host2" dst="host3"><link_ctn id="link1"/></route>
 <route src="host3" dst="host4"><link_ctn id="link1"/></route>
 <route src="host4" dst="host5"><link_ctn id="link1"/></route>
 <route src="host5" dst="host6"><link_ctn id="link1"/></route>
 <route src="host6" dst="host7"><link_ctn id="link1"/></route>
  <route src="host7" dst="host8"><link_ctn id="link1"/></route>
</zone>
```
</platform>

(such files can be generated with a short shell script).

The Floyd designation of the routing means that any route using the transitive closure of the paths given can be used. It is also possible to use routing="Full" which requires full specification of all pairs that can communicate.
### **Chapter 20**

## **Bibliography**

- [1] Alfred V. Aho, Brian W. Kernighan, and Peter J. Weinberger. *The Awk Programming Language*. Addison-Wesley Series in Computer Science. Addison-Wesley Publ., 1988. ISBN 020107981X, 9780201079814. [Cited on page [35.](#page-34-0)]
- [2] L.S. Blackford, J. Choi, A. Cleary, E. D'Azevedo, J. Demmel, I. Dhillon, J. Dongarra, S. Hammerling, G. Henry, A. Petitet, K. Stanley, D. Walker, and R.C. Whaley. *ScaLAPACK Users' Guide*. SIAM, 1997. [Cited on page [115](#page-114-0).]
- [3] Netlib.org BLAS reference implementation. <http://www.netlib.org/blas>. [Cited on page [115.](#page-114-0)]
- [4] Yaeyoung Choi, Jack J. Dongarra, Roldan Pozo, and David W. Walker. Scalapack: a scalable linear algebra library for distributed memory concurrent computers. In *Proceedings of the fourth symposium on the frontiers of massively parallel computation (Frontiers '92), McLean, Virginia, Oct 19–21, 1992*, pages 120–127, 1992. [Cited on page [115](#page-114-0).]
- [5] Edsger W. Dijkstra. Programming as a discipline of mathematical nature. *Am. Math. Monthly*, 81:608– 612, 1974. [Cited on page [144](#page-143-0).]
- [6] Jack J. Dongarra, Jeremy Du Croz, Sven Hammarling, and Iain Duff. A set of level 3 basic linear algebra subprograms. *ACM Transactions on Mathematical Software*, 16(1):1-17, March 1990. [Cited on page [115](#page-114-0).]
- [7] Jack J. Dongarra, Jeremy Du Croz, Sven Hammarling, and Richard J. Hanson. An extended set of FORTRAN basic linear algebra subprograms. *ACM Transactions on Mathematical Software*, 14(1):1– 17, March 1988. [Cited on page [115.](#page-114-0)]
- [8] Dale Dougherty and Arnold Robbins. *sed & awk*. O'Reilly Media, 2nd edition edition. Print ISBN: 978-1-56592-225-9 , ISBN 10:1-56592-225-5; Ebook ISBN: 978-1-4493-8700-6, ISBN 10:1-4493-8700-4. [Cited on page [35.](#page-34-0)]
- [9] Victor Eijkhout. *The Science of T<sub>F</sub>X and LAT<sub>F</sub>X*. lulu.com, 2012. [Cited on page [39.](#page-38-0)]
- [10] C. A. R. Hoare. An axiomatic basis for computer programming. *Communications of the ACM*, pages 576–580, October 1969. [Cited on page [144.](#page-143-0)]
- [11] Helmut Kopka and Patrick W. Daly. *A Guide to LATEX*. Addison-Wesley, first published 1992. [Cited on page [188](#page-187-0).]
- [12] L. Lamport. *LATEX, a Document Preparation System*. Addison-Wesley, 1986. [Cited on page [188](#page-187-0).]
- [13] C. L. Lawson, R. J. Hanson, D. R. Kincaid, and F. T. Krogh. Basic linear algebra subprograms for fortran usage. *ACM Trans. Math. Softw.*, 5(3):308-323, September 1979. [Cited on page [115](#page-114-0).]
- [14] Robert Mecklenburg. *Managing Projects with GNU Make*. O'Reilly Media, 3rd edition edition, 2004. Print ISBN:978-0-596-00610-5 ISBN 10:0-596-00610-1 Ebook ISBN:978-0-596-10445-0 ISBN 10:0-596- 10445-6. [Cited on page [51.](#page-50-0)]
- [15] Sandra Mendez, Sebastian L?hrs, Volker Weinberg, Dominic Sloan-Murphy, and Andrew Turner. Best practice guide - parallel i/o. [https://prace-ri.eu/training-support/](https://prace-ri.eu/training-support/best-practice-guides/best-practice-guide-parallel-io/) [best-practice-guides/best-practice-guide-parallel-io/](https://prace-ri.eu/training-support/best-practice-guides/best-practice-guide-parallel-io/), 02 2019. [Cited on page [132](#page-131-0).]
- [16] Frank Mittelbach, Michel Goossens, Johannes Braams, David Carlisle, and Chris Rowley. *The LATEX Companion, 2nd edition.* Addison-Wesley, 2004. [Cited on page [188](#page-187-0).]
- [17] NASA Advaned Supercomputing Division. NAS parallel benchmarks. [https://www.nas.nasa.](https://www.nas.nasa.gov/publications/npb.html) [gov/publications/npb.html](https://www.nas.nasa.gov/publications/npb.html). [Cited on page [201.](#page-200-0)]
- [18] Tobi Oetiker. The not so short introduction to LATEX. <http://tobi.oetiker.ch/lshort/>. [Cited on pages [175](#page-174-0) and [188.](#page-187-0)]
- [19] Jack Poulson, Bryan Marker, Jeff R. Hammond, and Robert van de Geijn. Elemental: a new framework for distributed memory dense matrix computations. *ACM Transactions on Mathematical Software*. submitted. [Cited on page [115.](#page-114-0)]
- [20] S. Shende and A. D. Malony. *International Journal of High Performance Computing Applications*, 20:287-331, 2006. [Cited on page [197.](#page-196-0)]
- [21] TFX frequently asked questions. [Cited on page [188](#page-187-0).]
- [22] R. van de Geijn, Philip Alpatov, Greg Baker, Almadena Chtchelkanova, Joe Eaton, Carter Edwards, Murthy Guddati, John Gunnels, Sam Guyer, Ken Klimkowski, Calvin Lin, Greg Morrow, Peter Nagel, James Overfelt, and Michelle Pal. Parallel linear algebra package (PLAPACK): Release r0.1 (beta) users' guide.  $1996.$  [Cited on page [115](#page-114-0).]
- [23] Robert A. van de Geijn. *Using PLAPACK: Parallel Linear Algebra Package*. The MIT Press, 1997. [Cited on page [115.](#page-114-0)]
- [24] Greg Wilson, D. A. Aruliah, C. Titus Brown, Neil P. Chue Hong, Matt Davis, Richard T. Guy, Steven H. D. Haddock, Kathryn D. Huff, Ian M. Mitchell, Mark D. Plumbley, Ben Waugh, Ethan P. White, and Paul Wilson. Best practices for scientific computing. *PLOS Biology*, 12(1):1–7, 01 2014. [Cited on page [6](#page-5-0).]

## **Chapter 21**

#### **List of acronyms**

**AMR** Adaptive Mesh Refinement **AOS** Array-Of-Structures **API** Application Programmer Interface **AVX** Advanced Vector Extensions **BEM** Boundary Element Method **BFS** Breadth-First Search **BLAS** Basic Linear Algebra Subprograms **BSP** Bulk Synchronous Parallel **BVP** Boundary Value Problem **CAF** Co-array Fortran **CCS** Compressed Column Storage **CG** Conjugate Gradients **CGS** Classical Gram-Schmidt **COO** Coordinate Storage **CPU** Central Processing Unit **CRS** Compressed Row Storage **CUDA** Compute-Unified Device Architecture **DAG** Directed Acyclic Graph **DL** Deep Learning **DRAM** Dynamic Random-Access Memory **DSP** Digital Signal Processing **FD** Finite Difference **FMA** Fused Multiply-Add **FDM** Finite Difference Method **FEM** Finite Element Method **FMM** Fast Multipole Method **FOM** Full Orthogonalization Method **FPU** Floating Point Unit **FFT** Fast Fourier Transform **FSA** Finite State Automaton **FSB** Front-Side Bus

**FPGA** Field-Programmable Gate Array **GMRES** Generalized Minimum Residual **GPU** Graphics Processing Unit **GPGPU** General Purpose Graphics Processing Unit **GS** Gram-Schmidt **GUI** Graphical User Interface **HDFS** Hadoop File System **HPC** High-Performance Computing **HPF** High Performance Fortran **IBVP** Initial Boundary Value Problem **IDE** Integrated Development Environment **ILP** Instruction Level Parallelism **ILU** Incomplete LU **IMP** Integrative Model for Parallelism **IVP** Initial Value Problem **LAPACK** Linear Algebra Package **LAN** Local Area Network **LBM** Lattice Boltzmann Method **LRU** Least Recently Used **MIC** Many Integrated Cores **MIMD** Multiple Instruction Multiple Data **MGS** Modified Gram-Schmidt **ML** Machine Learning **MPI** Message Passing Interface **MSI** Modified-Shared-Invalid **MTA** Multi-Threaded Architecture **NUMA** Non-Uniform Memory Access **ODE** Ordinary Diffential Equation **OS** Operating System **PGAS** Partitioned Global Address Space

**PDE** Partial Diffential Equation **PRAM** Parallel Random Access Machine **RDMA** Remote Direct Memory Access **RNG** Random Number Generator **SAN** Storage Area Network **SAS** Software As a Service **SFC** Space-Filling Curve **SGD** Stochastic Gradient Descent **SIMD** Single Instruction Multiple Data **SIMT** Single Instruction Multiple Thread **SLURM** Simple Linux Utility for Resource Management **SM** Streaming Multiprocessor **SMP** Symmetric Multi Processing **SMT** Symmetric Multi Threading

**SOA** Structure-Of-Arrays **SOR** Successive Over-Relaxation **SSOR** Symmetric Successive Over-Relaxation **SP** Streaming Processor **SPMD** Single Program Multiple Data **SPD** symmetric positive definite **SRAM** Static Random-Access Memory **SSE** SIMD Streaming Extensions **STL** Standard Template Library **TDD** Test-Drive Development **TLB** Translation Look-aside Buffer **UMA** Uniform Memory Access **UPC** Unified Parallel C **WAN** Wide Area Network

# **Chapter 22**

# **Index**

.bashrc, *see* shell, startup files .pc (unix command), 84 .profile, *see* shell, startup files add\_compile\_options (cmake command), 87 add\_definitions (cmake command), 91 add\_library (cmake command), 74, 75 add\_subdirectory (cmake command), 78 alias (unix command), 31 AMR, *see* Adaptive Mesh Refinement AOS, *see* Array-Of-Structures API, *see* Application Programmer Interface Apple Mac OS, 7, 80 ar (unix command), 17 archive (git command), 114 archive utility, 47 ascii, 39 assembly listing, 43 assertion, **138** assertions, 137–139 AUTHOR\_WARNING (cmake command), 89 AVX, *see* Advanced Vector Extensions awk (unix command), **36** backfill, 212 background process, 22 backquote, **20**

backtick, *see* backquote, 28

bash (unix command), 7, 65 Basic, 39 Basic Linear Algebra Subprograms (BLAS), 115 batch job, 208 script, 208 system, 206 BEM, *see* Boundary Element Method BFS, *see* Breadth-First Search big-endian, 122, 129 binary stripped, 45 Bitkeeper, 92 Bjam, 51 BLAS, *see* Basic Linear Algebra Subprograms data format, 117–118 blis, 119 Boost, 170 branch, 93, 110 break (unix command), 28 breakpoint, 153, **154–156** BSD, 7 BSP, *see* Bulk Synchronous Parallel bucket brigade, 200 bug, 137 bus error, 156 butterfly exchange, 201 BVP, *see* Boundary Value Problem by reference, 169

C, 39

 $C++$ exception, 155 linking to, 166–168 name mangling, 166 c++filt (unix command), 167 CAF, *see* Co-array Fortran call stack, 150 cat (unix command), 8, 9 Catch2, 145 Catch2 (unix command), 80 catchpoint, 155 Cblas, 83 CC (unix command), 87 CCS, *see* Compressed Column Storage cd (unix command), 11 CG, *see* Conjugate Gradients CGS, *see* Classical Gram-Schmidt chgrp (unix command), 33 chmod (unix command), 13, 14 chown (unix command), 34 chown (unix command), **34** clang, 41, 146 cluster, 206 CMake, 69, 71–75, 77, 78, 80, 83–85, 87–90 Fortran support, 71 version 3.15, 89 cmake, 212 CMAKE\_BUILD\_TYPE (cmake command), 88 CMAKE\_C\_COMPILER (cmake command), 87 CMAKE\_C\_FLAGS (cmake command), 88 CMAKE\_CURRENT\_SOURCE\_DIR (cmake command), 76 CMAKE\_CXX\_COMPILE\_FEATURES (cmake command), 88 CMAKE\_CXX\_COMPILER (cmake command), 87 CMAKE\_CXX\_FLAGS (cmake command), 88 CMAKE\_Fortran\_COMPILER (cmake command), 71, 87 CMAKE\_LINKER (cmake command), 87 CMAKE\_LINKER\_FLAGS (cmake command), 88 CMAKE\_MODULE\_PATH (cmake command), 81 CMAKE\_POSITION\_INDEPENDENT\_CODE DESTINATION (cmake command), 73

command), 75 CMAKE\_PREFIX\_PATH (cmake command), 81 CMAKE\_SOURCE\_DIR (cmake command), 76 CMakeLists.txt, **72** column-major, **118** commit, 92 compiler, **39**, 41 optimization, 45 optimization level, 148 options, 45 complex numbers C and Fortran, 165 compute node, 206 COO, *see* Coordinate Storage core dump, 148 coverage, 144 cp (unix command), 9 CPU, *see* Central Processing Unit CRS, *see* Compressed Row Storage csh (unix command), 7, 65 ctypes (python module), 170 CUDA, *see* Compute-Unified Device Architecture cut (unix command), 16 CVS, 92 CXX (unix command), 87 cxxopts, 85 cmake integration, 85 DAG, *see* Directed Acyclic Graph date (unix command), 210 ddd, 146, 159 DDT, 146, 159, 160, **161**, 162–163 reverse connect, 163 deadlock, 159, 160 DEBUG (cmake command), 89 Debug (cmake command), 88 debug flag, 149

debugger, 146, 159 debugging, 146–163 parallel, 163

defensive programming, 137

DEPRECATION (cmake command), 89

DESTINATION foo (cmake command), 73 device null, 24 diff (unix command), 37 directories, 7 DL, *see* Deep Learning DRAM, *see* Dynamic Random-Access Memory DSP, *see* Digital Signal Processing Eclipse, 160 PTP, 160 editor, 10 Eigen cake integration, 84–85 eigen, 84 Eispack, 115 electric fence, 158 elif (unix command), 27 else (unix command), 27 emacs, 10 ensemble, 211 ENV (cmake command), 90 env (unix command), **24** environment of batch job, 210 environment variable, 18, **24–26** in Cmake, 90 escape, 16, 32 executable, 7 exit status, 20 export (unix command), 24, 25 FATAL\_ERROR (cmake command), 89 FC (unix command), 87 FD, *see* Finite Difference FDM, *see* Finite Difference Method FEM, *see* Finite Element Method FFT, *see* Fast Fourier Transform file system shared, 212

text, 39 file (unix command), 10, 38, 39

#### files, 7

find\_library (cmake command), 81 find\_package (cmake command), 81 finger (unix command), 33 FMA, *see* Fused Multiply-Add FMM, *see* Fast Multipole Method fmtlib, 85, 86 cmake integration, 86 cmke integration, 85 fmtlib (unix command), 80 FOM, *see* Full Orthogonalization Method for (unix command), 24, 27 foreground process, 22 fork, 109 format specifier, 172 Fortran, 39, 118 iso C bindings, 166 module, 60 submodule, 60 Fortran2008, 60 FPGA, *see* Field-Programmable Gate Array FPU, *see* Floating Point Unit FSA, *see* Finite State Automaton FSB, *see* Front-Side Bus

gcc, 41 memory checking, 143 gdb, 146–156 in parallel, 161 gfortran, 142 git, **92** github, 96 gitlab, 96 Given's rotations, 46 GMRES, *see* Generalized Minimum Residual GNU, 146, 159, 194 gdb, *see* gdb, *see* gdb gnuplot, *see* gnuplot Make, *see* Make gnuplot, 134 GPGPU, *see* General Purpose Graphics Processing Unit gprof (unix command), 194 gprof

(unix command), **194** GPU, *see* Graphics Processing Unit grep (unix command), 15 groups (unix command), 33 GS, *see* Gram-Schmidt GUI, *see* Graphical User Interface gzip (unix command), 17 hardware counters, 193 HDF5, 133 hdf5, 40, 132 HDFS, *see* Hadoop File System head (unix command), 10 hexdump (unix command), 40 HPC, *see* High-Performance Computing HPF, *see* High Performance Fortran hybrid computing, 211 IBM, 129 compiler, 41 IBVP, *see* Initial Boundary Value Problem IDE, *see* Integrated Development Environment idev (unix command), 163 idle, 212 idle time, 195 if (unix command), 27 if (unix command), **26** ILP, *see* Instruction Level Parallelism ILU, *see* Incomplete LU IMP, *see* Integrative Model for Parallelism include\_directories (cmake command), 91 input redirection, *see* redirection instrumentation, 197, 198 dynamic, 197 Inte C++ compiler, 52 Intel compiler, 41 Knightslanding, 206 Skylake, 206 VTune, 195

INTERFACE (cmake command), 80 interoperability C to Fortran, 164–166 C to python, 170–171 IVP, *see* Initial Value Problem job, 206 array, 211 cancel, 209 job (unix), 22 job script, 208 jumpshot, 198 kill (unix command), 22 LAN, *see* Local Area Network language compiled, **39** interpreted, **39** language interoperability, *see* interoperability LAPACK, *see* Linear Algebra Package Lapack, 115 routines, 116–117 LATEX, *see also* TEX, 174–188 launcher (unix command), 211 LBM, *see* Lattice Boltzmann Method LD\_LIBRARY\_PATH (unix command), 80 ldd (unix command), **50** less (unix command), 9 libraries creating and using, 46–50 library dynamic, 171 shared, 48 static, 47 link\_libraries (cmake command), 91 linker, 44, 80 Linpack, 115 benchmark, 115 Linux distributions, 7 Lisp, 39 little-endian, 122, 129, 133

interconnect, 215

lldb, 146 load unbalance, 195 login node, 206 LRU, *see* Least Recently Used ls (unix command), 8 Lustre, 132 Make, 51–69 and LATFX, 67-68 automatic variables, **58** debugging, 66 template rules, 58, 59 man (unix command), 9 man (unix command), **9** manual page, 9 Matlab, 39 parallel computing toolbox, 211 matrix-matrix product Goto implementation, 119 memory leak, 142 violations, 141 memory leak, 156 Mercurial, 92 message (cmake command), 89 MGS, *see* Modified Gram-Schmidt MIC, *see* Many Integrated Cores Microsoft Sharepoint, 92 MIMD, *see* Multiple Instruction Multiple Data MinSizeRel (cmake command), 88 mkdir (unix command), 11 MKL, 115, 119 cake integration, 83 ML, *see* Machine Learning module, *see* Fortran, module more (unix command), 9, 10 MPI, *see* Message Passing Interface cmake integration, 81–82 I/O, 132 timer, 193

MSI, *see* Modified-Shared-Invalid MTA, *see* Multi-Threaded Architecture mv (unix command), 9 name mangling, 45 NetCDF, 133 netlib, 118 ninja, 69 nm, 165 nm (unix command), 43, 45, 48, 167 nm (unix command), **45** node, 206 NOTICE (cmake command), 89 null termination, 168 NUMA, *see* Non-Uniform Memory Access object file, 44, 165 ODE, *see* Ordinary Diffential Equation OpenMP cake integration, 82–83 timer, 193 Operating System (OS), 7 option (cmake command), 90 OS, *see* Operating System output redirection, *see* redirection overflow, 137 PAPI, 193 parameter sweep, **211** partition, 209 PATH (unix command), 28 PATH (unix command), **18** PDE, *see* Partial Diffential Equation perf (unix command), 194 perf (unix command), **194** PETSc, 194 cmake integration, 84 PGAS, *see* Partitioned Global Address Space pgfplots, 185 ping-pong, 196 PKG\_CONFIG\_PATH (unix command), 84

pkgconfig (unix command), 84, 85 PLapack, 115 POSIX, 7 PRAM, *see* Parallel Random Access Machine prerequisite order-only, 63 PRIVATE (cmake command), 74 process numbers, 22 PROJECT\_NAME (cmake command), 90 PROJECT\_SOURCE\_DIR (cmake command), 76 PROJECT\_VERSION (cmake command), 90 prompt, 32 ps (unix command), 21 PUBLIC (cmake command), 74 pull request, 109 purify, 157 pwd (unix command), 11 pylauncher (unix command), 211 Python, 39 multiprocessing, 211 queue, 207 RAID array, 212 RAM disc, 212 rcp (unix command), **34** RDMA, *see* Remote Direct Memory Access RDTSC, 193 record, 40 Red Hat, 7 redirection, **23–24**, 35 Release (cmake command), 88 release, 92 RelWithDebInfo (cmake command), 88 remote, 92 repository, **92** central, 92 local, 92, 103 remote, 103 revision control, *see* version control

RNG, *see* Random Number Generator root privileges, 14, 34 row-major, 118 rpath in CMake, 78 rpath (unix command), 80 rsh (unix command), **34** SAN, *see* Storage Area Network SAS, *see* Software As a Service Scalapack, 115 scancel (unix command), 208 SCCS, 92 Scons, 51 scp (unix command), **34** search path, **18**, 28 sed (unix command), 35, 108 segmentation fault, 150 segmentation violation, 141, 156 SEND\_ERROR (cmake command), 89 seq (unix command), 31 seq (unix command), **28** setuid (unix command), 14 SFC, *see* Space-Filling Curve SGD, *see* Stochastic Gradient Descent sh (unix command), 7 shared library, *see* library, shared Sharepoint, *see* Microsoft, Sharepoint shell, 7 command history, 66 startup files, **31–32** shift (unix command), **29** side-effects, 138 SIMD, *see* Single Instruction Multiple Data SimGrid, 215–216 compiler, 215 SIMT, *see* Single Instruction Multiple Thread single-responsibility, 145 sleep (unix command), 210

slog2 file format, 198 SLURM, *see* Simple Linux Utility for Resource Management SM, *see* Streaming Multiprocessor SMP, *see* Symmetric Multi Processing SMT, *see* Symmetric Multi Threading SOA, *see* Structure-Of-Arrays SOR, *see* Successive Over-Relaxation source (unix command), 32 SP, *see* Streaming Processor SPD, *see* symmetric positive definite SPMD, *see* Single Program Multiple Data squeue (unix command), 208, 211 SRAM, *see* Static Random-Access Memory SSE, *see* SIMD Streaming Extensions ssh connection, 206 ssh (unix command), 211 ssh (unix command), **34** SSOR, *see* Symmetric Successive Over-Relaxation staging area, 97 Stampede, 206 Stampede2, 206 stat (unix command), 8 static library, *see* library, static STATUS (cmake command), 89 STL, *see* Standard Template Library Subversion, 92 sudo (unix command), **34** symbol table, 45, 146, 149 System V, 7 system\_clock, 191 TACC, 163, 206 tag, 92 tag (git command), 114 tail (unix command), 10 tar (unix command), 17 target\_compile\_features (cmake command), 87 target\_include\_directories (cmake command), 76, 84, 91

target\_link\_directories (cmake command), 80, 84 target\_link\_libraries (cmake command), 75, 84 target\_sources (cmake command), 76 TAU, 197–202 on TACC resources, 198 tcsh (unix command), 7 TDD, *see* Test-Drive Development template rule, *see* Make, template rule TEX, 174 environment variables, 181 then (unix command), 27 tikz, 185 timer, 190–192 MPI, 193 OpenMP, 193 routines, C, 191 routines, C++, 192 routines, Fortran, 191 TLB, *see* Translation Look-aside Buffer top (unix command), 33, 211 TotalView, 146, 159, 160 touch (unix command), 9, 11 tr (unix command), 37 TRACE (cmake command), 89 type (unix command), **18** Ubuntu, 7 UMA, *see* Uniform Memory Access unicode, 39 Unix user account, 33 unset (unix command), 26 UPC, *see* Unified Parallel C upstream, 103 uptime (unix command), 33 user super, 34, **34** Valgrind, 142 valgrind, 157–158

verbatim mode, 179

VERBOSE (cmake command), 89 version control, 92 distributed, 92 vi, 10 Visual Studio, 69 VTune, 198

wallclock time, 192 WAN, *see* Wide Area Network WARNING (cmake command), 89 wc (unix command), 10 which (unix command), 18 who (unix command), 33 whoami (unix command), 33 wildcard, 14

XCode, 69

zsh (unix command), 7, 27

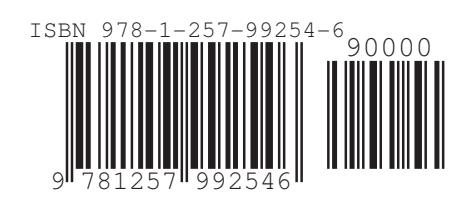